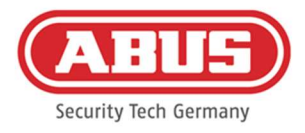

# Montage- und Bedienungsanleitung

wAppLoxx Pro Control Plus (WLX-PRO-CTRL-PLUS)

Diese Bedienungsanleitung die gilt für die folgenden Artikel:

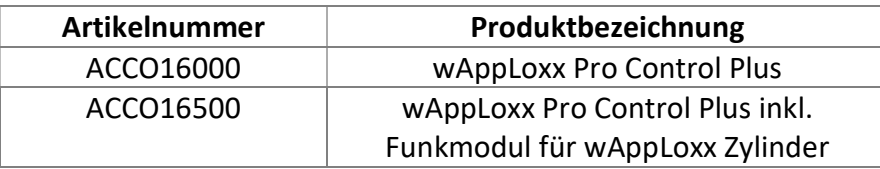

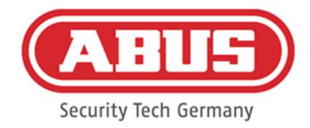

#### Inhalt

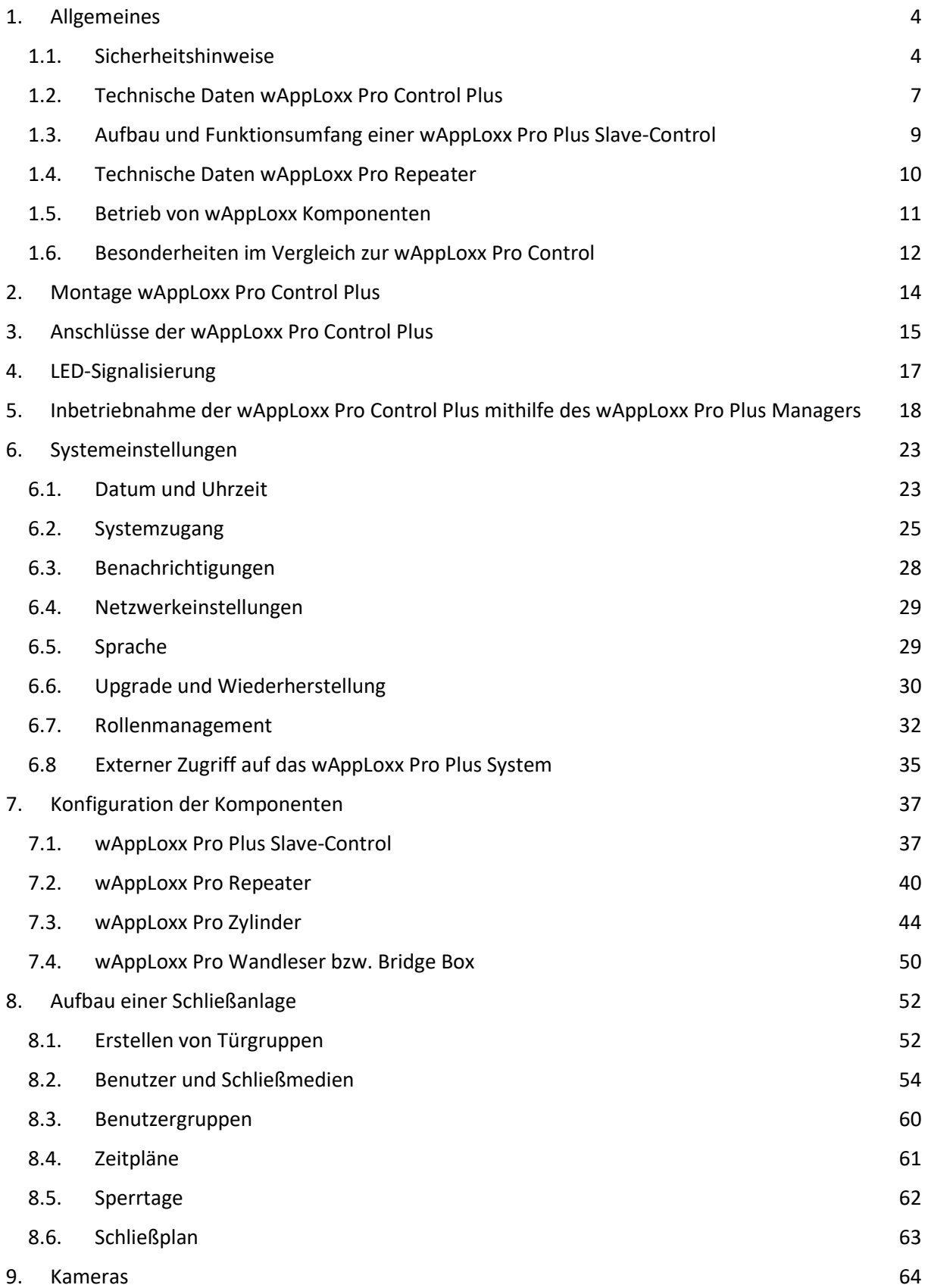

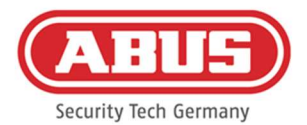

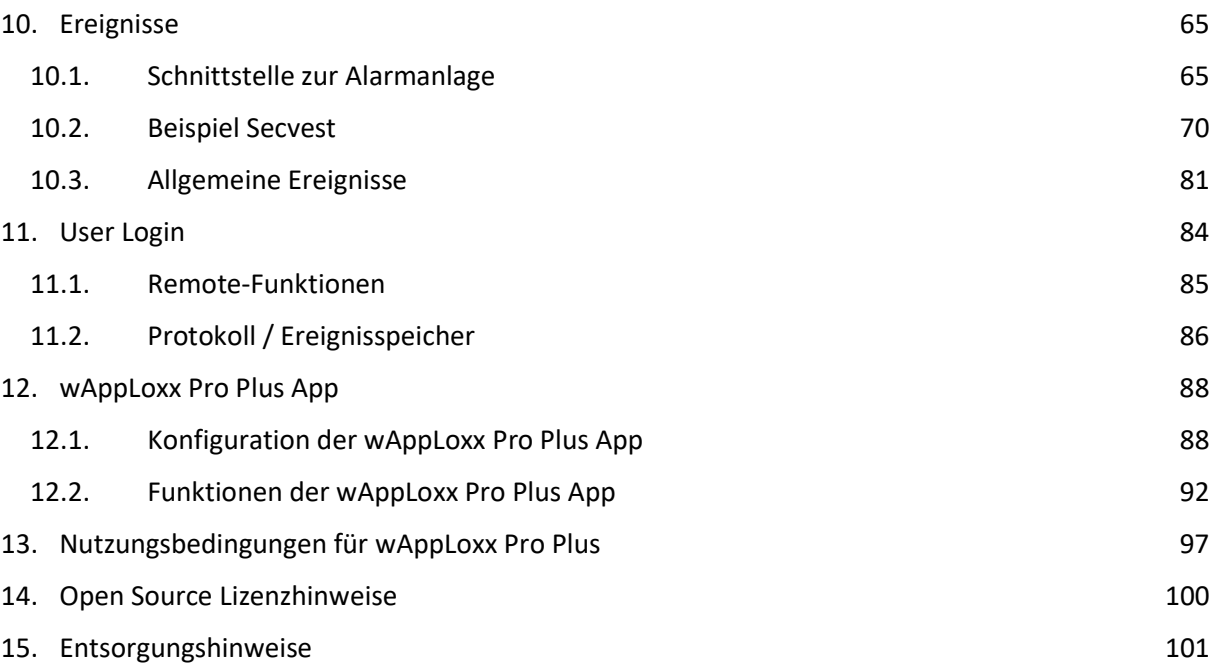

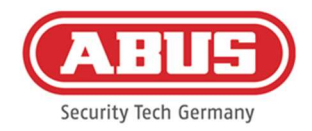

## 1. Allgemeines

Dieses Produkt erfüllt die Anforderungen der geltenden europäischen und nationalen Richtlinien. Die Konformität wurde nachgewiesen, die entsprechenden Erklärungen und Unterlagen sind beim Hersteller hinterlegt. Um diesen Zustand des Produktes zu erhalten und einen gefahrlosen Betrieb sicherzustellen, ist diese Bedienungsanleitung zu beachten. Das gesamte Produkt darf nicht verändert bzw. umgebaut werden. Ebenfalls sollte ein Fingerkontakt mit der Elektronik vermieden werden. Die ABUS Security Center GmbH & Co. KG kann keine Haftung für einen Verlust oder Schaden übernehmen, der mittelbar oder unmittelbar aufgrund dieser Anleitung verursacht wurde oder von dem behauptet wird, dass er dadurch entstanden ist. Der Inhalt dieser Anleitung kann ohne vorherige Bekanntgabe geändert werden.

#### 1.1. Sicherheitshinweise

#### Symbolerklärung

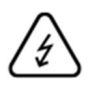

Das Symbol mit dem Blitz im Dreieck wird verwendet, wenn Gefahr für die Gesundheit besteht, z.B. durch elektrischen Schlag.

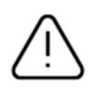

Ein im Dreieck befindliches Ausrufezeichen weist auf wichtige Hinweise in dieser Bedienungsanleitung hin, die unbedingt zu beachten sind.

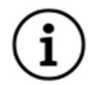

Dieses Symbol ist zu finden, wenn Ihnen besondere Tipps und Hinweise zur Bedienung gegeben werden sollen.

#### Sicherheitshinweise

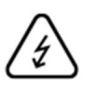

Zur Vermeidung von Bränden und Verletzungen beachten Sie bitte die folgenden Hinweise für die wAppLoxx Pro Control Plus:

- Und Befestigen Sie das Gerät sicher an einer trockenen Stelle im Gebäude.
- Sorgen Sie für eine ausreichende Belüftung des Geräts.
- Das Gerät wurde nur für die Innenanwendung gebaut.
- Die maximale Luftfeuchtigkeit darf 80 % (nicht kondensierend) nicht übersteigen.
- Stellen Sie sicher, dass von außen keine metallischen Gegenstände in das Gerät eingeführt werden können.
- Führen Sie alle Montagearbeiten am Gerät im spannungsfreien Zustand durch.
- Das Gerät wird über ein separates Netzteil mit Spannung versorgt (nicht im Lieferumfang enthalten). Bitte verwenden Sie ausschließlich das empfohlene Netzteil (Art.-Nr.: 505366), ansonsten entfällt die CE Zertifizierung.

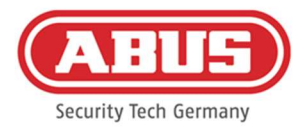

- Das Netzteil wird über eine separat abgesicherte Leitung mit dem 230 VAC Hausnetz verbunden.
- Die Anschlussarbeiten an das Hausnetz unterliegen länderabhängigen Bestimmungen.

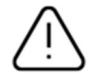

### Hinweise zur Funkreichweite:

- Die Funkreichweite zwischen dem wAppLoxx Pro Zylinder und der wAppLoxx Pro Control Plus ist maßgeblich abhängig von individuellen örtlichen Gegebenheiten, insbesondere der Bausubstanz und elektromagnetischen Störungen (Maschinen, Hochspannungsleitungen etc.). Bei extremen Störungen des Funkverkehrs kann es zu einer Sicherheitsabschaltung von 4 Minuten kommen.
- Vor der Installation und Inbetriebnahme muss geprüft werden, ob an allen Installationsorten eine ausreichende Funkverbindung gegeben ist.

#### Batteriehinweise

Die wAppLoxx Pro Control Plus wird zur Zeitpufferung über eine 3 Volt Lithium-Batterie vom Typ CR1220 versorgt, die im Lieferumfang enthalten ist.

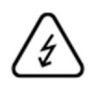

Um eine lange Lebensdauer zu gewährleisten und Brände und Verletzungen zu vermeiden, sind folgende Hinweise zu beachten:

- Beim Einlegen der Batterie ist auf richtige Polarität zu achten.
- Die Batterie bitte erst zur Inbetriebnahme der wAppLoxx Pro Control Plus einlegen da die Batterie andernfalls schneller entladen wird.
- Batterien dürfen weder direkter Sonneneinstrahlung noch anderen Wärmequellen ausgesetzt oder an Orten mit sehr hohen Temperaturen aufbewahrt werden.
- Batterien gehören nicht in Kinderhände.
- Batterien sind nicht wiederaufladbar.
- Batterien dürfen nicht zerlegt, angestochen oder beschädigt werden. Sie dürfen nicht verbrannt werden, mit Wasser in Berührung kommen oder kurzgeschlossen werden.
- Werden Batterien erneuert, so achten Sie auf die Temperaturangaben des Herstellers.

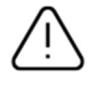

Sollte nach erster Inbetriebnahme der wAppLoxx Pro Control Plus die Kontrollleuchten nicht ordnungsgemäß aufleuchten, starten Sie die wAppLoxx Pro Control Plus bitte neu.

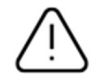

Um eine lange Lebensdauer und einen sicheren Betrieb zu gewährleisten, ist der Einsatz folgender hochwertiger Batterien erforderlich:

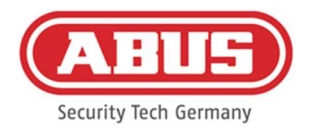

#### wAppLoxx Pro Zylinder Varta CR2 Lithium CR17355 Fotobatterie

wAppLoxx Pro Control Plus Duracell Knopfzelle Lithium CR1220 35 mAh, 3 Volt (um eine zuverlässige Pufferung der Systemzeit zu gewährleisten, wird empfohlen, die in der wAppLoxx Pro Control Plus verbaute CR1220 in einem regelmäßigen Abstand von 2 Jahren zu wechseln.)

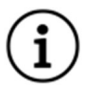

Nach jedem Batteriewechsel müssen Sie die ordnungsgemäße Funktion des Gerätes überprüfen.

Gemäß Batterieverordnung ist die Entsorgung von Batterien über den Hausmüll verboten, diese müssen an gekennzeichneten Sammelstellen abgegeben werden.

Lithiumbatterien sowie Akkupacks nur im entladenen Zustand bei den Rücknahmestellen abgeben und Vorsorge gegen Kurzschlüsse treffen!

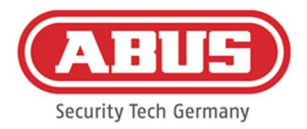

#### 1.2. Technische Daten wAppLoxx Pro Control Plus

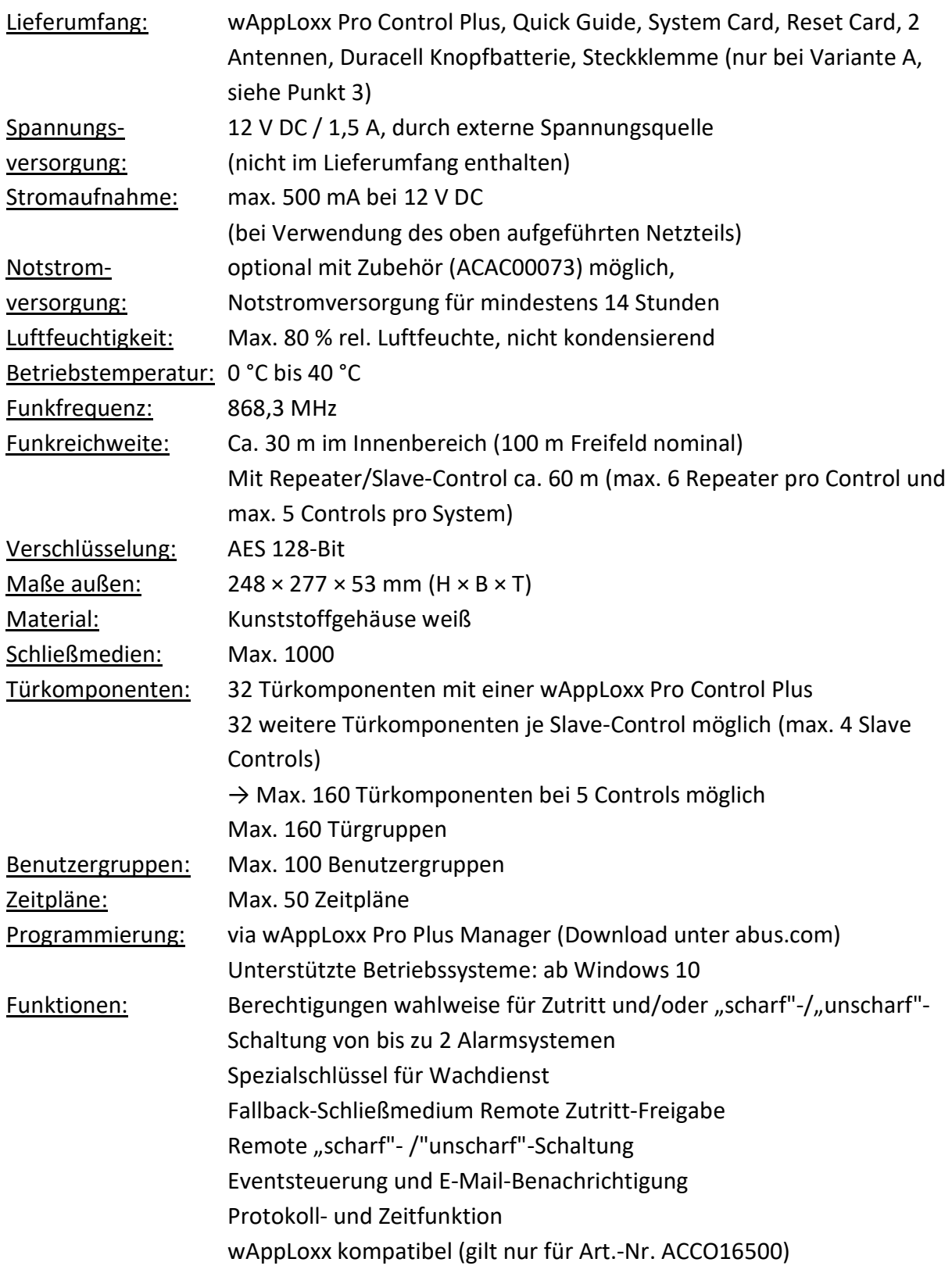

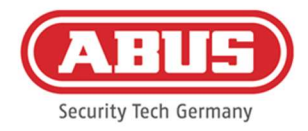

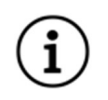

Die wAppLoxx Pro Control Plus wurde für den Einsatz in Verbindung mit Alarmanlagen optimiert. Einige Funktionen stehen daher nur zur Verfügung, wenn für die wAppLoxx Pro Control Plus eine Schnittstelle zu einer Alarmanlage eingerichtet wurde (Kapitel 10.1).

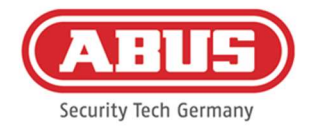

#### 1.3. Aufbau und Funktionsumfang einer wAppLoxx Pro Plus Slave-Control

#### Was ist eine wAppLoxx Pro Plus Slave-Control?

Grundsätzlich unterscheidet sich die wAppLoxx Pro Plus Slave-Control nicht von der Master-Control. Erst durch die Installation und Konfiguration im System wird definiert welche Rolle die Control einnimmt. Nach der Konfiguration leuchtet die Power LED einer Slave Control durchgängig gelb und die einer Master Control durchgängig grün.

#### Welche Funktionen bietet eine wAppLoxx Pro Plus Slave-Control?

Über die Kaskadierungsfunktion können Sie bis zu fünf wAppLoxx Pro Control Plus im Master-Slave Modus in einem lokalen Netzwerk verbinden.

Die Master-Slave Funktion dient der Reichweitenvergrößerung der Funkabdeckung. wAppLoxx Türprodukte, werden dabei an der Master-Control in die Master bzw. Slave-Control oder in einen zugehörigen Repeater eingelernt.

Die Benutzerverwaltung wird ausschließlich an der Master Control des Systems durchgeführt. Alle Daten wie Benutzer, Schießplan, etc. werden von der Master Control an die Slave-Controls übermittelt.

#### Welche Vorteile bietet die wAppLoxx Pro Plus Slave-Control gegenüber einem Repeater?

Bei einem Ausfall der Master-Control können alle Slave-Controls inklusive der darin eingelernten Repeater weiterverwendet werden. Es schafft somit eine zusätzliche Absicherung des Systems.

Oft ist es nicht möglich alle Türkomponenten in ein wAppLoxx Pro System, mit einer wAppLoxx Pro Control und Repeatern einzubinden. Gründe hierfür können eine zu große Distanz zwischen den Installationsorten (max. 60 m) oder funkhemmende Materialien sein. Durch die Verwendung einer wAppLoxx Pro Plus Slave-Control können entfernte Gebäudeteile, die sich im selben lokalen Netzwerk befinden, angebunden werden. Es entstehen räumlich getrennte Systeme die für den Administrator als Gesamtsystem verwaltet werden können.

Jede weitere Slave-Control erhöht die Anzahl der maximalen Türkomponenten um 32, dadurch können insgesamt bis zu 160 Türkomponenten im System angebunden werden (32 in der Master-Control + 32 je weiterer Slave-Control).

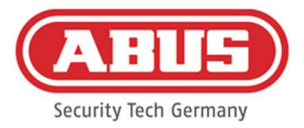

#### 1.4. Technische Daten wAppLoxx Pro Repeater

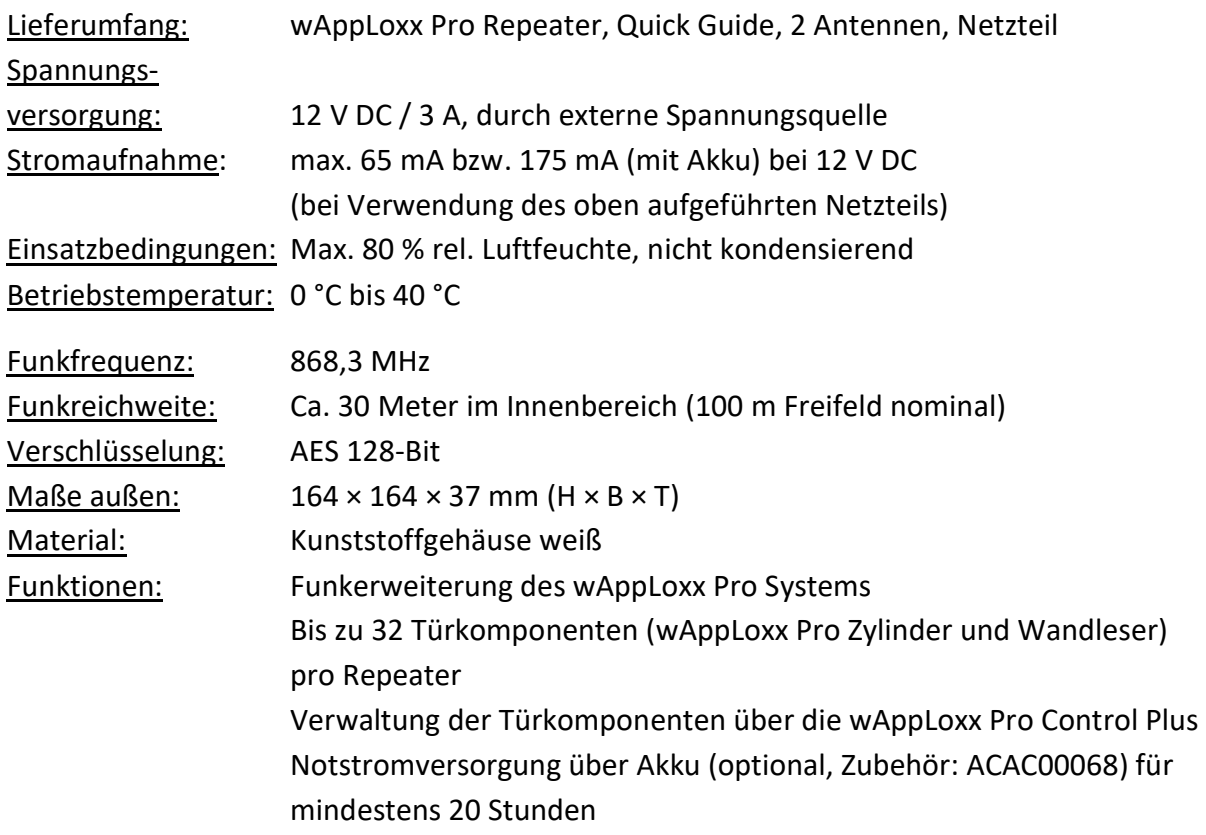

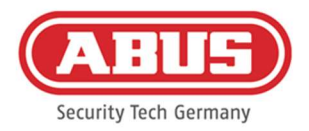

#### 1.5. Betrieb von wAppLoxx Komponenten

Die wAppLoxx Pro Control Plus wird in zwei Varianten angeboten. In die Variante mit zusätzlichem Funkmodul (ACCO16500) können auch alte Zylindergenerationen eingebunden werden. Die Kompatibilität der Schließmedien ist abhängig von den verwendeten Zylindergenerationen und dem gewünschten Sicherheitsmodus.

#### wAppLoxx Pro Control Plus (ACCO16000)

#### Zylinder

Es können nur wAppLoxx Pro Zylinder in die Control eingelernt werden.

#### **Schließmedien**

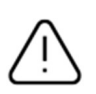

Der Sicherheitsmodus ist im Auslieferungszustand aktiv. Wird der Sicherheitsmodus deaktiviert, werden bei der nächsten Aktivierung alle Schließmedien und die Reset Card gelöscht.

Im offenen Modus können ABUS-SC Mifare Desfire EV1 und Mifare Classic als Schließmedien eingesetzt werden.

Im Sicherheitsmodus können nur neuere ABUS-SC Mifare Desfire EV1 Transponder mit weißer Markierung als Schließmedien eingesetzt werden.

#### wAppLoxx Pro Control Plus (ACCO16500)

#### Zylinder

Es können wAppLoxx, wAppLoxx AE und wAppLoxx Pro Zylinder eingelernt werden.

#### Schließmedien

Der Sicherheitsmodus ist im Auslieferungszustand aktiv.

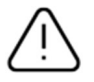

Falls Sie auch wAppLoxx Zylinder verwenden, werden bei jeder Aktivierung oder Deaktivierung des Sicherheitsmodus alle Schließmedien und die Reset Card gelöscht.

Im offenen Modus können im Mischbetrieb nur Mifare Classic verwendet werden. Werden nur wAppLoxx Pro Zylinder installiert können ABUS-SC Mifare Desfire EV1 und Mifare Classic verwendet werden.

Im Sicherheitsmodus können im Mischbetrieb nur neuere ABUS-SC Mifare Desfire EV1 Transponder mit weißer Markierung eingesetzt werden.

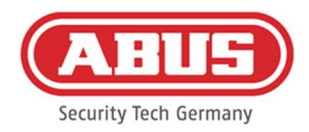

#### 1.6. Besonderheiten im Vergleich zur wAppLoxx Pro Control

Im folgenden Kapitel werden die Unterschiede im Vergleich zur wAppLoxx Pro Control aufgezeigt. Detaillierte Beschreibungen finden Sie in den verwiesenen Kapiteln.

#### Einlegen der Knopfbatterie (siehe Kapitel 5)

Im Auslieferungsumfang ist eine Duracell Knopfbatterie enthalten. Diese muss vor der Inbetriebnahme der Control in den Batteriehalter eingelegt werden.

#### Erster Verbindungsaufbau (siehe Kapitel 5)

Bei der wAppLoxx Pro Control war der erste Verbindungsaufbau nur in den ersten 5 Minuten möglich. Für weitere Geräte musste ein Sicherheitsschlüssel weitergegeben werden. Diese Bedingung entfällt für die neue wAppLoxx Pro Control Plus. Eine Anmeldung ist jederzeit und mit mehreren Geräten möglich.

Außerdem wird für die Inbetriebnahme der wAppLoxx Pro Plus Manager, anstatt des Finders verwendet. Der Manager steht unter folgendem Link zum Download zur Verfügung: https://mobil.abus.com/product/ACCO16000

#### Erstanmeldung (siehe Kapitel 5)

Bei der Erstanmeldung ist der Benutzername der wAppLoxx Pro Control Plus ", Administrator", das Passwort ist wie bei der wAppLoxx Pro Control "12345678".

#### Konfiguration von Remote und Cloud Zugriff (siehe Kapitel 6.2)

Bei der Erstinbetriebnahme Ihrer wAppLoxx Pro Control Plus können Sie dem Remote und Cloud Zugriff zustimmen. Anschließend können Sie diese Zustimmung jederzeit in den Systemeinstellungen ändern. Die Änderungen werden nach einem Neustart der Control wirksam.

Der Cloud-Zugriff wird für Updates über die Cloud und den Versand von Benachrichtigungen per E-Mail benötigt. Der Fernzugriff erlaubt es Facherrichtern Wartungen am System vorzunehmen.

#### E-Mail-Benachrichtigungen (siehe Kapitel 6.3)

Um E-Mail-Benachrichtigungen zu erhalten muss nur eine E-Mail-Adresse angegeben werden. Anschließend kann als Ereignisreaktion der Versand einer E-Mail ausgewählt werden (siehe Kapitel 10.3).

#### wAppLoxx Pro Repeater (siehe Kapitel 7.2)

Bevor Repeater im System hinzugefügt werden, müssen die Slave-Controls hinzugefügt werden (max. 4). Anschließend können die Repeater der Master- bzw. den Slave-Controls zugeordnet werden.

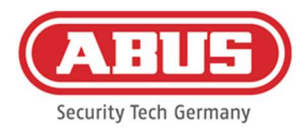

#### wAppLoxx Pro Zylinder (siehe Kapitel 7.3)

Der Gehtest der wAppLoxx Pro Zylinder wurde im Vergleich zur wAppLoxx Pro Control angepasst, um die Aussagekraft zu verbessern. Drei Balken werden nur noch bei sehr guter und ein Balken nur noch bei sehr schlechter Signalstärke angezeigt.

#### Allgemeine Ereignisse (siehe Kapitel 10.3)

Die Erstellung von Ereignissen ist neu aufgebaut. Zunächst wird ein Ereignis ausgewählt, anschließend kann die gewünschte Reaktion beliebig konfiguriert werden.

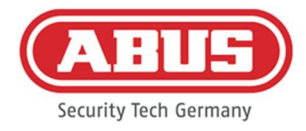

## 2. Montage wAppLoxx Pro Control Plus

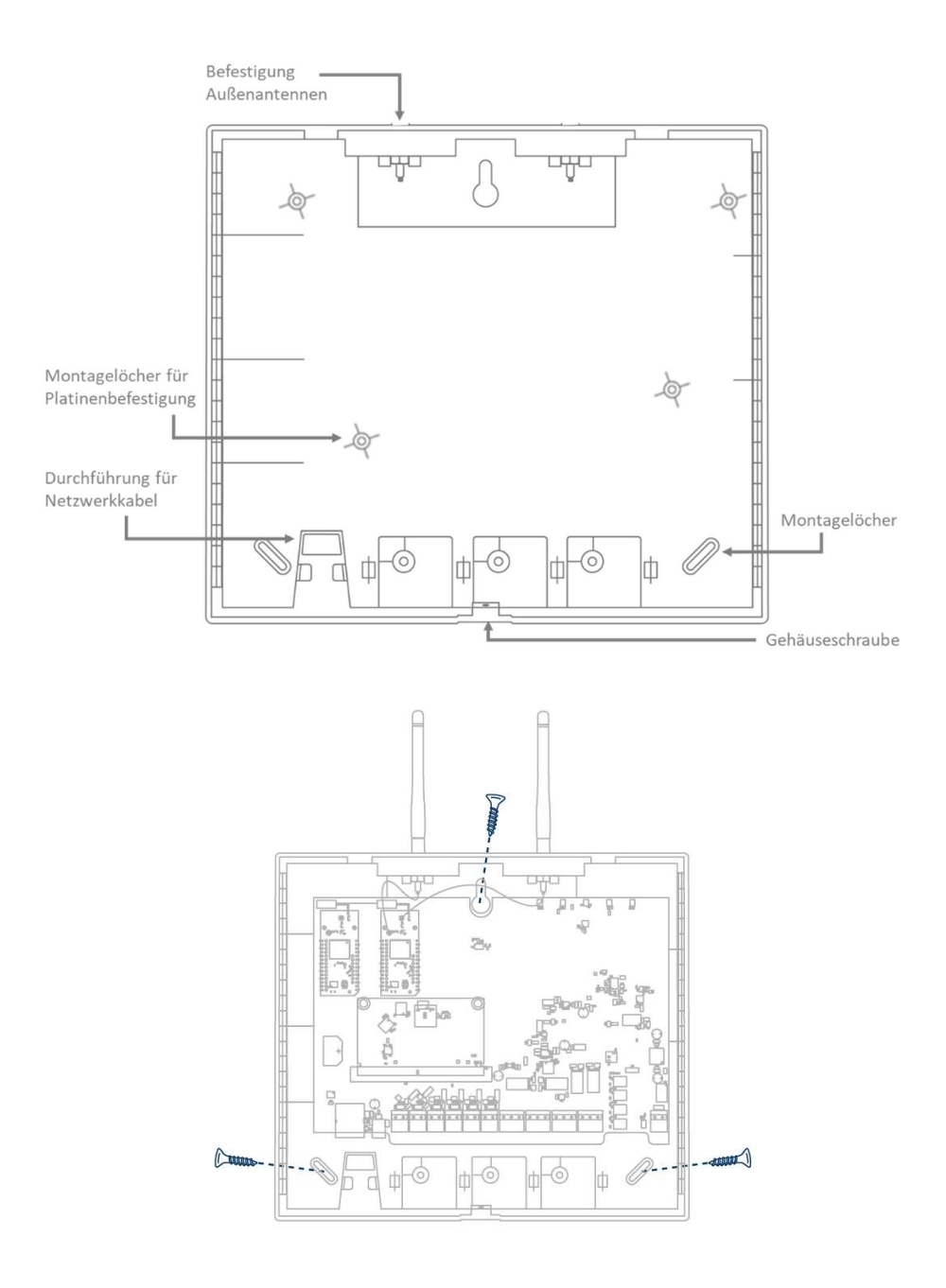

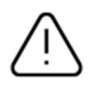

Schrauben Sie die mitgelieferten Außenantennen auf die dafür vorgesehenen Anschlüsse und befestigen Sie das Gehäuse mit drei Schrauben.

Achten Sie bei der Montage darauf, die Platine nicht zu beschädigen.

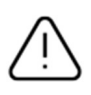

Befestigen Sie den Gehäusedeckel Achten Sie hierbei auf ausreichenden Abstand von ca. 1m zu Wänden und Decke.

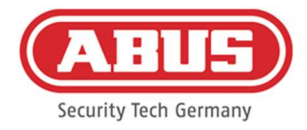

## 3. Anschlüsse der wAppLoxx Pro Control Plus

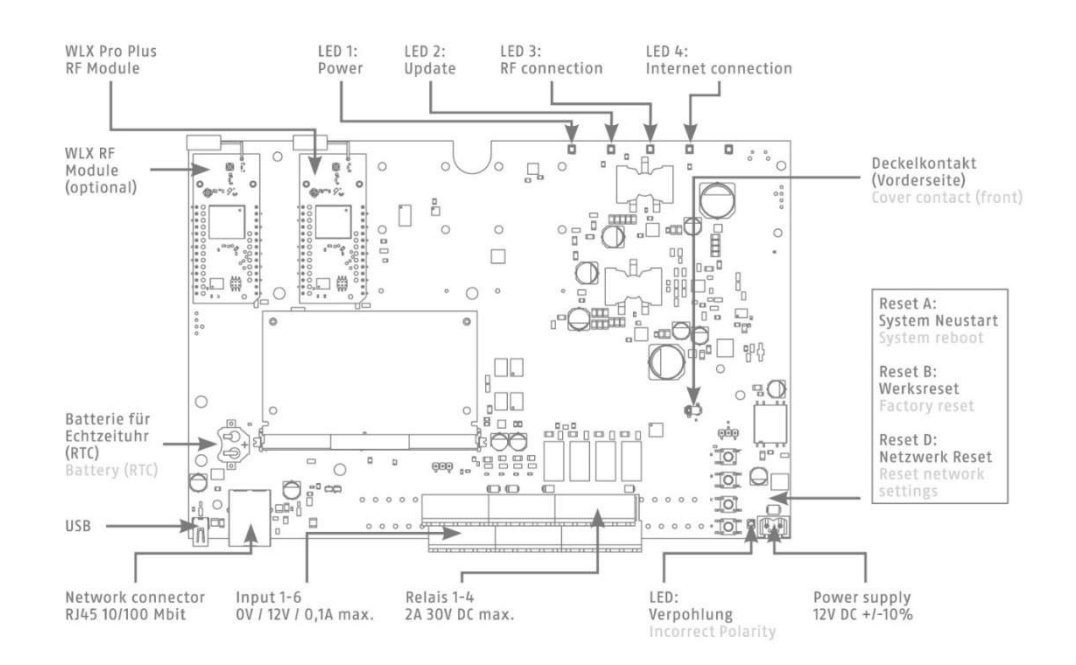

#### Variant A - Serialnumber: XXXXXXXXABA

#### Variant B – Serialnumber: XXXXXXXXABB

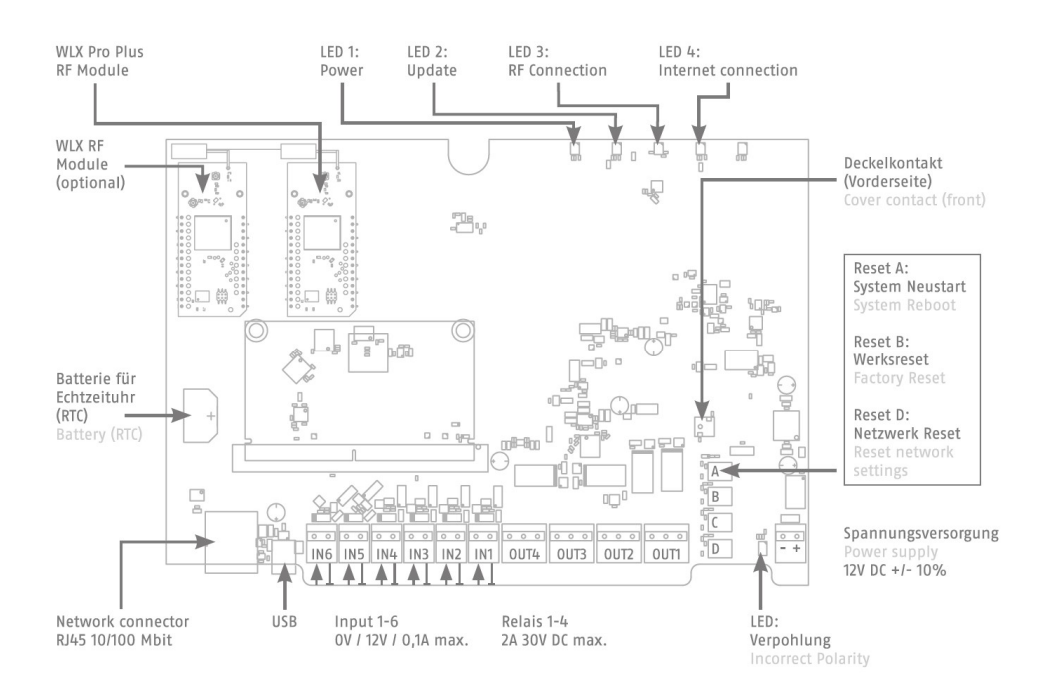

Die Funktion der Ein- oder Ausgänge ist von der eingestellten Konfiguration der wAppLoxx Pro Control Plus abhängig.

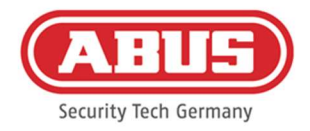

### Spannungsversorgung: 12 V DC / 1,5 A Stromaufnahme: max. 500 mA bei 12 V DC (bei Verwendung des empfohlenen Netzteils)

Achtung: Um einen Betrieb im Rahmen der CE-Zulassung zu gewährleisten, empfehlen wir nur den Einsatz des originalen ABUS Netzteils. (Artikelnummer: 505366). Insbesondere bei Problemen mit der Spannungsversorgung oder im Fall eines defekten Netzteils empfehlen wir den Wechsel auf ein neues original ABUS Netzteil.

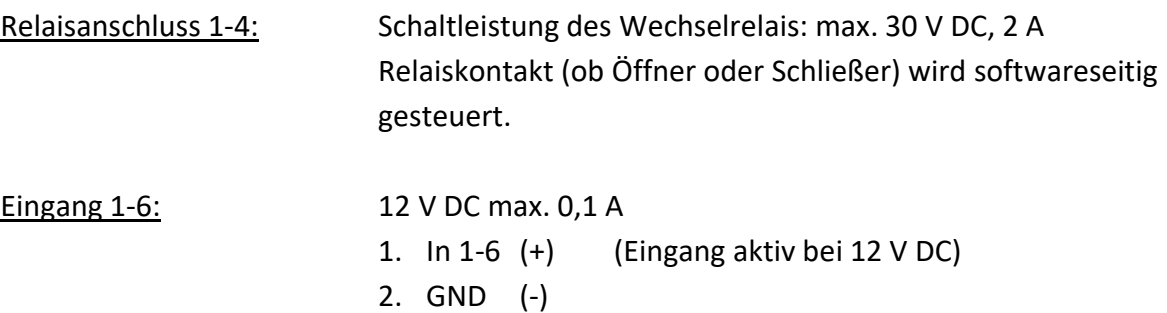

[16] wAppLoxx Pro Control Plus Gesamtanleitung V10

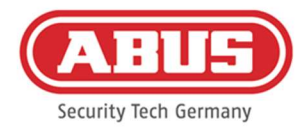

## 4. LED-Signalisierung

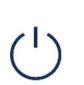

System startet neu (durchgängig rot) Master Control aktiv (durchgängig grün) Slave Control aktiv (durchgängig gelb)

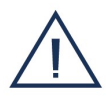

System im Updatemodus (durchgängig blau)

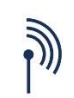

Funkkommunikation zwischen wAppLoxx Pro Control Plus und wAppLoxx Pro Zylinder (blau während Funkkommunikation)

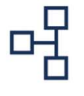

Internetverbindung aktiv (durchgängig blau)

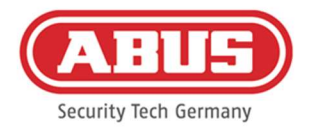

## 5. Inbetriebnahme der wAppLoxx Pro Control Plus mithilfe

## des wAppLoxx Pro Plus Managers

Bevor Sie mit der Inbetriebnahme beginnen, legen Sie bitte die mitgelieferte Duracell Batterie CR 1220 in den Batteriehalter auf der Platine der WLX Pro Control Plus ein.

Anschluss der wAppLoxx Pro Control Plus über einen Router/Switch an einen PC/Laptop

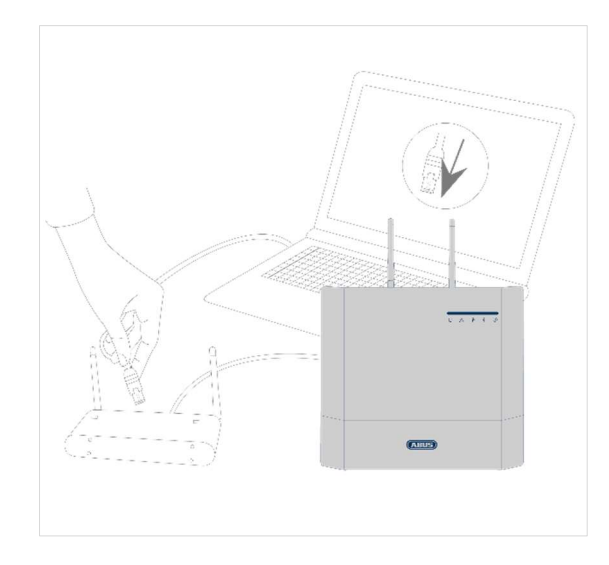

- 1. Verbinden Sie die wAppLoxx Pro Control Plus mit dem Router/Switch.
- 2. Schließen Sie die Spannungsversorgung an die wAppLoxx Pro Control Plus an. Ist Ihr Router auf DHCP Mode eingestellt, vergibt dieser nun automatisch eine IP-Adresse an die wAppLoxx Pro Control Plus.
- 3. Bei Veränderungen am Router/Switch kann es zu Beeinträchtigungen der Netzwerkfunktionalität kommen. Bitte beachten Sie dazu die Hinweise im Handbuch des Router-/Switch-Herstellers oder halten Sie ggf. Rücksprache mit Ihrem Netzwerkadministrator.

Öffnen Sie nun die Software wAppLoxx Pro Plus Manager. Die aktuelle Software-Version steht unter https://mobil.abus.com/product/ACCO16000 zum Download bereit. Nachdem Ihre wAppLoxx Pro Control Plus gefunden wurde, können Sie sie auswählen.

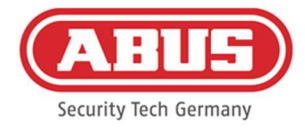

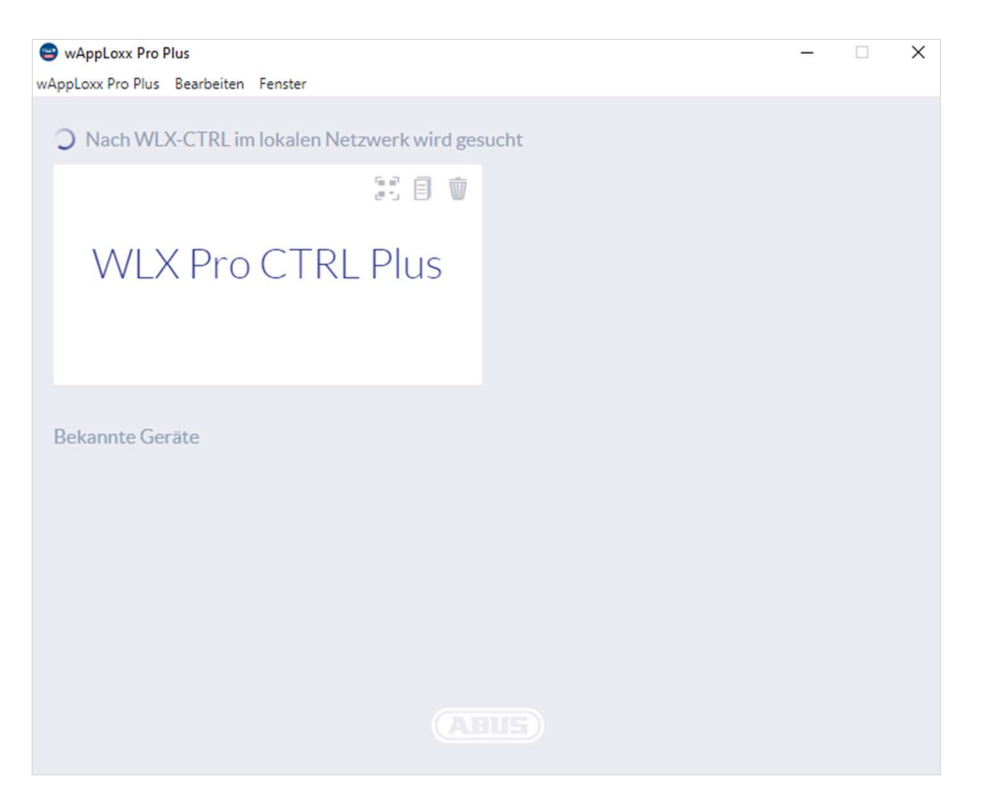

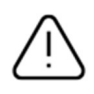

#### Empfohlene Konfiguration

Die Konfiguration der wAppLoxx Pro Control Plus muss über den wAppLoxx Pro Plus Manager erfolgen.

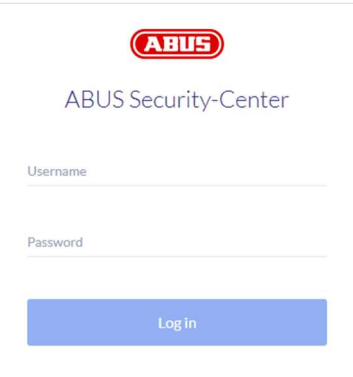

Sie gelangen auf die Konfigurationsansicht der wAppLoxx Pro Control Plus und werden aufgefordert, Ihren Benutzernamen und Ihr Passwort einzugeben.

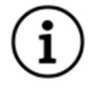

Im Auslieferungszustand sind folgende Zugangsdaten hinterlegt: Benutzername: Administrator Kennwort: 12345678

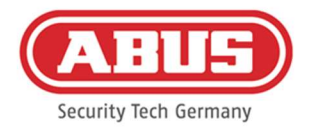

Bewahren Sie das Kennwort für den Administratorenzugang gut auf. Falls dieses Kennwort nicht mehr vorliegt, so muss die wAppLoxx Pro Control Plus via Reset Taste "B" auf der Platine zurückgesetzt werden.

Achtung: Bei Werksreset gehen alle Einstellungen und Konfigurationen verloren! Achten Sie darauf, die Daten durch regelmäßige Backups zu sichern.

#### Erstinbetriebnahme

Nach der ersten Anmeldung erscheint ein Pop-Up Fenster, in dem Sie aufgefordert werden, das Administratorkennwort zu ändern. Bitte beachten Sie hierbei die angezeigten Mindestanforderungen zum Kennwort. Sie können das Kennwort jederzeit über den Menüpunkt Systemeinstellungen im Untermenü Systemzugang ändern.

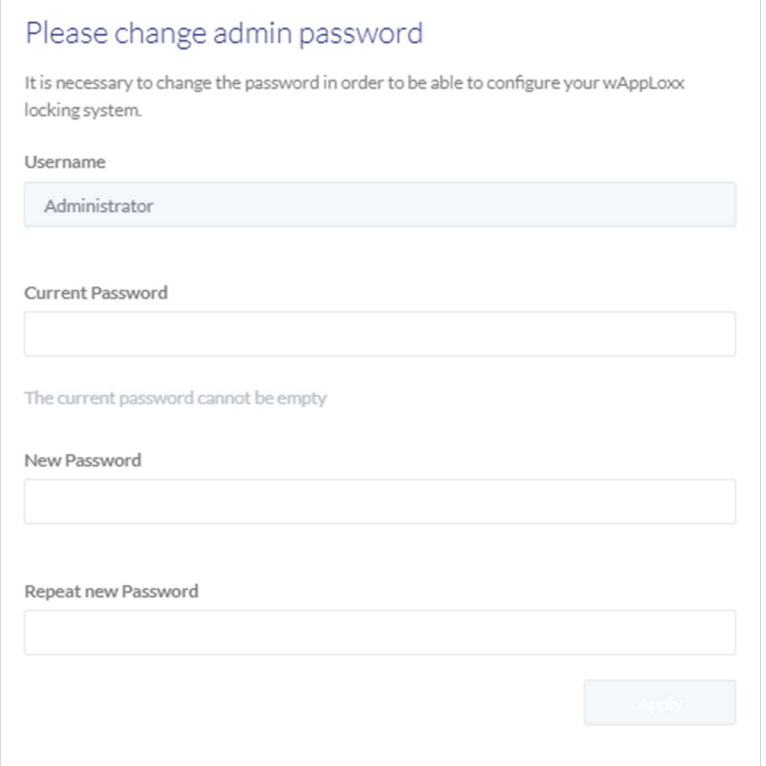

Anschließend folgt ein Pop-Up in dem Sie dem Fernzugriff und dem Cloud Access zustimmen können.

#### Zustimmung Fernzugriff

Die Zustimmung zum Fernzugriff wird benötigt, dass ein Fernwartungszugriff zwischen wAppLoxx Pro Control Plus und PC-Konfigurationssoftware eingerichtet werden kann.

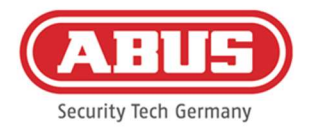

#### Zustimmung Cloud Zugriff

Um die Cloud Funktionen Ihrer wAppLoxx Pro Control Plus nutzen zu können müssen Sie dem Cloud-Zugriff zustimmen. Diese wird für die Ereignis-Benachrichtigungen via E-Mail und für automatische Updates über die Cloud benötigt.

Ihre Auswahl können Sie jederzeit in den Systemeinstellungen unter Systemzugang ändern (siehe Kapitel 6.2). Die Änderungen werden nach einem Neustart der Control wirksam.

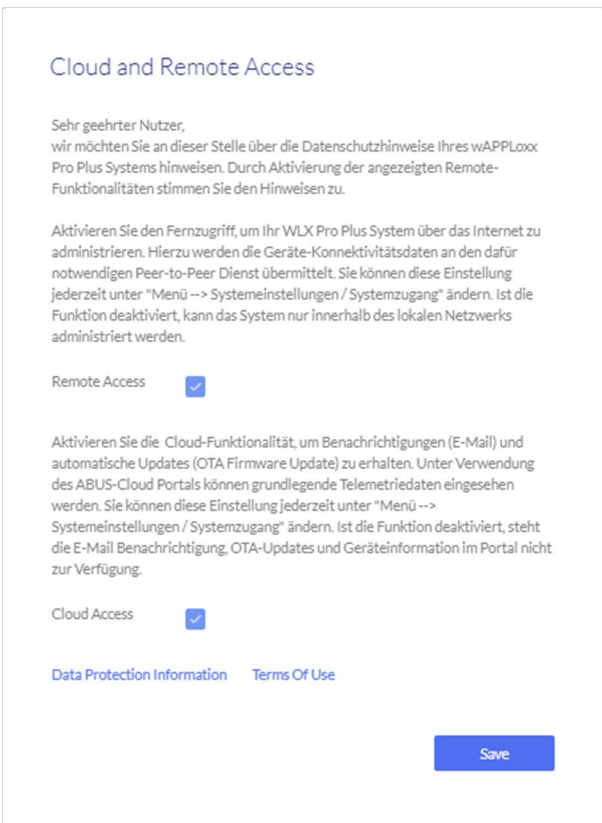

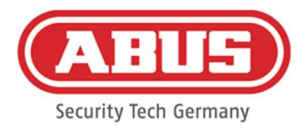

#### Alternative Verbindungsmethode via IP-Adresse

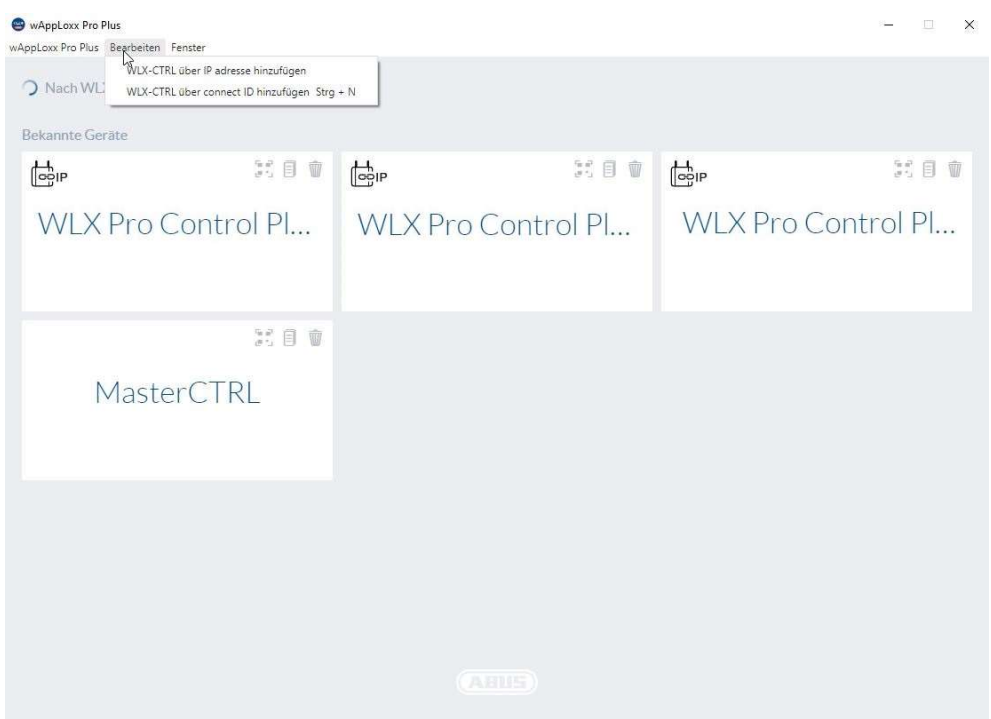

Ab der Version 1.3.0 des wAppLoxx Pro Plus Managers können Controls dem Manager via IP-Adresse hinzugefügt werden. Dies kann notwendig sein sofern ein automatisches Auffinden verfügbarer Controls via mDNS Netzwerkseitig nicht gewährleistet werden kann.

Wählen Sie hierzu unter dem Reiter "Bearbeiten" "WLX-CTRL über IP-Adresse hinzufügen" und geben Sie die IP Adresse der entsprechenden Control händisch ein.

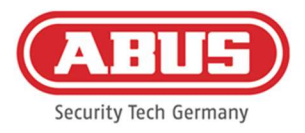

## 6. Systemeinstellungen

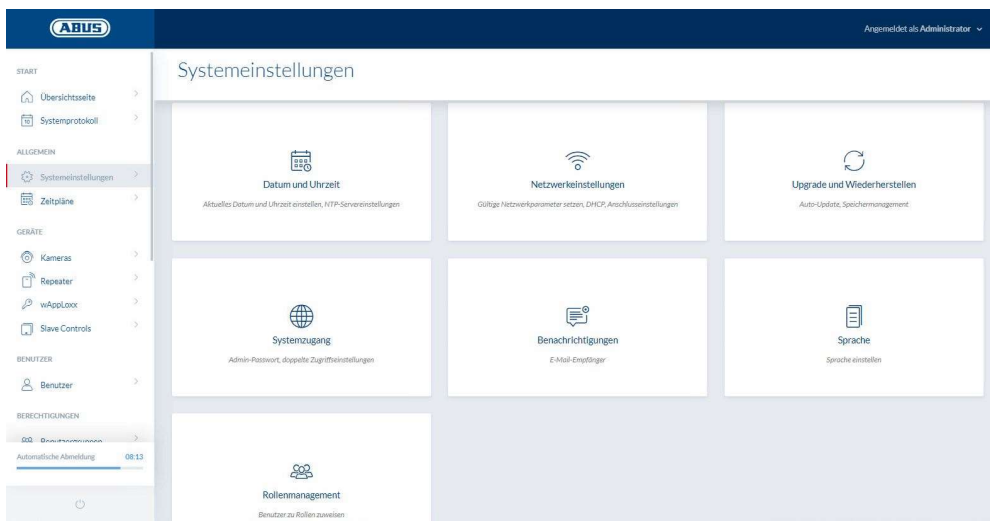

#### 6.1. Datum und Uhrzeit

Das Programmieren von Datum und Uhrzeit ist für einen korrekten Betrieb zwingend erforderlich.

Für einen fehlerfreien Betrieb müssen Datum und Uhrzeit stets aktuell sein. Prüfen Sie bei jeder Inbetriebnahme die Richtigkeit von Datum und Uhrzeit.

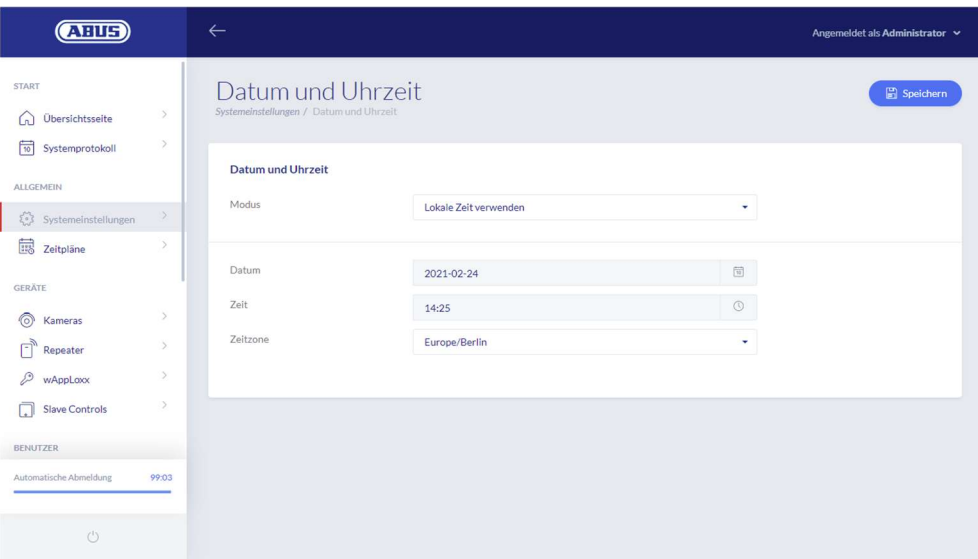

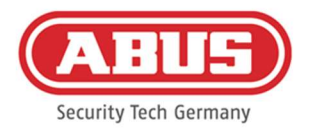

#### Modus:

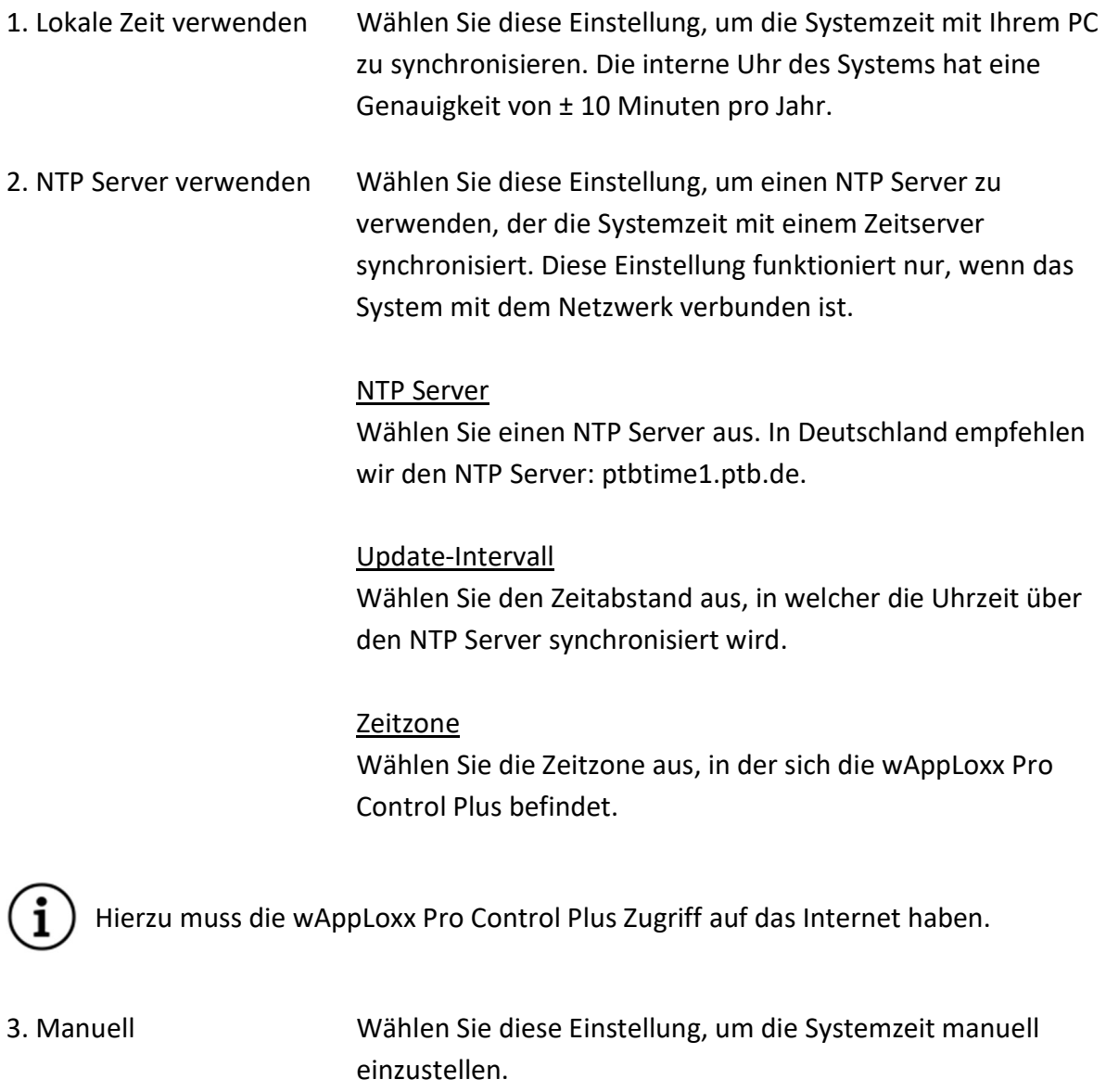

#### Datum/Zeit

Wählen Sie das aktuelle Datum und die aktuelle Uhrzeit aus.

#### Zeitzone

Wählen Sie die Zeitzone aus, in der sich die wAppLoxx Pro Control Plus befindet.

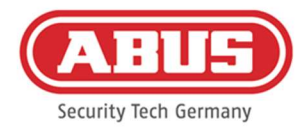

#### 6.2. Systemzugang

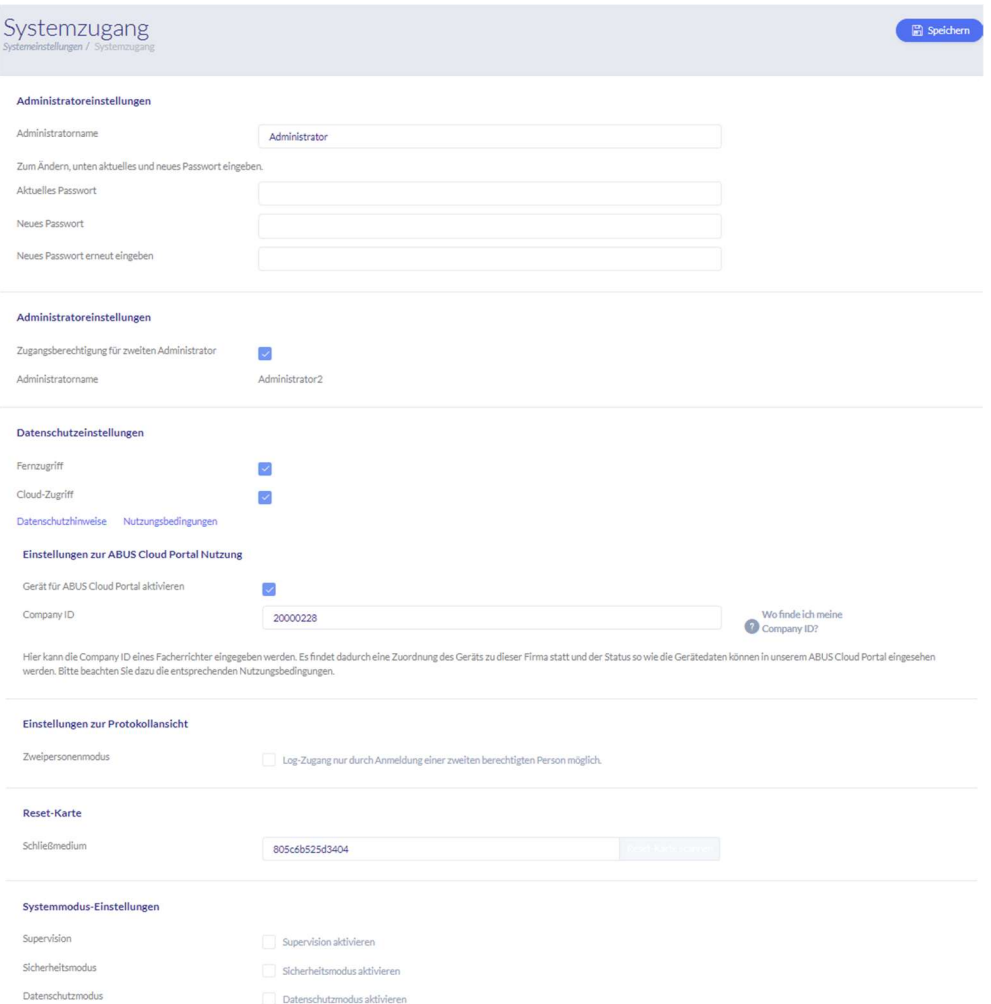

#### Administrator-Einstellungen

Geben Sie einen neuen Benutzernamen und ein neues Kennwort für den Administrator ein.

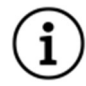

Dabei sind die sicherheitsrelevanten Vorgaben zu berücksichtigen.

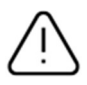

Bitte ändern Sie unbedingt den Administratorzugang nach der ersten Inbetriebnahme!

#### Administrator 2 Einstellungen

Wenn Sie einen weiteren Nutzer mit Administrator-Rechten anlegen möchten, aktivieren Sie "Zugangsberechtigung für zweiten Administrator".

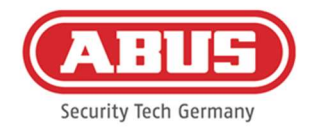

Beim Anlegen von Benutzername und Kennwort sind die sicherheitsrelevanten Vorgaben zu berücksichtigen.

#### Datenschutzeinstellungen

- Fernzugriff: Die Zustimmung zum Fernzugriff wird benötigt, dass ein Fernwartungszugriff zwischen wAppLoxx Pro Control Plus und PC-Konfigurationssoftware eingerichtet werden kann.
- Cloudzugriff: Um die Cloud Funktionen Ihrer wAppLoxx Pro Control Plus nutzen zu können müssen Sie dem Cloud-Zugriff zustimmen. Diese wird für die Ereignis-Benachrichtigungen via E-Mail und für automatische Updates über die Cloud benötigt.

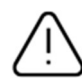

Änderungen an den Fern- und Cloud-Zugriff Einstellungen werden erst nach einem Neustart der Control wirksam.

#### Einstellungen zur ABUS Cloud Portal Nutzung

Aktivieren Sie die Abus Cloud Portal Nutzung und geben Sie als Facherrichter Ihre Company ID ein, um den Fernwartungszugriff einzurichten.

#### Einstellungen zur Protokollansicht

Durch Auswählen des Zweipersonenmodus wird der Log-Zugang nur dann ermöglicht, wenn ein zweiter Benutzer im Protokoll-Menü angemeldet ist.

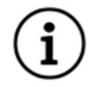

Der Zweipersonenmodus funktioniert nur beim Zugriff über die Webseite. Ist der Zweipersonenmodus aktiviert und der Zugriff erfolgt über App, ist kein Protokoll einsehbar.

#### Reset-Karte

Um ein unbefugtes Auslernen des Zylinders durch Dritte zu verhindern muss zwangsweise eine Reset Card eingelernt werden. Die ID der Reset Card wird dann auf jeden im System verwendeten Zylinder geschrieben (Analog eines Fallback Benutzers) und ist somit ein eindeutiges Identmedium.

Dadurch wird sichergestellt, dass ein Zylinder nur in Kombination mit der von Ihnen angelegten, eindeutigen Reset Card zurückgesetzt werden kann. Verwahren Sie die Reset Card an einem sicheren Ort. Sollte die Reset Card verloren gehen, kann durch den Administrator eine neue Karte angelegt werden.

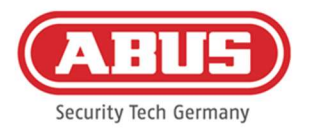

Lernen Sie nach der Einbindung aller wAppLoxx Pro Plus Slave-Controls und wAppLoxx Pro Repeater Ihre Reset-Karte ein. Dazu müssen Sie zunächst einen wAppLoxx Zylinder als Leser anlegen, anschließend können Sie die Reset-Karte durch Klicken auf "Reset-Karte scannen" einlernen (siehe Kapitel 7.3).

#### Systemmodus-Einstellung

- Supervision: Wenn Supervision aktiviert ist, wird alle 24 Stunden überprüft, ob die Zylinder noch erreichbar sind. Sie können dann unter "Ereignisse" eine Aktion wählen für den Fall, dass ein Zylinder nicht erreichbar ist.
- Sicherheits- Bei aktivem Sicherheitsmodus werden ausschließlich ABUS Mifare DESFire EV1 modus: Schließmedien unterstützt. Ist der Sicherheitsmodus deaktiviert, so können mit der Produktvariante ACCO16000 sowohl Mifare Classic, als auch Mifare DESFire EV1 Schließmedien von ABUS oder anderen Anbietern gelesen werden. Die möglichen Schließmedien für den Betrieb von älteren Zylindervarianten sind in Kapitel 1.5 aufgelistet.
- Datenschutz- Wenn der Datenschutzmodus aktiviert ist, werden alle Protokolleinträge, die modus: älter als 42 Tage sind automatisch gelöscht.

#### Gerätename

Wählen Sie den Gerätenamen, mit der Ihre wAppLoxx Pro Control Plus im Netzwerk bzw. in der App identifiziert wird. Die Änderung des Gerätenamens ist erst nach dem Hinzufügen einer Reset-Card möglich.

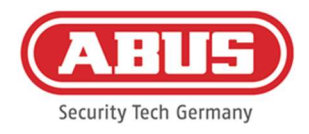

#### 6.3. Benachrichtigungen

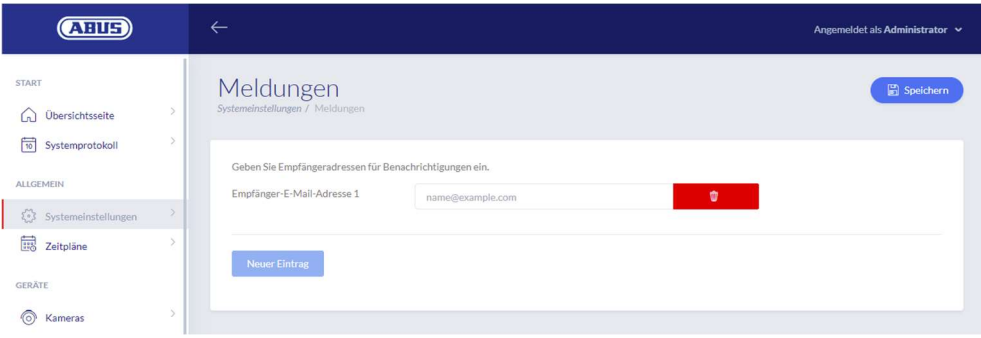

Um Benachrichtigungen per E-Mail erhalten zu können, benötigen Sie einen E-Mail Account eines E-Mail Providers (z. B. GMX). Sie können einen bestehenden Account verwenden oder für Ihre Control einen neuen Account anlegen.

Geben sie Ihre E-Mail-Adresse unter Empfänger-E-Mail-Adresse 1 an und klicken Sie anschließend auf "Speichern". Durch das Auswahlfeld "Neuer Eintrag" können weitere E-Mail-Adressen hinzugefügt werden. Anschließend können Sie als Ereignisreaktion Ihre Email-Adresse auswählen (siehe Kapitel 10.3).

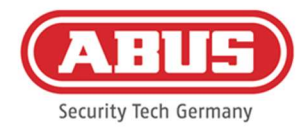

#### 6.4. Netzwerkeinstellungen

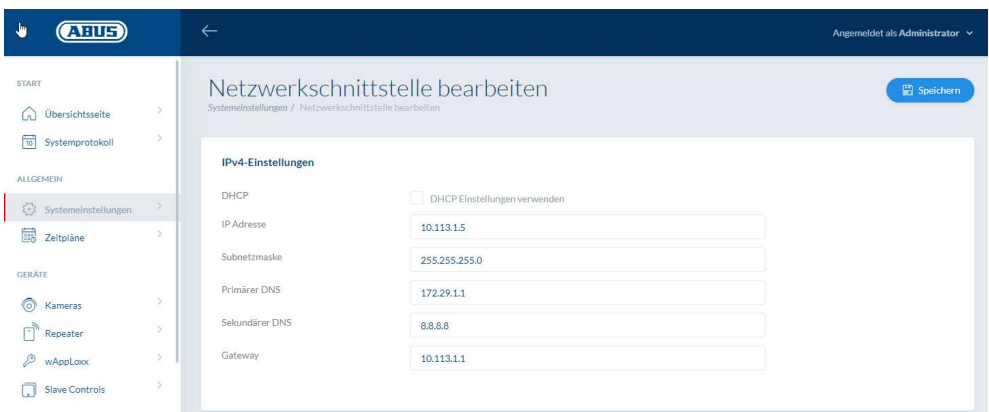

#### DHCP Einstellungen verwenden

Setzen Sie hier den Haken, wenn die wAppLoxx Pro Control Plus an einem Router mit DHCP Funktion angeschlossen ist. Alle Verbindungsdaten werden nun vom Router automatisch zugewiesen.

Falls keine DHCP Funktion verfügbar ist, können Sie den Haken entfernen und die Verbindungsdaten manuell eingeben. Halten Sie dazu ggf. Rücksprache mit dem Netzwerkadministrator.

#### 6.5. Sprache

Hier können Sie die gewünschte Sprache für die Bedienoberfläche der wAppLoxx Pro Control Plus auswählen.

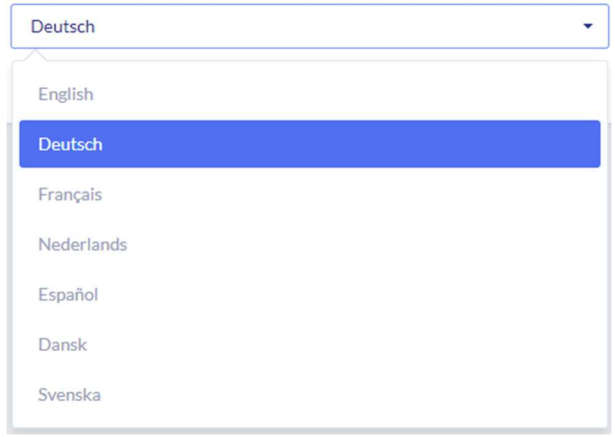

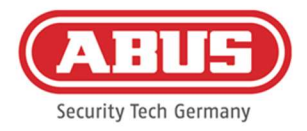

#### 6.6. Upgrade und Wiederherstellung

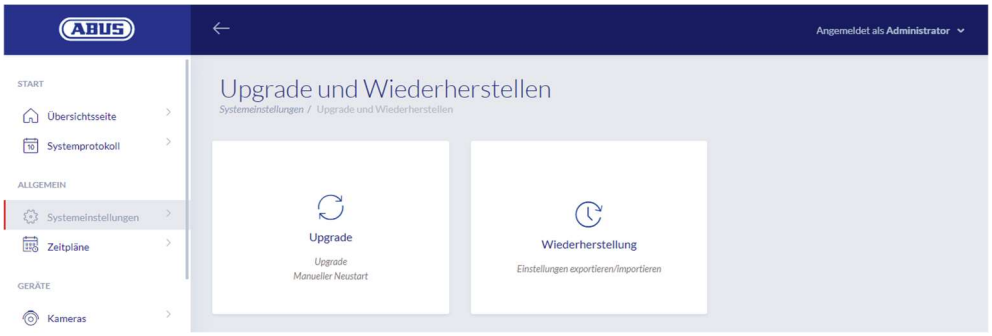

#### Automatisches Firmware Update

Falls Sie dem Cloud Zugriff zugestimmt haben, erhalten Sie eine Benachrichtigung auf Ihrem Dashboard, sobald neue Firmware Updates verfügbar stehen. Klicken Sie auf die Benachrichtigung, um das Updates zu installieren.

#### Manuelles Firmware Update

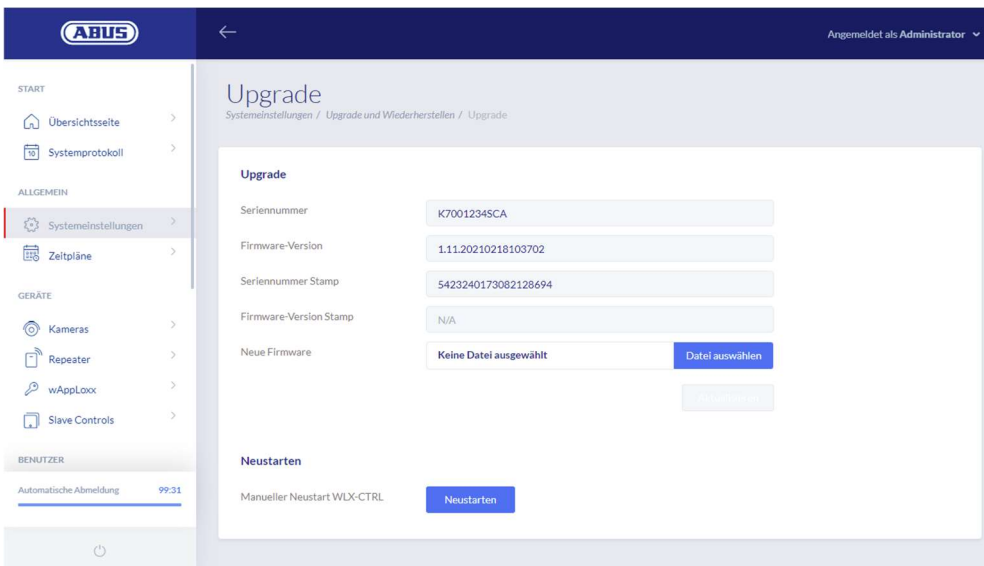

Unter www.abus.com steht die aktuelle Firmware der wAppLoxx Pro Control Plus zum Download bereit.

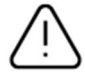

Es wird empfohlen, immer die aktuelle Firmware zu verwenden. Sie finden sie unter folgendem Link im Reiter "Downloads": https://mobil.abus.com/product/ACCO16000

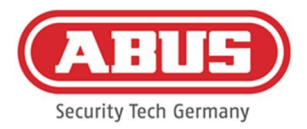

Um ein Update durchzuführen, laden Sie die Datei (\*.img) mit der neuen Firmware-Version herunter und wählen diese über die Schaltfläche aus. Klicken Sie rechts oben auf die Schaltfläche "Aktualisieren". Das Update wird nun durchgeführt und die wAppLoxx Pro Control Plus automatisch neu gestartet.

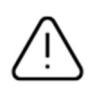

Während des Aktualisierungsprozesses darf die Spannungsversorgung der wAppLoxx Pro Control Plus nicht unterbrochen werden.

Um einen Neustart der wAppLoxx Pro Control Plus manuell durchzuführen, wählen Sie die Schaltfläche "Neustarten" aus.

#### Einstellungen wiederherstellen

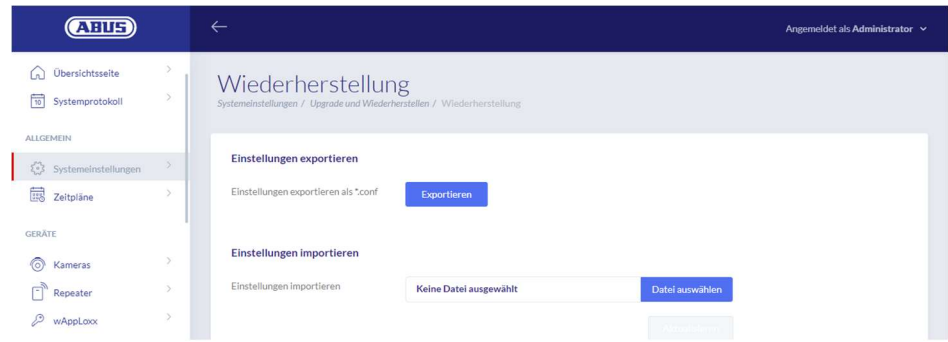

Möchten Sie Ihre Einstellungen sichern oder wollen Sie diese auf eine andere wAppLoxx Pro Control Plus übertragen, können Sie diese in einer Konfigurationsdatei (\*.conf) exportieren. Diese Datei enthält alle Einstellungen mit Ausnahme aller Zylinder, Repeater und Slave Controls. Diese müssen wieder neu eingelernt werden. Um eine Konfigurationsdatei zu importieren, wählen Sie diese über die Schaltfläche "Datei auswählen" aus und schließen Sie den Vorgang durch Klicken auf "Importieren" ab

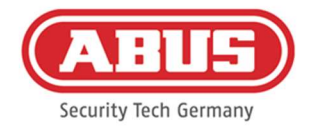

#### 6.7. Rollenmanagement

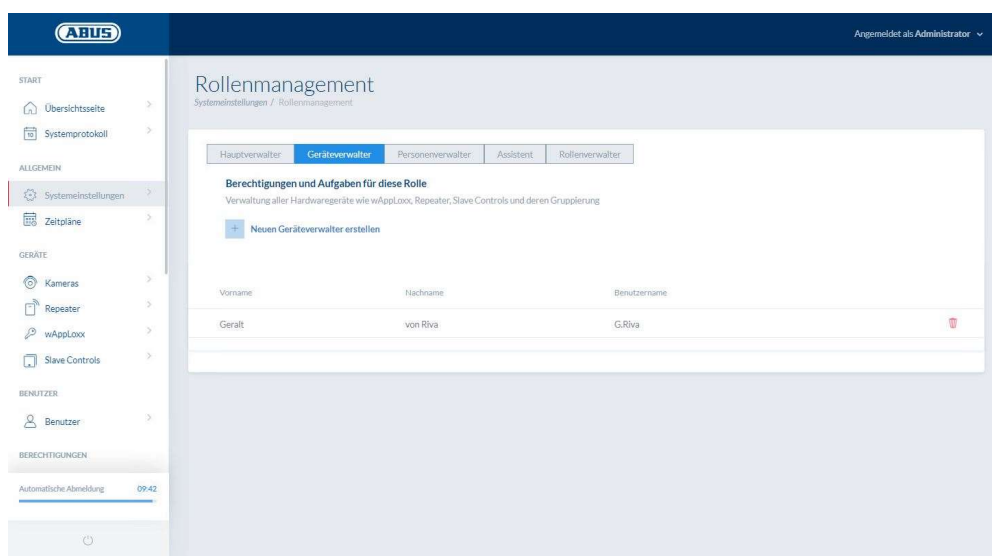

Ab der Control SW Version 1.55 in Verbindung mit dem WLX PP Manager V. 1.5.0 ist es möglich Benutzer verschiedener Rollen anzulegen. Diese Benutzer haben Ihrer Rolle entsprechend eingeschränkte Administrationsrechte im System. Die Berechtigungen des Administrators sind unverändert. Benutzer folgender Rollen können angelegt werden:

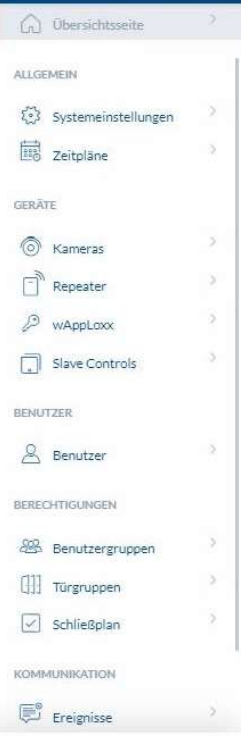

#### Hauptverwalter

o Der Hauptverwalter hat volle Administrationsrechte für das System, jedoch keinen Zugriff auf das Systemprotokoll und darf daher auch keine Benutzer mit Log-Zugang erstellen. Wichtige Systemmeldungen werden ihm im Dashboard angezeigt (z.B. Batteriewarnungen), oder können via E-Mail-Benachrichtigungen versendet werden.

 $\lambda$ 

 $\lambda$ 

 $\alpha$ 

**CTART** 

ALL GEMEIN

GERÄTE o Kameras  $\overline{\Gamma}$  Repeater  $\mathcal{P}$  wAppLoxx

**Co** Übersichtsseite

(\*) Systemeinstellungen

Slave Controls BERECHTIGUNGEN  $[]$  Türgruppen

KOMMUNIKATION  $\mathbb{E}^{\circ}$  Ereignisse

 $\boxtimes$  Abus Kontakte

HILFE

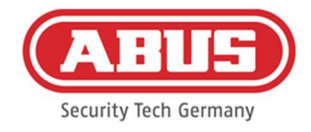

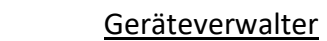

o Der Geräteverwalter hat auf die Verwaltung von Hardware reduzierte Administrationsrechte und darf somit Türkomponenten, Repeater und Controls einlernen, sowie alle Systemeinstellungen bearbeiten. Zusätzlich können die Einstellung zur Schnittstelle zur Alarmanlage und die Einstellung der Ein- und Ausgänge der Control verwaltet werden.

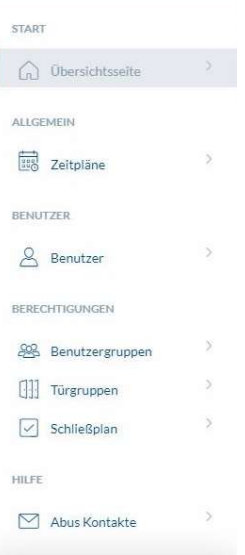

#### Personenverwalter

- o Der Personenverwalter hat auf die Verwaltung von Benutzer-/Schließberechtigungen reduzierte Administrationsrechte. Benutzer können angelegt sowie Schließmedien eingelernt werden. Darüber hinaus können Benutzergruppen, Zeitpläne und Schließberechtigungen vergeben werden. Der Personenverwalter hat keinerlei Verwaltungsrechte für Türkomponenten und sonstige Hardware.
- o Die Verwaltung für Türkomponenten kann bei Bedarf dem Personenverwalter gewährt werden. Dies muss hierzu im Rollenmanagement aktiviert werden.

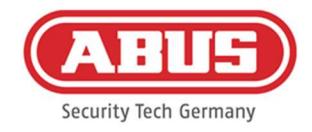

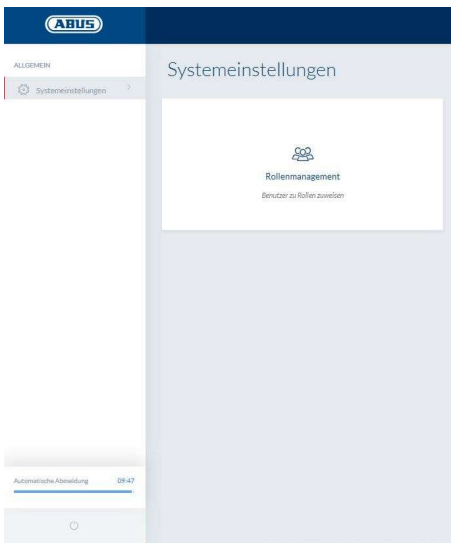

#### Rollenverwalter

o Der Rollenverwalter hat keinerlei Administrationsrechte im System, seine Aufgabe besteht darin Benutzer der hier beschriebenen Rollen anzulegen und zu verwalten. Neben dem Administrator kann nur der Rollenverwalter Benutzer der neuen Rollen erstellen.

#### Assistent / Read-Only Benutzer

o Der Assistent kann alle Einstellungen, Komponenten und Benutzer im System sehen, jedoch keine Änderungen vornehmen. Das Systemprotokoll hingegen kann nicht eingesehen werden. Sofern der Zweipersonenmodus (4-Augen Prinzip) aktiviert ist, kann der Assistent gemeinsam mit einem Benutzer mit Log Zugang die Ansicht des Systemprotokolls freischalten. Zwei Assistenten / Read Only Benutzer können das Systemprotokoll nicht im 4-Augen-Prinzig einsehen.

#### Allgemeine Erläuterungen

Für jede Verwalter Rolle können bis zu 10 Benutzer angelegt werden. Der Administrator und der Rollenverwalter können Benutzer der verschiedenen Rollen anlegen. Dafür wird initial ein Benutzername und ein Passwort vergeben. Der neu erstellte Benutzer wird anschließend bei seinem ersten Login dazu aufgefordert sein Passwort zu ändern.

Ein zeitgleicher Login zweier Benutzer mit gleicher Verwalter Rolle oder in Kombination mit dem Administrator oder dem Hauptverwalter ist nicht möglich.

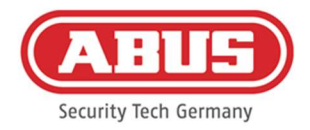

#### 6.8 Externer Zugriff auf das wAppLoxx Pro Plus System

Neben dem Administrator können sich auch Benutzer über Web oder App mit der wAppLoxx Pro Control Plus verbinden. Hierfür muss wie in Kapitel 8.2 beschrieben ein Benutzer mit Webzugang erstellt worden sein.

Es kann mit beliebig vielen Geräten auf wAppLoxx Pro Control Plus zugegriffen werden. Soll von einem Desktop-Rechner oder Notebook auf die WLX PRO CTRL PLUS zugegriffen werden, so wird hierfür der wAppLoxx Pro Plus Manager empfohlen. Er steht unter folgendem Link zum Download zur Verfügung:

https://mobil.abus.com/product/ACCO16000

Mit der wAppLoxx Pro Plus App kann die wAppLoxx Pro Control Plus auch über mobile Geräte bedient werden (siehe Kapitel 12). Die App steht im AppStore (iOS) bzw. im Google Play Store (Android) zur Verfügung.

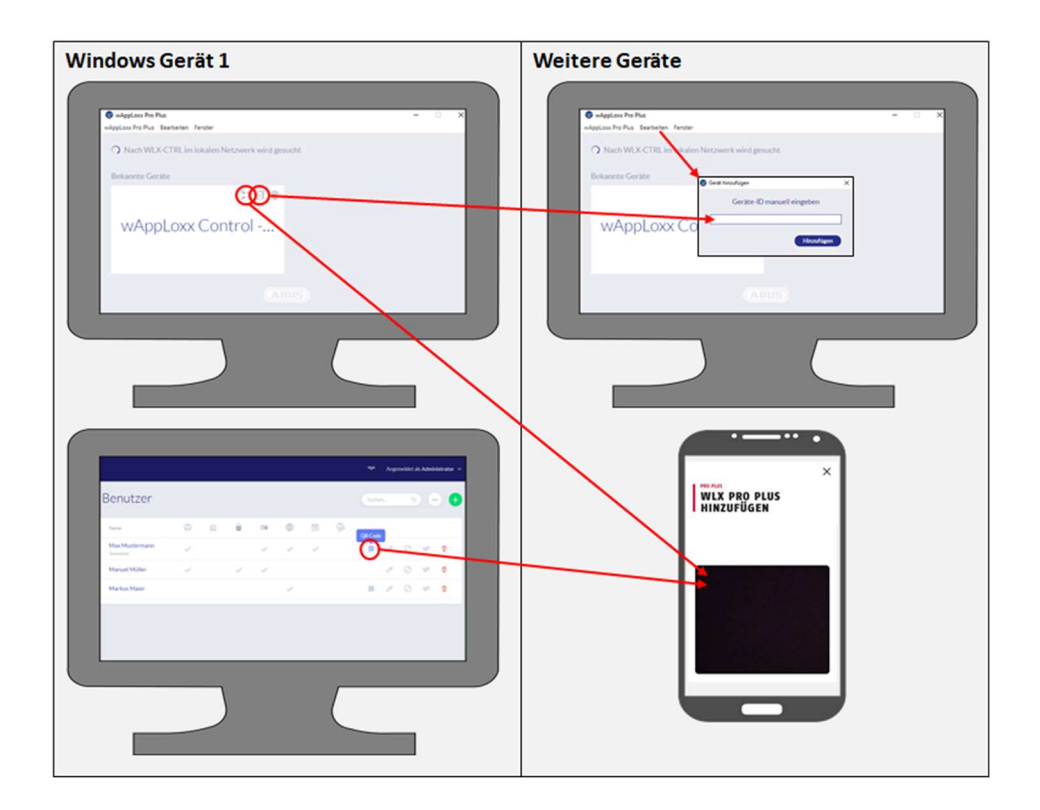

Ist die wAppLoxx Control im selben lokalen Netzwerk, erscheint sie automatisch im wAppLoxx Pro Plus Manager. Um die Control manuell hinzuzufügen, kann die ID der Control im Manager kopiert und im Manager eines anderen Gerätes über "Bearbeiten" manuell eingefügt werden.

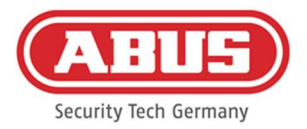

Soll mit einem Smartphone oder Tablet auf die WLX PRO CTRL PLUS zugegriffen werden, so kann in der wAppLoxx App der QR Code aus dem Manager, der Administrator-Oberfläche oder der Benutzeroberfläche gescannt werden (siehe Kapitel 12).

Wurde bereits von einem mobilen Gerät über die App auf die wAppLoxx Pro Control Plus zugegriffen, so kann an diesem Gerät auch in der App über "GERÄT TEILEN" ein QR Code generiert und von anderen Geräten gescannt werden.

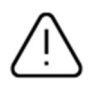

Aus Sicherheitsgründen sind die QR-Codes nur eine Woche gültig, außerdem kann jeder QR-Code nur einmal verwendet werden.
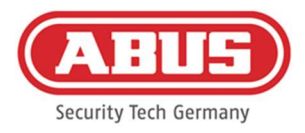

#### $()$ Angemeldet als Administrator -**ABUS Security-Center** (a) Übersichtsseite Systemprotokol KRITISCHER GERÄTES ALLOCAUCIN Alle Komponenten sind funktionstüchti  $\blacksquare$  $\theta$  $\overrightarrow{cc}$  Systemals zeitpläne GERÄTE in Kameras ® o me: wAppLoxx Control -Gerät<br>Eingang  $Repaste$ Anlaufphase: Offener Modus  $\mathcal{D}$  wheeless C Systemzeit: 15:29 □ Firmware: 1.12.2021022514554 Slave Controls C IP Adresse: 192.168.178.96 E RF Modul #1:90.4 MAC Adresse: 00:30:d6:26:9e:06 E RF Modul #2 N/A BENUTZER & Benutzer RERECHTIGUNGEN ED FAQs lesen (27 % Kontakt aufnehmen 99:40 snuble

### 7. Konfiguration der Komponenten

Auf der Übersichtsseite des Hauptmenüs finden Sie alle wichtigen Informationen Ihrer wAppLoxx Pro Control Plus auf einen Blick. Unter dem Punkt "kritischer Gerätestatus" werden aktuelle Meldungen (z.B. Batteriewarnungen oder ein Verbindungsverlust) angezeigt.

Vergewissern Sie sich, dass sich die aktuellste Firmware auf Ihrer wAppLoxx Control befindet. Wurde dem Cloud Zugriff zugestimmt erhalten Sie eine Meldung, falls eine neue Firmware-Version verfügbar ist. Weitere Informationen zum Firmwareupdate finden Sie unter Punkt 6.6 "Upgrade und Wiederherstellung".

#### 7.1. wAppLoxx Pro Plus Slave-Control

#### Kaskadierung der wAppLoxx Pro Control Plus

Über die Kaskadierungsfunktion können Sie bis zu fünf wAppLoxx Pro Control Plus im Master-Slave Modus in einem lokalen Netzwerk verbinden. Die Master-Slave Funktion dient der Reichweitenvergrößerung der Funkabdeckung.

wAppLoxx Zylinder, werden dabei an der Master-Control in die Master bzw. Slave-Control oder einen zugehörigen Repeater eingelernt. Die Benutzerverwaltung wird ausschließlich an der Master-Control des Systems durchgeführt. Alle Daten wie Benutzer, Schießplan, etc. werden von der Master-Control an die Slave-Control übermittelt.

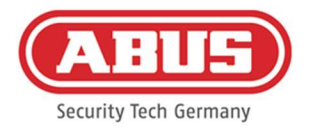

#### Einrichten eines Master-/Slave-Systems

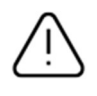

Voraussetzung für eine reibungslosen Installation ist dieselbe Firmwareversion von Master und Slave Control, sowie eine gute Netzwerkkommunikation zwischen Master und Slave-Controls.

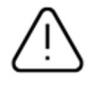

In der Master Control muss eine feste IP-Adresse eingestellt sein, um eine Slave-Control hinzufügen zu können. Eine nachträgliche Umstellung auf DHCP oder eine Änderung der fixen IP-Adresse ist nachträglich nicht möglich.

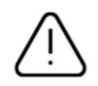

Die als "Slave Control" zu verwendende Control darf vor dem Hinzufügen nicht konfiguriert werden. Damit eine Control als Slave hinzugefügt werden kann darf maximal die IP-Adresse der Control umgestellt werden. Alle weiteren Einstellungen sorgen dafür, dass ein Werksreset durchgeführt werden muss, um die Control wieder in einen kaskadierbaren Zustand zu bekommen.

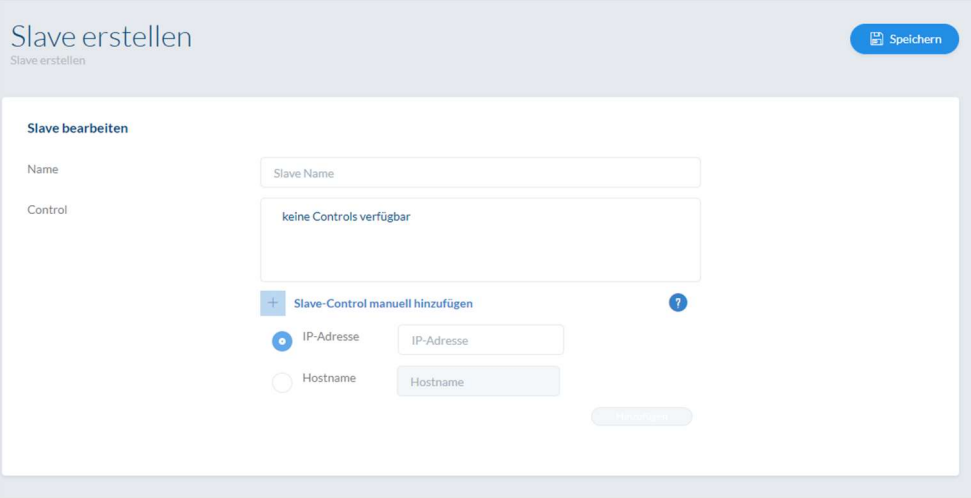

- 1. Stellen Sie die Spannungsversorgung aller Slave-Controls her.
- 2. Wählen Sie in der Master-Control den Menüpunkt Slave-Controls und klicken Sie auf das grüne Plus, um Slave-Controls hinzuzufügen. Bei aktiviertem DHCP erscheint eine Fehlermeldung, da die Kaskadierung nur mit fester IP-Adresse möglich ist.
- 3. Wählen Sie die gewünschte Slave-Control aus und vergeben Sie einen Namen, klicken Sie anschließend auf "Speichern". Die Power LED der Slave Control leuchtet anschließend dauerhaft gelb.

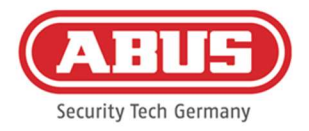

- 4. Sollte die Control nicht automatisch im Netzwerk aufgefunden werden kann die IP-Adresse oder der Hostname der Slave Control händisch bereitgestellt werden. Nach Eingabe der Daten erscheint die Control in der Liste.
- 5. Wiederholden Sie den Vorgang, um weitere Slave-Controls einzulernen.

Falls Sie wAppLoxx Pro Repeater in Ihr System integrieren wollen, fügen Sie diese erst nach der Einbindung der Slave Controls hinzu (siehe Kap. 7.2). Falls Sie Ihr System mit einer Slave-Control erweitern möchten, bleiben die in eine andere Control eingelernten Repeater und Zylinder davon unbetroffen.

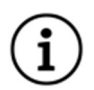

Änderungen werden zwischen Master und Slave-Controls in der Regel unmittelbar ausgetauscht. Bei schlechter Netzwerkverbindung kann diese Kommunikation jedoch gestört oder verzögert sein. Eine regelmäßige Synchronisation der Daten findet daher zusätzlich einmal pro Minute statt.

Die Reset Card Ihres Systems, die in der Master-Control hinterlegt wurde und ist auch für die Slave-Controls gültig.

Im Falle eines Ausfalls der Master-Control können die Slave-Controls unabhängig weiter betrieben werden.

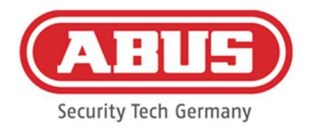

#### 7.2. wAppLoxx Pro Repeater

Wenn ein wAppLoxx Pro Repeater in eine Slave-Control eingelernt werden soll, muss diese zuerst in die Master Control integriert werden.

#### Inbetriebnahme ohne Akku

- 1. Antenne montieren
- 2. Netzteil anklemmen und einstecken
- 3. Alle LED's leuchten für 2 Sek. Wenn die LED 1 dauerhaft leuchtet ist der Repeater bereit zur Installation.

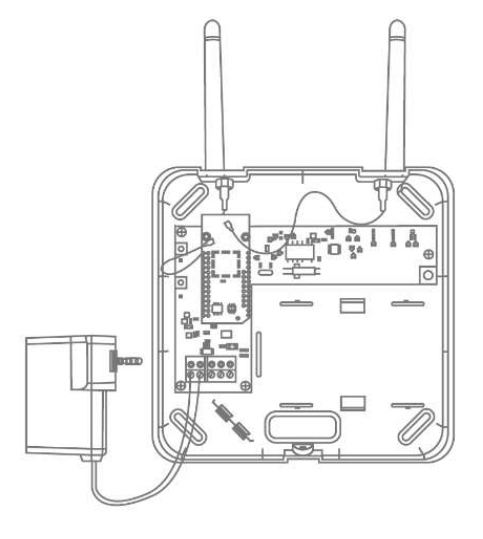

#### Inbetriebnahme mit Akku

- 1. Antenne montieren
- 2. Akku einlegen und Akkukabel an den BAT anstecken:
- 3. Netzteil anklemmen und einstecken
- 4. Alle LED's leuchten für 2 Sek. Wenn die LED 1 dauerhaft leuchtet ist der Repeater bereit zur Installation.
- 5. Netzteil kann für den Geh-Test entfernt werden dabei leuchtet die LED 1 rot

Weitere Informationen zum Geh-Test finden Sie in diesem Kapitel unter dem Punkt Geh-Test.

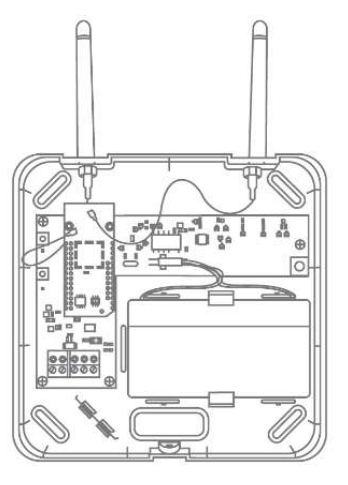

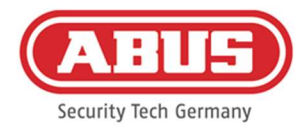

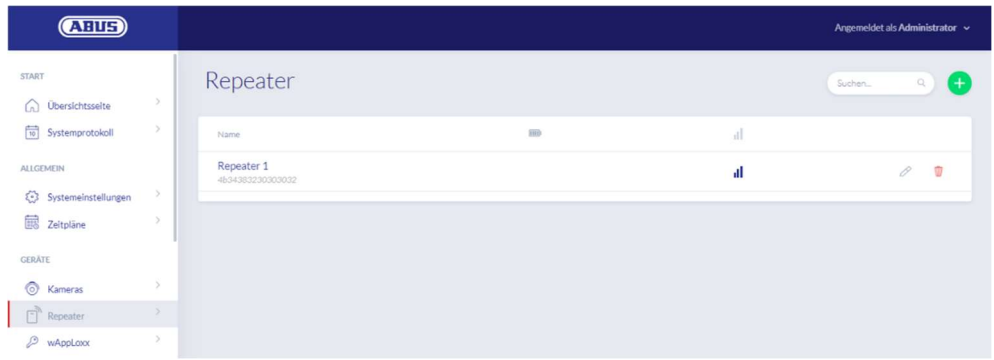

Unter dem Menüpunkt Repeater werden alle Repeater mit Signalstärke und Batteriestatus angezeigt. Zusätzlich sind Symbole für das Bearbeiten, Sperren und Löschen vorhanden.

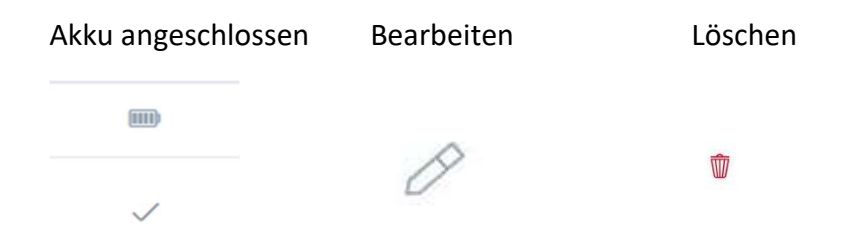

#### Signalstärke

Nach jeder Kommunikation zwischen wAppLoxx Pro Repeater und wAppLoxx Pro Control Plus wird die letzte gemessene Signalstärke als Balken-Diagramm angezeigt.

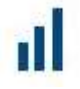

Kein Balken: keine Funkverbindung zum wAppLoxx Pro Repeater

1 Balken: schwach – kein empfohlener Betrieb

2 Balken: gut

3 Balken: stark

#### Repeater einlernen

- 1. Durch Klicken auf das grüne Plus auf in dem Repeater Menü, können Sie einen neuen wAppLoxx Pro Repeater anlegen.
- 2. Vergeben Sie einen Namen und wählen Sie die Control aus, in die der Repeater eingelernt werden soll.
- 3. Klicken Sie auf "Gerät einlernen"

[41] wAppLoxx Pro Control Plus Gesamtanleitung V10

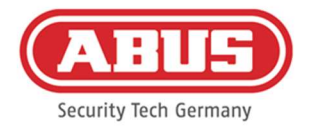

- 4. Pairing-Taster "A" 3 Sek. Lang drücken die LED 2 blinkt
- 5. Nun verbindet sich der Repeater mit der wAppLoxx Pro Control. Dieser Vorgang kann einige Sekunden dauern.
- 6. Das erfolgreiche Einlernen wird durch das blaue Leuchten der LED 2 bestätigt.

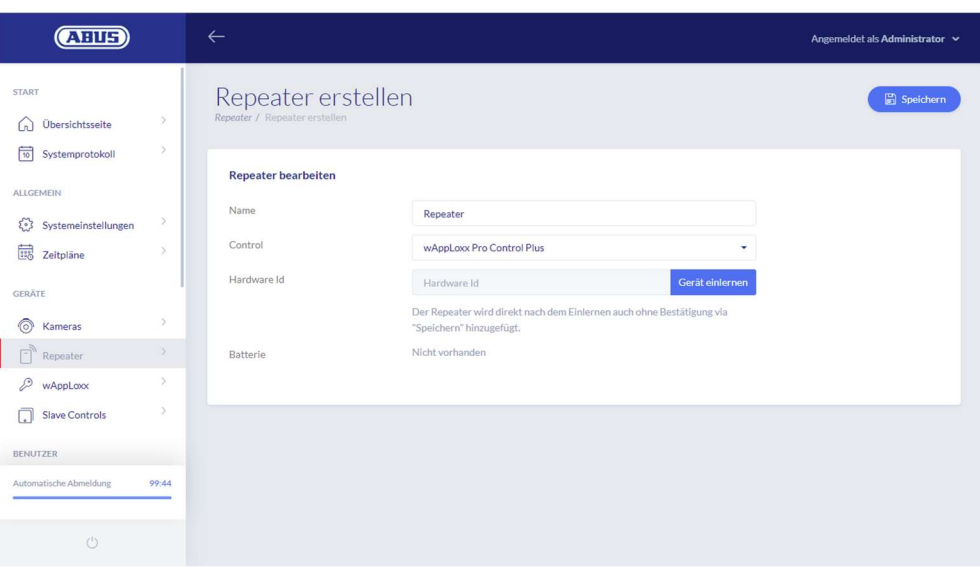

#### Geh-Test

Drücken Sie dazu den Geh-Test-Taster "B" auf dem Repeater, um einen Geh-Test zu starten. Bei mindestens guter Signalstärke (2 Balken) können Sie nun den wAppLoxx Pro Repeater an der gewünschten Position verbauen.

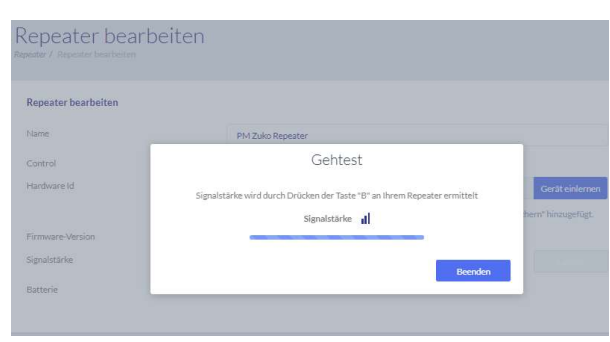

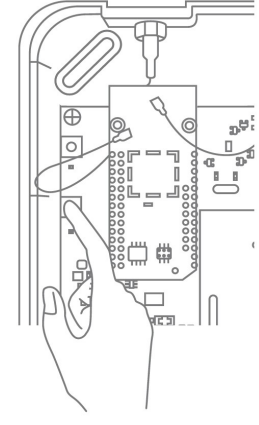

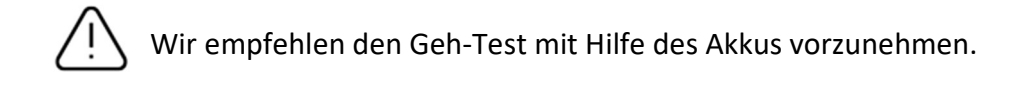

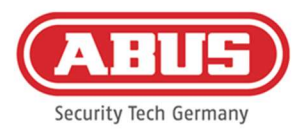

#### Repeater auslernen

Via Repeater Pairing-Taster "A":

Um den wAppLoxx Pro Repeater auszulernen halten Sie den Pairing-Taster "A" gedrückt bis das Auslernen durch die LED-Signalisierung bestätigt wird.

Der Repeater wird dabei automatisch aus der wAppLoxx Pro Control Plus entfernt.

Via wAppLoxx Pro Control Plus:

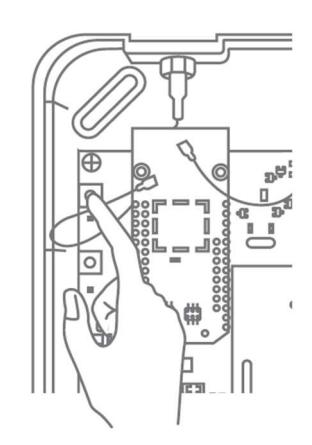

Über den Button "Löschen" wird der wAppLoxx Pro Repeater aus der wAppLoxx Pro Control Plus entfernt. Voraussetzung dafür ist eine bestehende Funkverbindung. Andernfalls muss der wAppLoxx Pro Repeater manuell über den Pairing-Taster "A" ausgelernt werden.

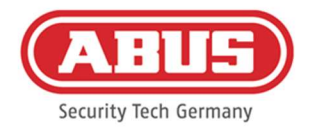

#### 7.3. wAppLoxx Pro Zylinder

Wenn eine wAppLoxx Pro Plus Slave-Control oder ein wAppLoxx Pro Repeater in die Schließanlage integriert werden soll, muss zuerst dieser eingelernt werden, da zugehörige wAppLoxx Pro Komponenten beim Einlernen einer Slave-Control bzw. einem Repeater zugeordnet werden müssen

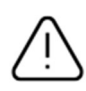

Eine Nachträgliche Änderung der Zuweisung eines Zylinders zu seinem Repeater bzw. seiner Control kann nur nach dem Auslernen neu eingestellt werden.

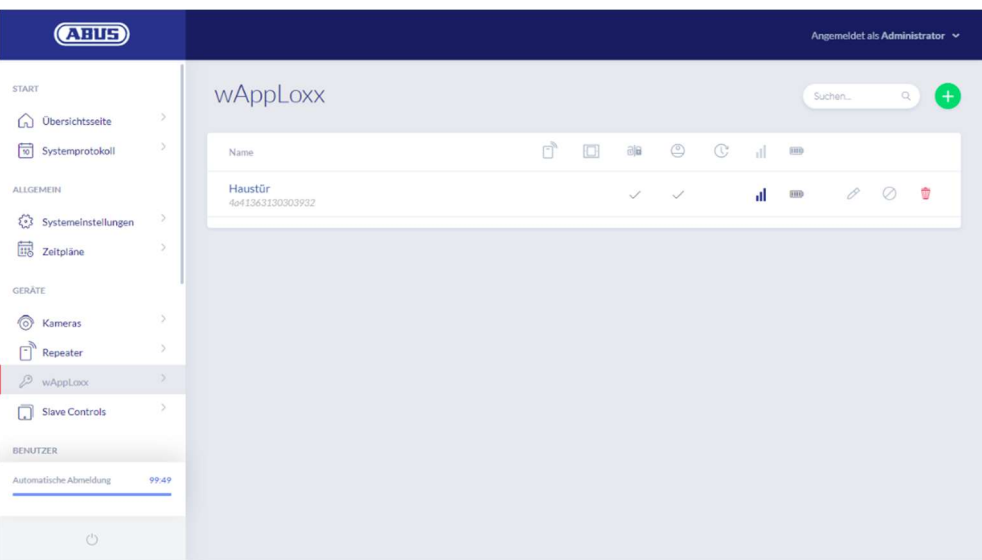

Unter dem Menüpunkt wAppLoxx werden alle angelegten wAppLoxx Pro Türkomponenten mit Signalstärke und Batteriestatus angezeigt. Zusätzlich sind Symbole für das Bearbeiten, Sperren und Löschen vorhanden.

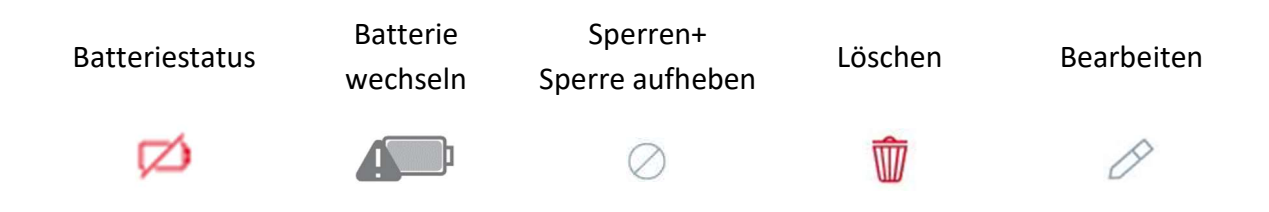

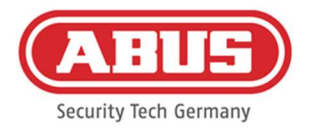

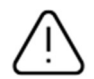

Das Symbol "Batteriewechsel" erscheint, wenn der wAppLoxx Pro Zylinder stromlos war. Bestätigen Sie einen Batteriewechsel mit "Ja", damit wird der Zähler für die Anzahl der Öffnungen (Zyklen) des Zylinders zurückgesetzt.

Wurde die Batterie nicht durch eine neue ersetzt, dann wählen Sie "Nein", um die Zählung der Öffnungen (Zyklen) fortzusetzen.

Eine falsche Auswahl kann dazu führen, dass der Zylinder keine rechtzeitige Batteriewarnung liefert und eine Öffnung der Tür nicht mehr möglich ist.

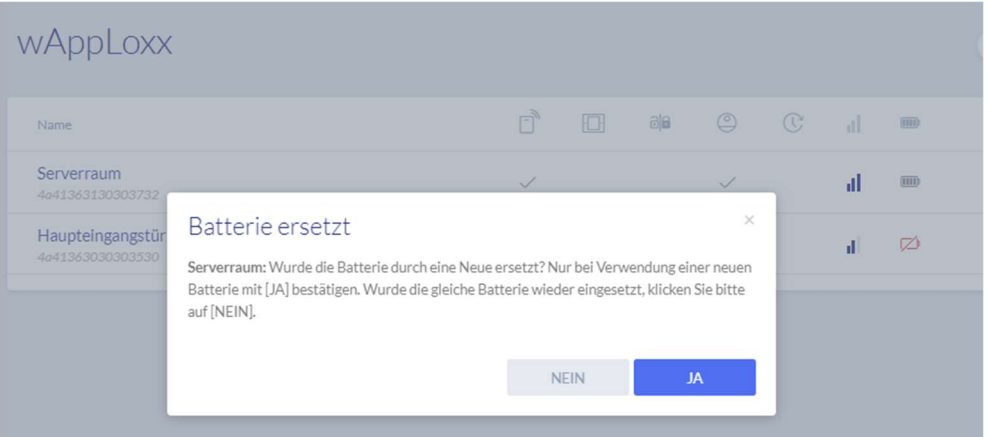

#### Signalstärke

Nach jeder Kommunikation zwischen wAppLoxx Pro Zylinder und wAppLoxx Pro Control Plus wird die letzte gemessene Signalstärke als Balken-Diagramm angezeigt.

- Kein Balken: keine Funkverbindung zum wAppLoxx Pro Zylinder
- 1 Balken: schwach
- 2 Balken: gut
- 3 Balken: stark

#### Batterie

Nach jeder Kommunikation zwischen wAppLoxx Pro Zylinder und wAppLoxx Pro Control Plus wird der letzte gemessene Batteriezustand grafisch angezeigt.

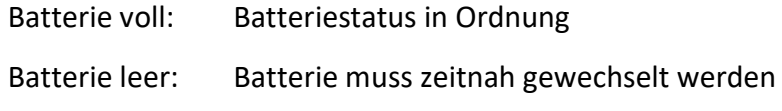

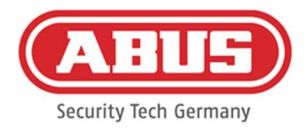

Im Lieferumfang der wAppLoxx Pro Control Plus ist eine System Card sowie eine Reset Card enthalten. Diese Karten haben folgende Funktion:

#### Systemkarte

Da der wAppLoxx Pro Zylinder über keinen mechanischen Reset-Knopf verfügt, wird der Zylinder durch das Präsentieren der Systemkarte in den Einlern- oder Auslernmodus versetzt. Die Systemkarte kann an jedem beliebigen wAppLoxx Pro Zylinder verwendet werden.

#### Reset Card

Um ein unbefugtes Auslernen des Zylinders durch Dritte zu verhindern muss zwangsweise eine Reset Card eingelernt werden. Die ID der Reset Card wird dann auf jeden im System verwendeten Zylinder geschrieben (Analog eines Fallback Benutzers) und ist somit ein eindeutiges Identmedium.

Dadurch wird sichergestellt, dass ein Zylinder nur in Kombination mit der von Ihnen angelegten, eindeutigen Reset Card zurückgesetzt werden kann.

Verwahren Sie die Reset Card an einem sicheren Ort. Sollte die Reset Card verloren gehen, kann durch den Administrator eine neue Karte angelegt werden.

#### Zylinder zurücksetzen

Das Zurücksetzen des Zylinders erfolgt mit der Reset-Card (bzw. mit einem Fallback Schließmedium) und der Systemkarte. Halten sie zunächst die Systemkarte vor den Zylinder und anschließend noch während der Zylinder blinkt die Reset-Card (bzw. ein Fallback Schließmedium). Sie erkennen einen zurückgesetzten Zylinder, wenn er dauerhaft eingekoppelt ist und beim Drehen immer grün signalisiert.

Durch Klicken auf das grüne Plus auf in dem wAppLoxx Menü, können Sie einen neuen wAppLoxx Pro Zylinder anlegen.

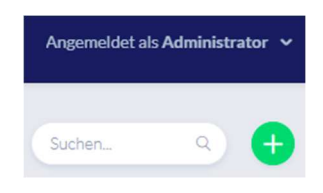

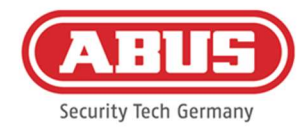

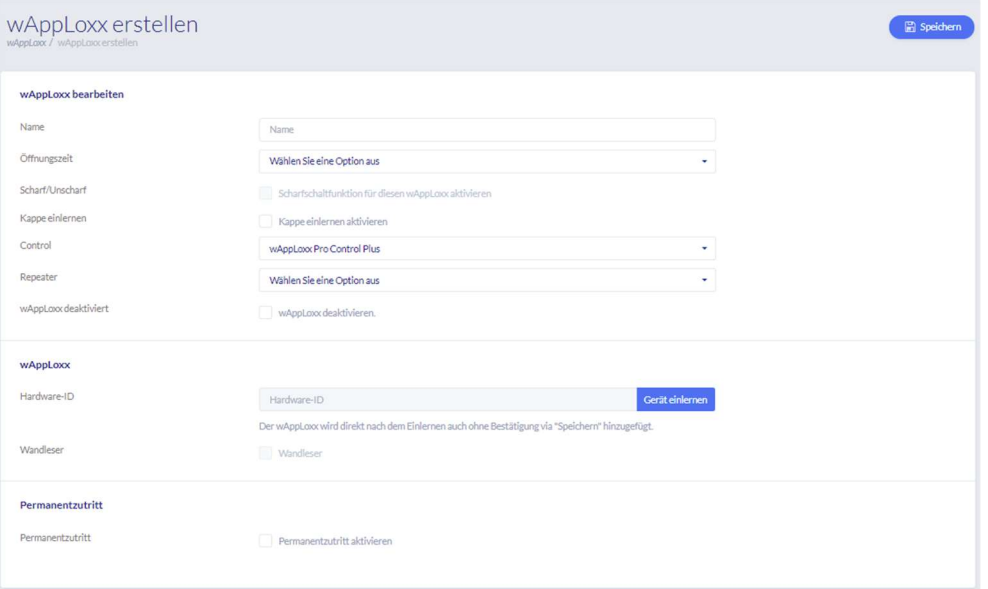

#### Name

Geben Sie den Namen der Tür/des wAppLoxx ein. Es ist empfehlenswert, mit einem Präfix wie z.B. dem Stockwerk anzufangen, da in der Türübersicht die Türen alphanumerisch geordnet werden.

#### Öffnungszeit

Wählen Sie die Einkoppelzeit des wAppLoxx Pro Zylinders zwischen 6 bzw. 12 Sekunden.

#### Scharf/unscharf

Setzen Sie hier den Haken, um dem Zylinder Rechte zur Scharf- und Unscharf-Schaltung der Alarmanlage zu vergeben. Diese Funktion ist nur für Intrusion-Zylinder verfügbar und nicht für Access-Zylinder.

#### Leser

Um den wAppLoxx Pro zum Einlesen neuer Schließmedien zu verwenden, aktivieren Sie die Funktion im Auswahlfeld. Es kann pro wAppLoxx Pro Control Plus nur ein wAppLoxx Pro als Leser definiert werden.

#### Control

Wählen Sie hier die wAppLoxx Pro Control Plus oder die zuvor eingelernte Slave Control aus, in die der wAppLoxx Pro Zylinder eingelernt werden soll.

#### **Repeater**

Wählen Sie hier den zuvor eingelernten Repeater aus. Ist für Ihre Schließanlage kein Repeater vorgesehen, können Sie diesen Punkt überspringen.

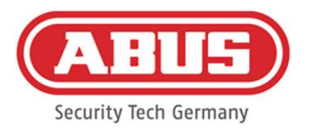

Wenn ein wAppLoxx Pro Repeater bzw. eine wAppLoxx Pro Plus Slave Control in die Schließanlage integriert werden soll, muss zuerst dieser eingelernt werden, da zugehörige wAppLoxx Pro Komponenten beim Einlernen einer Slave-Control/Repeater zugeordnet werden müssen.

#### Einlernen eines wAppLoxx Pro Zylinders

- 1. Klicken Sie auf "Gerät einlernen"
- 2. Präsentieren Sie die "System Card" am Zylinder. Das Starten des Einlernvorgangs wird durch grünes Blinken signalisiert.
- 3. Nun verbindet sich der Zylinder mit der wAppLoxx Pro Control Plus bzw. mit dem wAppLoxx Pro Repeater. Dieser Vorgang kann einige Sekunden dauern.
- 4. Nach dem erfolgreichen Einlernen wird die Hardware-ID des Zylinders angezeigt.

#### Geh-Test

Um einen Geh-Test durchzuführen, aktivieren Sie den Geh-Test. Sie werden nun aufgefordert den entsprechenden wAppLoxx Pro Zylinderknauf zu drehen. Während Sie diesen drehen, wird Ihnen die Signalstärke des Zylinders in der Software angezeigt. Die Signalstärke einer Bridge Box wird im Geh-Test durch Betätigung des Deckelkontakt Tasters angezeigt (siehe Illustration). Der Gehtest dient der Einschätzung der Funksituation des Zylinders, für genauere Funkmessungen ist Spezialequipment erforderlich. In der nachfolgenden Tabelle werden die Ergebnisse des Gehtests eingeordnet.

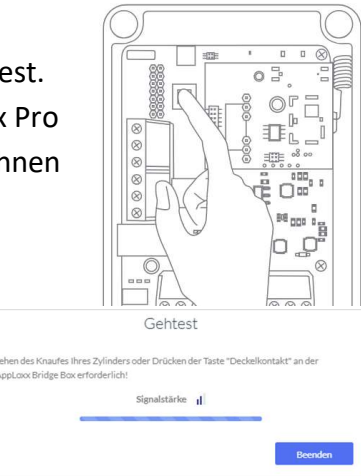

#### Einordnung des Gehtests

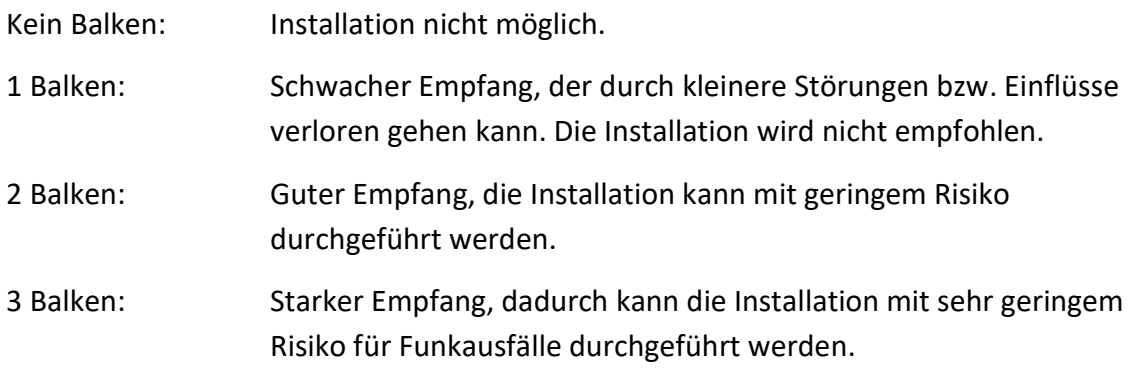

#### Permanentzutritt

Ein Zylinder, bei dem ein Permanentzutritt freigeschalten ist, erlaubt es die Tür ohne Schließmedium durch Drehen des Zylinderknaufs zu öffnen. Um den Permanentzutritt auf

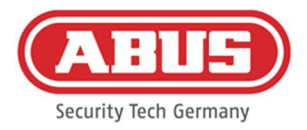

einen bestimmten Zeitraum zu beschränken, können Sie den jeweiligen wAppLoxx Pro Zylinder einem selbst definierten Zeitplan zuordnen.

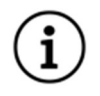

Jedoch ist zu beachten, dass der Permanentzutritt im Scharf-Zustand bei einem Intrusion Zylinder nicht aktiviert werden kann. Dieser muss erst von einer berechtigten Person unscharf geschalten werden.

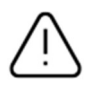

Weitere Informationen zur Verwendung des wAppLoxx Pro Zylinders entnehmen Sie bitte der gesonderten "wAppLoxx Pro Montageanleitung".

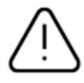

Bei aktiviertem Permanentzutritt werden etwaige Sperrtageprofile des eingestellten Zeitplans nicht berücksichtigt.

#### Einlesen der Reset Card

- 1. Im Menüpunkt "Systemzugang" unter den Systemeinstellungen können Sie die mitgelieferte Reset Card einlernen. Klicken Sie hierzu auf "Reset Card einlernen".
- 2. Präsentieren Sie dann die mitgelieferte Reset Card dem vorher eingelernten Zylinder.
- 3. Das Erfolgreiche Einlernen der Reset Card wird durch grünes Blinken am Zylinder signalisiert und die ID der Karte wird in das Feld eingetragen.
- 4. Klicken Sie auf "Speichern".
- 5. Die ID der Reset Card wird nun auf den eingelernten und alle zukünftig eingelernten Zylinder übertragen.

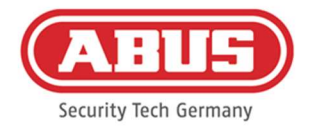

#### 7.4. wAppLoxx Pro Wandleser bzw. Bridge Box

Im folgenden Kapitel wird das Ein- und Auslernen der Bridge Box in die wAppLoxx Pro Control Plus beschrieben.

Detailliertere Informationen zu Anschluss und Inbetriebnahme Ihres Wandlesers finden Sie in der separaten Bedienungsanleitung. Sie können diese unter folgendem Link aufrufen: https://mobil.abus.com/Gewerbe/Zutrittskontrolle/wAppLoxx-System/Zentrale-Sets/WLX-Pro-Wall-Reader-Set-IP67-Intrusion-weiss

#### Einlernen der Bridge Box in die wAppLoxx Pro Control Plus

- 1. Klicken Sie unter Geräte auf wAppLoxx.
- 2. Klicken Sie auf das grüne Plus, um eine Bridge Box hinzuzufügen.

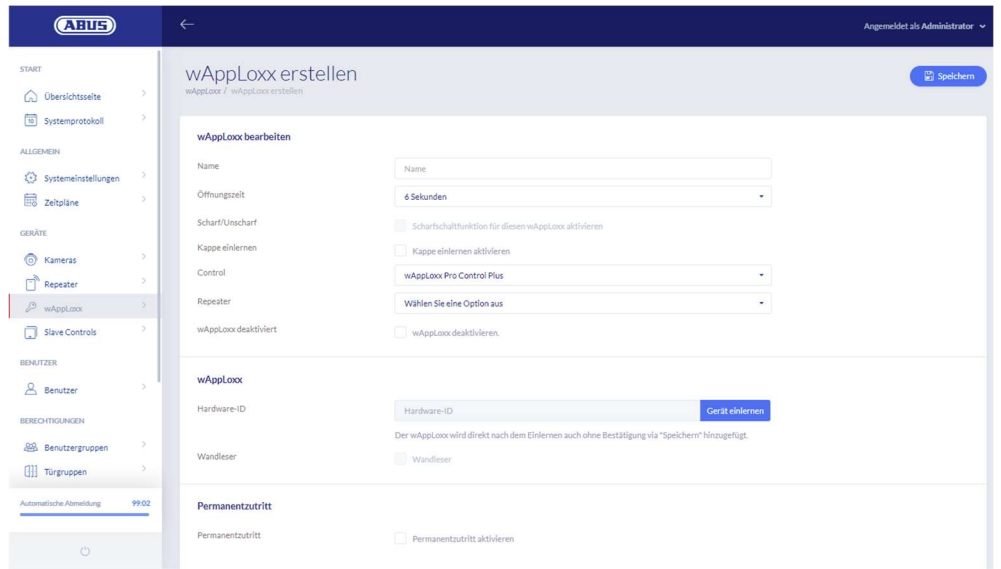

- 3. Vergeben Sie den Namen des Wall Readers / der Tür.
- 4. Wählen Sie die Control bzw. den Repeater aus, in den die Bridge Box eingelernt werden soll.
- 5. Klicken Sie auf "Gerät einlernen", es erscheint ein Pop-Up und die wAppLoxx Pro Control Plus befindet sich im Einlernmodus.
- 6. Drücken Sie den grünen Pairing Button auf der wAppLoxx Pro Bridge Box für mindestens 3s. Sobald die Pairing LEDs beginnen blau zu blinken, lassen Sie den Pairing Button wieder los.
- 7. Sobald der Einlern-Prozess erfolgreich war, wird die ID des Wall Readers angezeigt und die Pairing LEDs leuchten permanent blau.
- 8. Klicken Sie abschließend auf speichern.

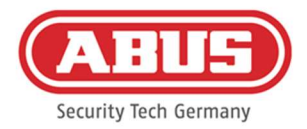

#### Auslernen der Bridge Box aus der wAppLoxx Pro Control Plus

- 1. Drücken Sie den Pairing Button auf der wAppLoxx Pro Bridge Box für mindestens 3s. Sobald die Pairing LEDs beginnen blau zu blinken, lassen Sie den Pairing Button wieder los.
- 2. Nun fangen die Pairing LEDs an rot zu blinken.
- 3. Präsentieren Sie nun die Reset Card oder ein Fallback Medium an dem Wall Reader.
- 4. Die Bridge Box lernt sich nun von der wAppLoxx Pro Control Plus aus.
- 5. Wenn der Auslern-Prozess erfolgreich war, leuchtet nur noch die Status LED grün.

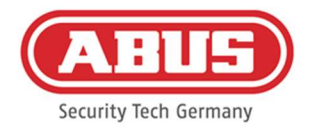

# 8. Aufbau einer Schließanlage

Wählen Sie vor dem Hinzufügen von Reset Card und Schließmedien den gewünschten Sicherheitsmodus aus.

Dieses Kapitel beschreibt die schrittweise Vorgehensweise bei der Programmierung einer Schließanlage in der wAppLoxx Pro Control Plus mit unterschiedlichen Berechtigungen und Zeitprofilen. Die Programmierung kann auch in beliebiger Reihenfolge erfolgen und jederzeit verändert werden. Bei der ersten Inbetriebnahme empfiehlt sich nach dem Einlernen aller wAppLoxx Pro Plus Slave-Controls und wAppLoxx Pro Repeater (siehe Kapitel 7), die folgende Vorgehensweise:

- 1. Türen anlegen und Reset Card einlernen (siehe Kapitel 7.3 & 7.4)
- 2. Zuordnung der Türen zu Türgruppen (siehe Kapitel 8.1)
- 3. Benutzer anlegen (siehe Kapitel 8.2)
- 4. Zuordnung der Benutzer und Zeitpläne zu Benutzergruppen (siehe Kapitel 8.3 8.5)
- 5. Erstellen des Schließplans (siehe Kapitel 8.6)

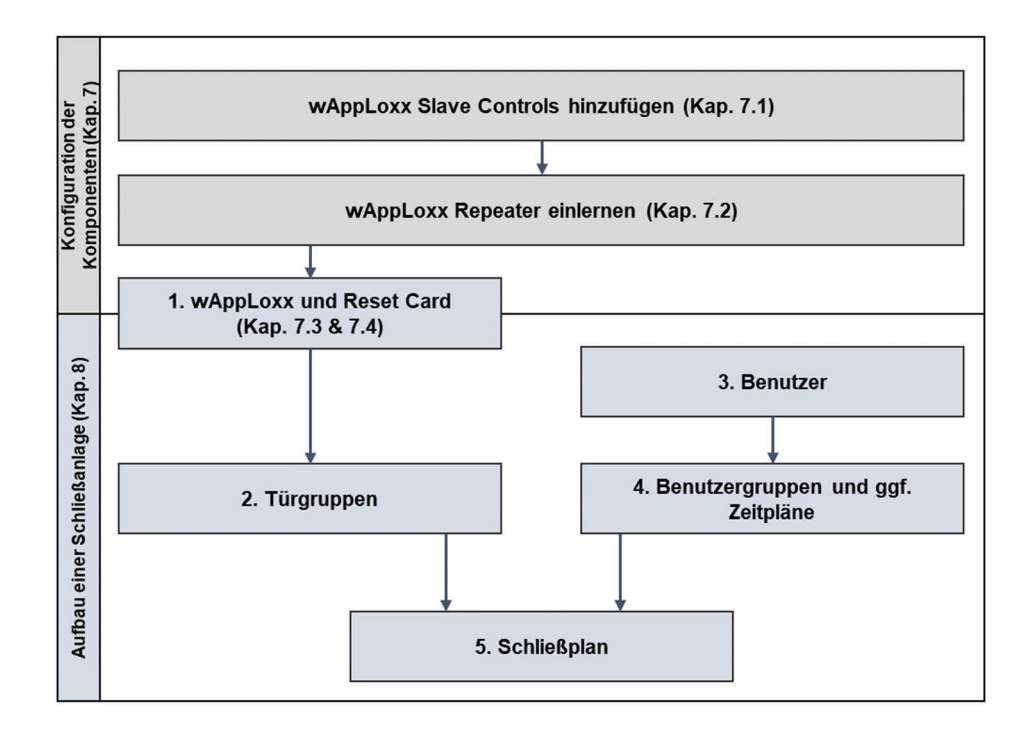

#### 8.1. Erstellen von Türgruppen

Um eine neue Türgruppe zu erstellen, klicken Sie im Menüpunkt "Türgruppen" auf das grüne Plus. Im Menü "Türgruppe erstellen" können Sie die folgenden Punkte festlegen:

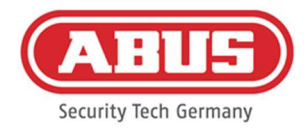

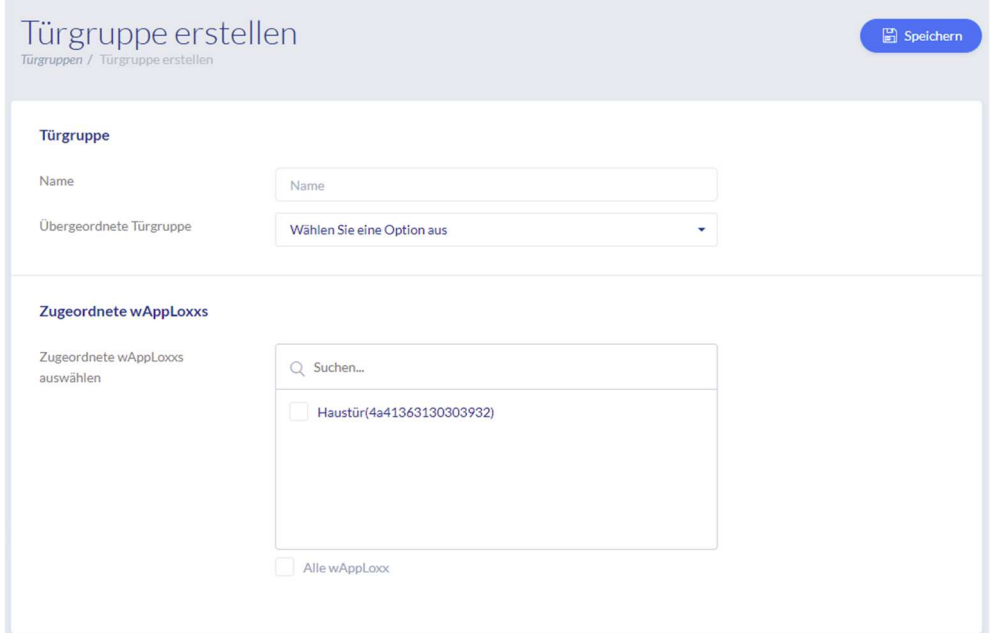

#### Name

Definiert den Namen der jeweiligen Türgruppe (z.B. "Außentüren" oder "Büros Konstruktion")

#### Übergeordnete Türgruppe

Der jeweiligen Türgruppe kann eine übergeordnete Türgruppe zugewiesen werden. Wenn "Root" ausgewählt ist, ist der Türgruppe keine andere übergeordnet und sie ist somit in der Hierarchie die höchste.

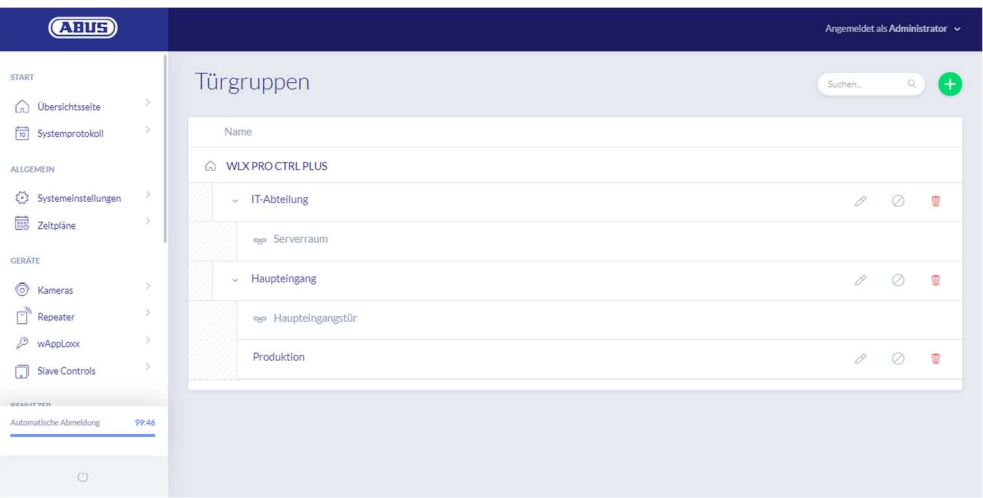

#### Zugeordnete wAppLoxx

Hier ordnen Sie durch Klicken auf die Auswahlboxen die jeweiligen Türen/wAppLoxx Pro

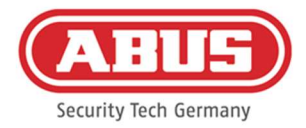

Zylinder der Türgruppe zu. Bestimmte Türen können durch die Suchfunktion schneller gefunden werden. Ein wAppLoxx kann immer nur einer Türgruppe zugeordnet sein.

Speichern Sie die Einstellungen durch Klicken auf "Speichern".

Im Menüpunkt "Türgruppen" sehen Sie nun den hierarchischen Aufbau sowie die Zuordnung der einzelnen wAppLoxx Pro Zylinder zu den jeweilige Türgruppen.

#### 8.2. Benutzer und Schließmedien

#### Benutzer erstellen

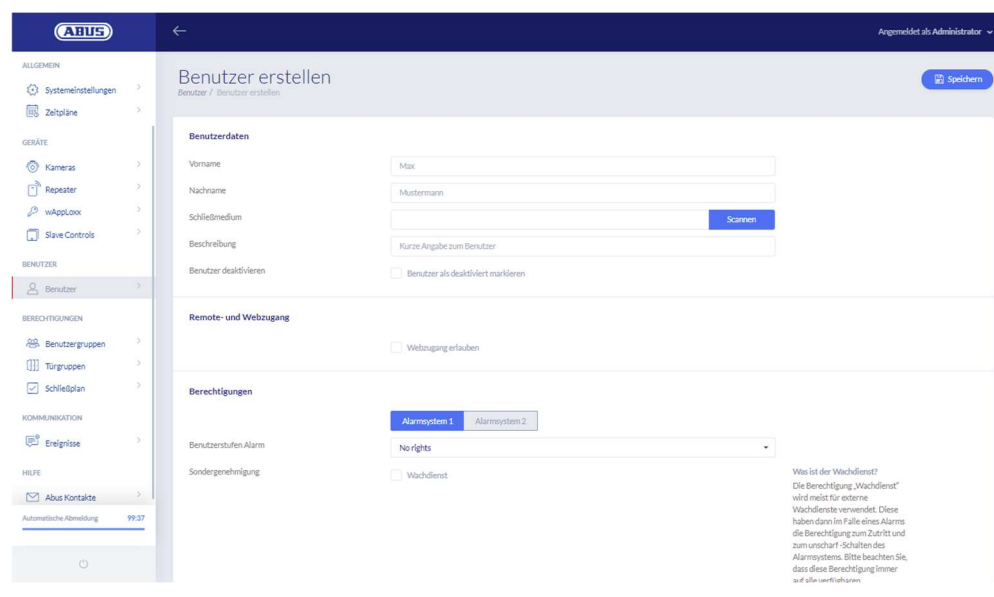

Geben Sie Nachname und Vorname des Benutzers ein. Falls der Benutzer ein Schließmedium erhalten soll, klicken Sie auf "Einlernen" und halten ein bisher noch nicht zugewiesenes Schließmedium vor den als Leser definierten wAppLoxx Pro Zylinder.

#### Webzugang

Soll der Benutzer einen Webzugang erhalten, setzen Sie den Haken bei "Webzugang erlauben". Mit dem Webzugang kann der Benutzer, je nach Vergabe der Rechte, Türen per Remotezugriff öffnen und/oder Sicherungsbereiche "scharf"/"unscharf" schalten. Jeder Benutzer kann hier sein Schließmedium bei Verlust löschen. Optional ist es möglich, dass der Benutzer die Protokolle der Türen einsehen kann. Dazu klicken Sie auf "Log-Zugang erlauben". Damit der Benutzer diese Funktionen ausführen kann, muss er sich in einer eigenen Benutzeroberfläche anmelden (siehe Kapitel 11). Um dem Benutzer einen Zugang zu erstellen, geben Sie einen Benutzernamen sowie ein Passwort ein.

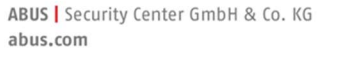

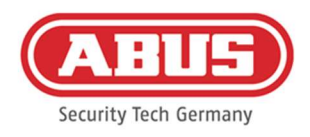

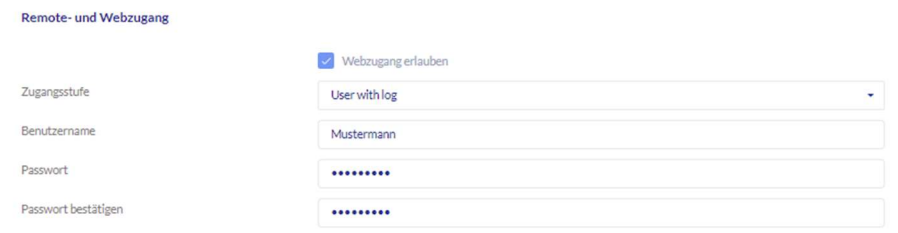

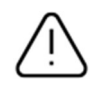

Hat der Benutzer sein Passwort über die Benutzeroberfläche geändert, kann dieses vom Administrator nicht mehr verändert werden. Hat der Benutzer sein geändertes Passwort vergessen, muss er gelöscht und neu angelegt werden.

Nach Bestätigung der Eingaben durch Klick auf "Erstellen" bzw. "Speichern" kann der QR-Code der jeweiligen Benutzer angezeigt werden, sodass diese sich per App mit dem wAppLoxx Pro System verbinden können (siehe Kapitel 12).

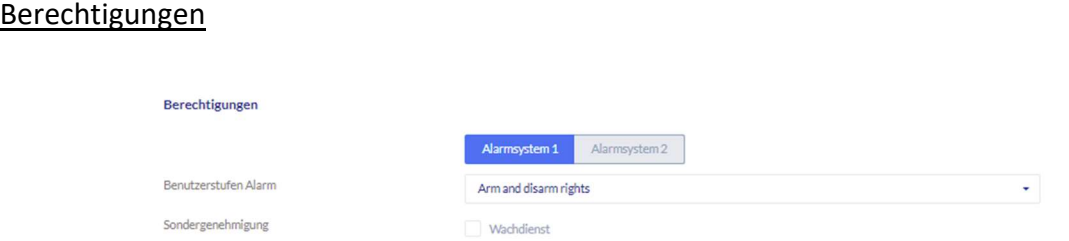

Über die Berechtigungen weisen Sie dem Benutzer verschiedene Rechte zu, die er in den ausgewählten Türgruppen erhalten soll.

#### Wachdienst

Hat ein Benutzer Zutritt als Wachdienst, so kann er nur bei ausgelöstem Alarm "unscharf" schalten und erhält daraufhin die Zutrittsberechtigungen für alle Türen (es müssen keine Türgruppen zugewiesen werden). Er kann nach Klärung der Alarmursache einmalig wieder "scharf" schalten.

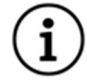

Voraussetzung ist, dass eine Schnittstelle zur Alarmanlage konfiguriert wurde (siehe Kapitel 10.1)

#### Scharf/unscharf schalten

Der Benutzer hat das Recht, an den Türen der ausgewählten Türgruppe ein oder beide Alarmsysteme "scharf" und "unscharf" zu schalten.

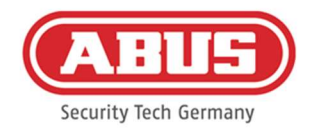

#### Nur Scharfschalten

Der Benutzer hat nur das Recht, an den Türen der ausgewählten Türgruppe ein oder beide Alarmsysteme "scharf" zu schalten.

#### **Türgruppen**

Wählen Sie die Türgruppen aus, bei denen der Benutzer Zugang erhalten soll. Durch das Auswählen der Türgruppe bekommt der Benutzer Zugang zu den Türen in der Türgruppe mit dem zugewiesenen Zeitplan.

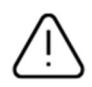

Ohne Türgruppe kann der Benutzer auch keine Zutrittsberechtigung erhalten. Jedem Benutzer sollte also mindestens eine Türgruppe zugewiesen werden.

#### Fallback

Die Fallback-Berechtigung ist direkt im wAppLoxx Pro Zylinder eingelernt und erlaubt den Zutritt, wenn keine Funkverbindung zur wAppLoxx Pro Control Plus besteht. Dazu muss das Schließmedium im Falle einer unterbrochenen Funkverbindung drei Mal (warten Sie jeweils die Signalisierung ab) am wAppLoxx Pro Zylinder präsentiert werden. Je wAppLoxx Pro Zylinder ist es möglich, zusätzlich zur Reset-Card neun Fallback-Schließmedien einzulernen.

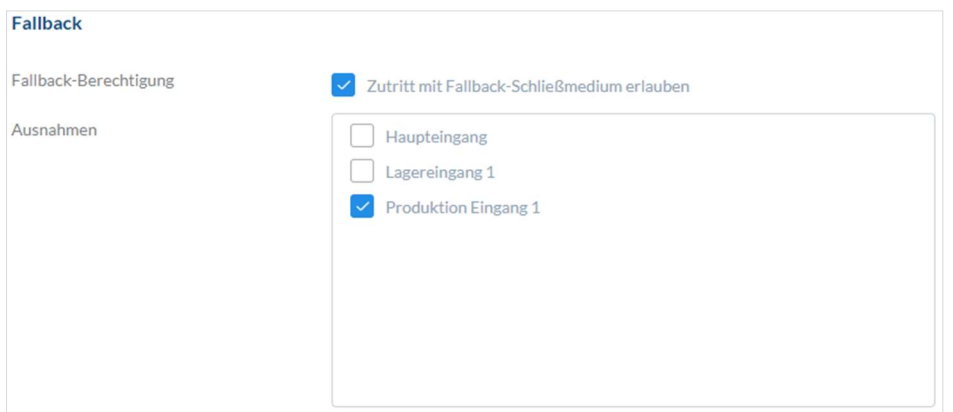

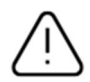

Sollte bei einem ein oder mehreren Zylindern keine Fallbackfunktion gewünscht werden, müssen diese als Ausnahmen deklariert werden. Bei Auswählen der Fallback-Berechtigung werden automatisch alle eingelernten Zylinder als Fallbackzylinder ausgewählt.

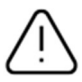

Es wird empfohlen, in jedem Schließplan mindestens ein Fallback-Schließmedium anzulegen!

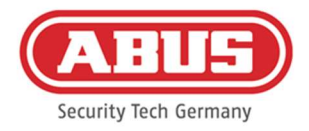

Wird ein Benutzer ohne Schließmedium für den Fallback Zutritt ausgewählt, belegt dieser trotzdem einen der 9 möglichen Plätze für Fallback Schließmedien. Dem Benutzer kann nachträglich ein Schließmedium zugeordnet werden.

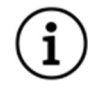

Fallback-Schließmedien können analog zur Reset Card zum Reset von zugewiesenen Zylindern verwendet werden.

#### Zutritt gültig

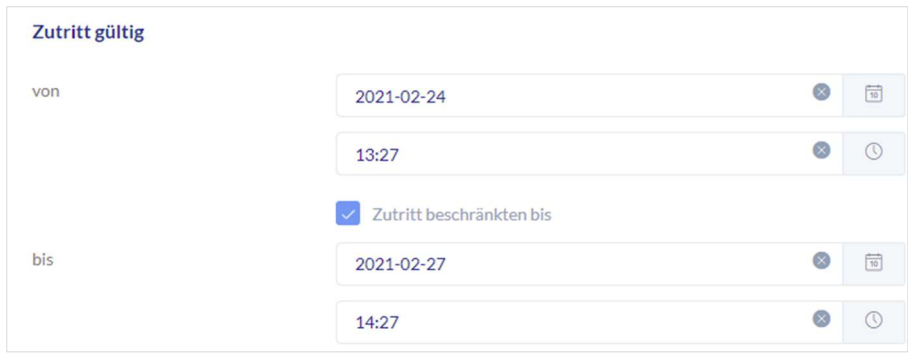

In diesem Abschnitt kann für den Benutzer ein individueller Gültigkeitszeitraum definiert werden. Der definierte Gültigkeitszeitraum gilt für alle Berechtigungen im System, sowohl für den Zutritt der zugehörigen wAppLoxx Pro Zylinder als auch für den Webzugang.

#### Benutzer identifizieren

Um ein Schließmedium zu identifizieren, klicken Sie auf "Identifizieren" und präsentieren das Schließmedium dem wAppLoxx Pro Zylinder, der zum Lesen von Schließmedien verwendet wird. Es wird nun der Benutzer angezeigt, dem das Schließmedium zugewiesen ist.

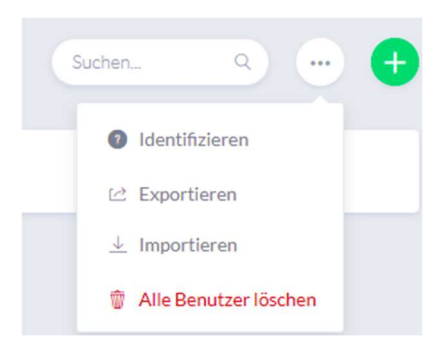

#### Schlüsselausgabeprotokoll

Um die Ausgabe von Schließmedien zu dokumentieren, können Sie ein Schlüsselausgabeprotokoll exportieren. Klicken Sie in der Benutzerübersicht auf den Schlüssel links neben dem Löschen Symbol. Sie können individuelle Vereinbarungen notieren und durch klicken auf "Speichern und Drucken" ein Ausgabeprotokoll als PDF-Datei exportieren.

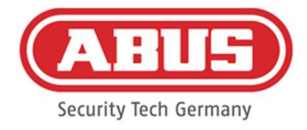

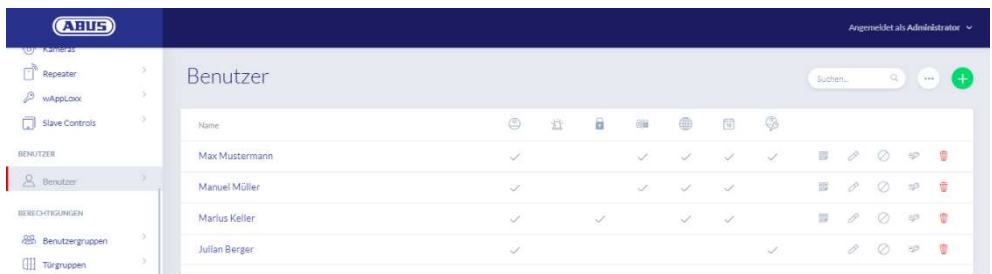

#### Export der Benutzerliste

Um die Benutzerliste zu exportieren, klicken Sie auf die Schaltfläche "exportieren". Die Datei wird im CSV-Format ausgegeben.

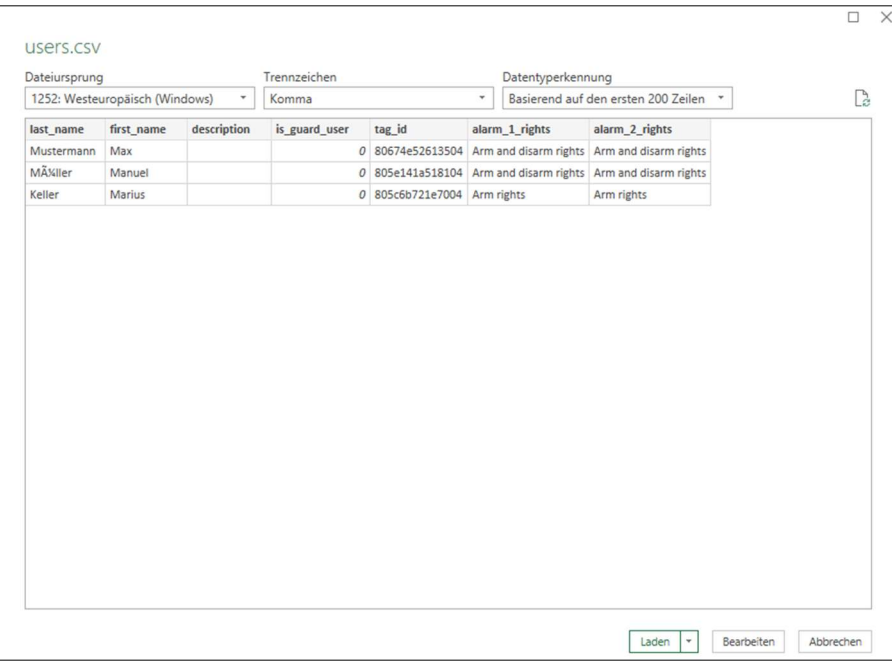

- 1. Öffnen Sie eine leere Arbeitsmappe in MS-Excel.
- 2. In dem Reiter "Daten" klicken Sie auf "Aus Text/CSV".
- 3. Wählen Sie die exportierte CSV-Datei aus und klicken Sie anschließend auf "Laden".

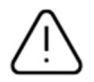

Um den Schutz der persönlichen Daten zu gewährleisten, werden die Benutzerdaten zum Webzugang nicht mit exportiert. Sie müssen nach dem Import der Benutzerliste neu vergeben werden.

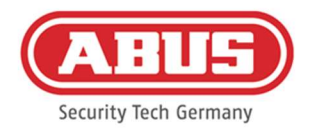

#### Importieren

Um exportierte Benutzerlisten wieder zu importieren, klicken Sie auf die Schaltfläche "importieren". Es ist unbedingt darauf zu achten, dass nur die exportierte, unformatierte Originaldatei zum Import der Benutzer z.B. im Falle einer Wiederherstellung der wAppLoxx Pro Control Plus verwendet werden kann.

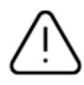

Die Daten und die Spaltenbezeichnungen für einen erfolgreichen Benutzerimport müssen wie im Beispiel gezeigt als .csv Datei angelegt werden.

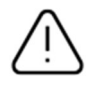

Um den Schutz der persönlichen Daten zu gewährleisten, werden die Benutzerdaten zum Webzugang nicht mit exportiert. Sie müssen nach dem Import der Benutzerliste neu vergeben werden.

#### Einstellungen Wiederherstellen

Es wird empfohlen, regelmäßige Backups des Systems zu erstellen. Dieses wird durch die Funktion "Exportieren" im Menü "Wiederherstellung" erstellt. Im selbigen Menü können Sie die gesicherten Daten jederzeit wieder auf Ihre wAppLoxx Pro Control Plus aufspielen.

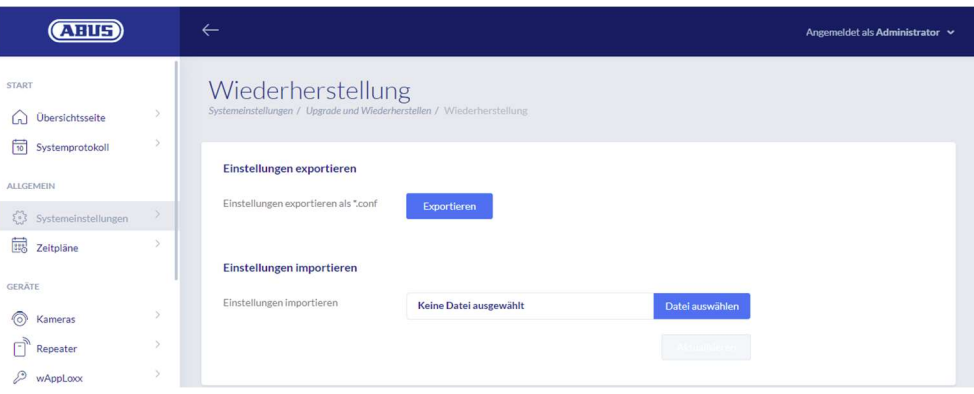

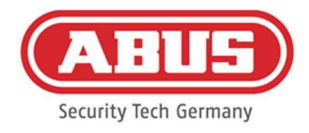

#### 8.3. Benutzergruppen

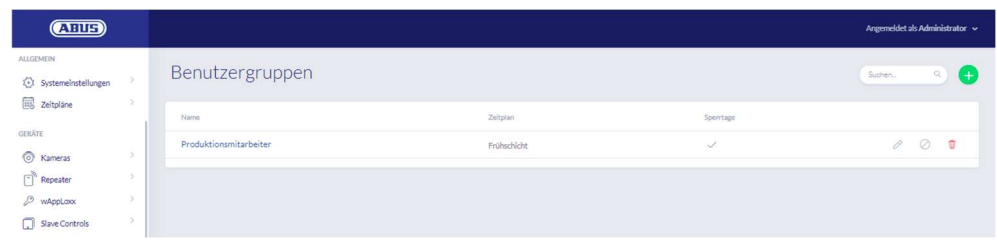

In den Benutzergruppen werden die einzelnen Benutzer gruppiert. Um eine neue Benutzergruppe zu erstellen, wählen Sie in im Hauptmenü "Benutzergruppen" aus und klicken Sie auf das grüne Plus.

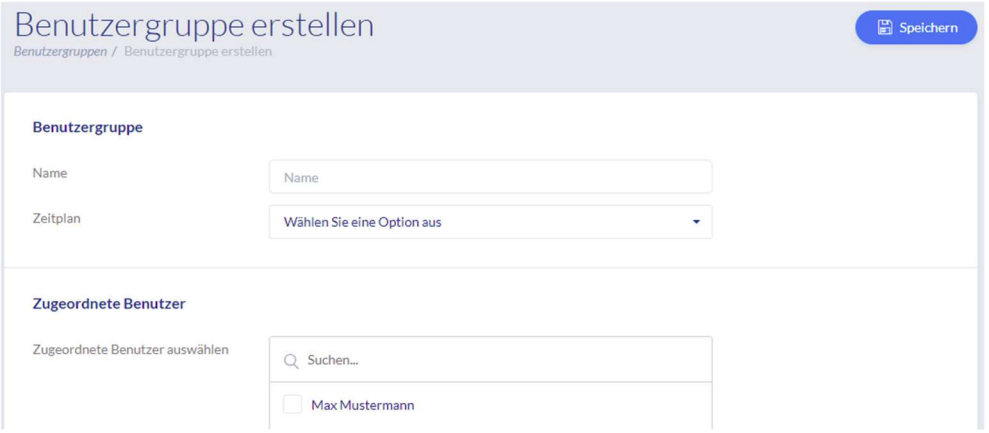

#### Name

Geben Sie einen Namen für die Benutzergruppe ein. (z.B. Geschäftsführung).

#### **Zeitplan**

Wählen Sie hier optional einen Zeitplan für die Benutzergruppe aus.

#### Zugeordnete Benutzer

Wählen Sie hier die Benutzer aus, die dieser Benutzergruppe zugeordnet werden sollen.

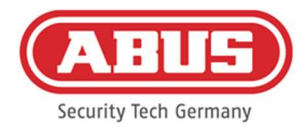

### 8.4. Zeitpläne

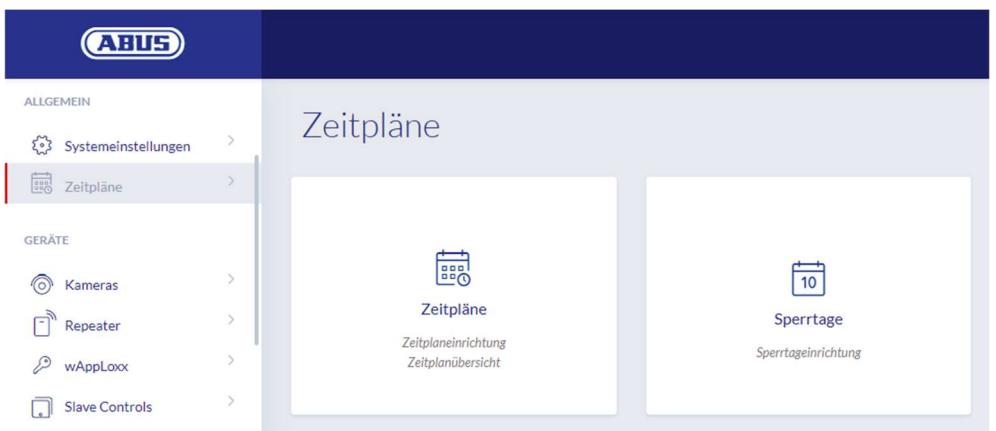

Durch die Zeitpläne können bestimmten Türgruppen zeitlich beschränkte Zutrittsrechte für verschiedene Türen zugewiesen werden. Sperrtage können eingerichtet werden, um unabhängig von Wochentagen abweichende Zutrittszeiten einzurichten (z. B. Feiertage).

#### Zeitpläne erstellen

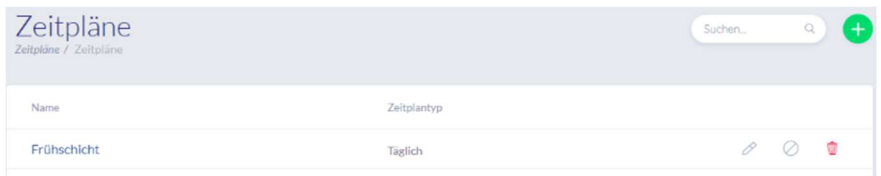

Um einen Zeitplan anzulegen, wählen Sie in im Hauptmenü "Zeitpläne" aus. In der Liste werden alle gespeicherten Zeitpläne angezeigt, die direkt bearbeitet oder gelöscht werden können. Um einen neuen Zeitplan zu erstellen, klicken Sie auf "Erstellen."

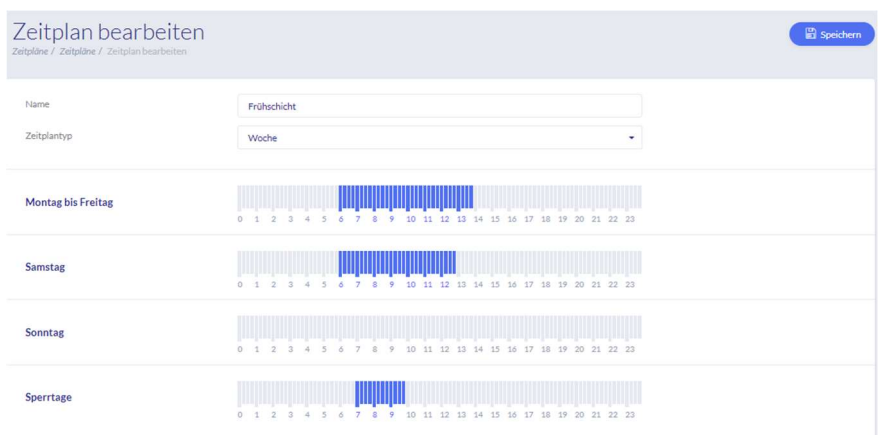

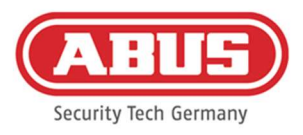

#### Name

Geben Sie den Namen des zu erstellenden Zeitplans ein.

#### Zeitplantyp

Hier können Sie die verschiedenen Typen von Zeitplänen auswählen. Zum Auswählen von Zutrittszeiten markieren Sie die Balken mit Maus (PC) oder Finger (Tablet/Smartphone). Ein Balken entspricht dabei 15 Minuten. Um die Auswahl zu übernehmen, klicken Sie auf "Anwenden".

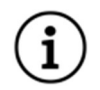

Der Balken über "6" entspricht der Zeitspanne von 06:00 Uhr bis 06:15 Uhr.

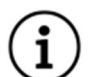

### Beispiel

Beispiel

Die Frühschicht hat von Montag bis Freitag zwischen 6:00 Uhr und 14:00 Uhr Zutritt. Samstag ist der Zutritt nur noch auf 6:00 Uhr bis 13:00 Uhr beschränkt. An den zugehörigen Sperrtagen ist der Zutritt von 7:00 Uhr bis 10:00 Uhr möglich.

#### 8.5. Sperrtage

Im Menü "Sperrtage" können Sie den jeweiligen Zeitplänen verschiedene Sperrtage zuweisen.

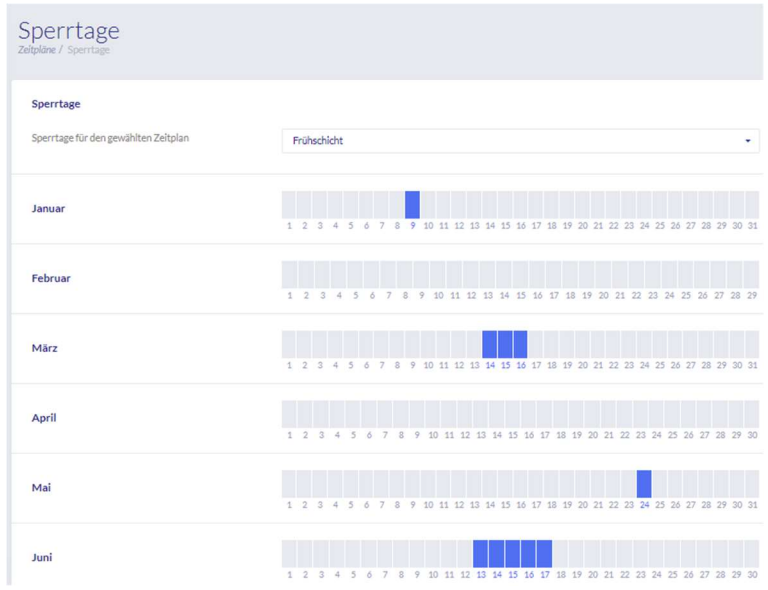

An den ausgewählten Sperrtagen sind die in den Zeitplänen für Sperrtage eingetragenen Zutrittszeiten gültig.

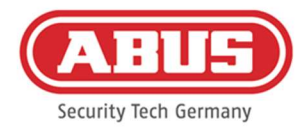

### 8.6. Schließplan

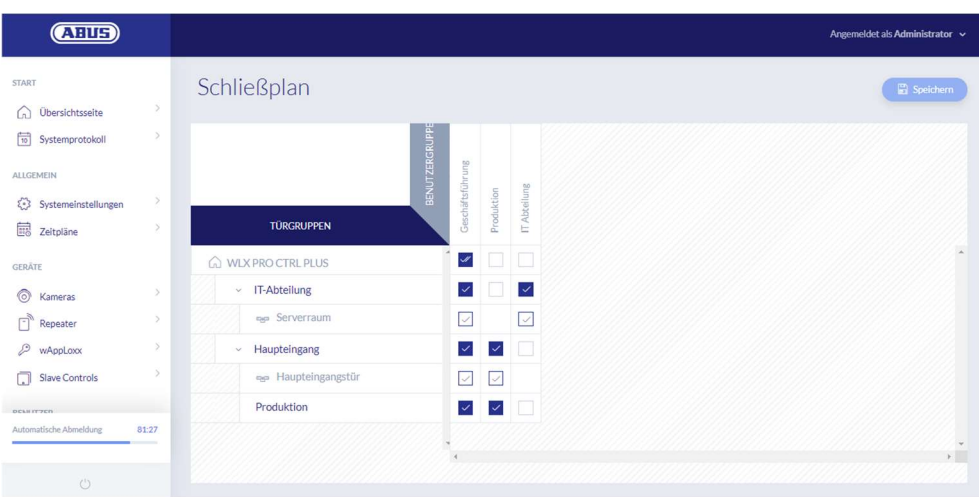

Die Berechtigungsvergabe erfolgt im wAppLoxx Pro Plus System über eine Schließplanmatrix. Die Zuordnungen bzw. Zutrittsrechte werden durch einfaches Klicken in die vorgegebenen Kästchen vergeben. Durch das Klicken auf eines der Kästchen erscheinen folgende Auswahlmöglichkeiten:

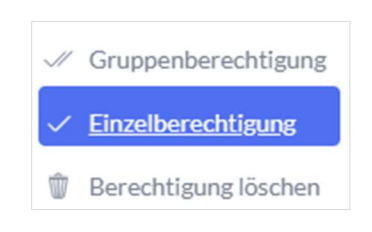

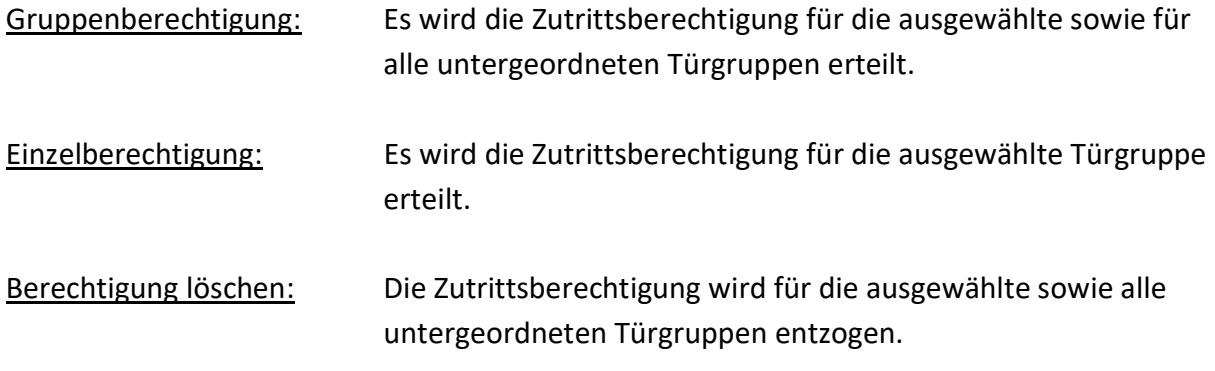

#### Beispiel (siehe oben)

Doppelter Haken (Gruppenberechtigung) der Benutzergruppe "Geschäftsführung" in der obersten Hierarchieebene der Firma. Dies bedeutet, dass die Geschäftsführung Zutrittsberechtigung zu allen Türen der Firma bzw. Zutrittsberechtigung zu allen Untergruppen hat. Einfacher Haken bei Benutzergruppe "IT Abteilung" und Türgruppe "IT Abteilung". Dies bedeutet, dass die Benutzer der Türgruppe nur Zutrittsberechtigung zur Tür "Serverraum" haben.

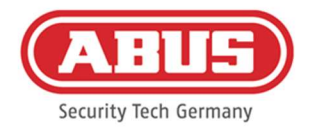

### 9. Kameras

Es ist möglich, dass Videoüberwachung in ein wAppLoxx System integriert wird. Bis zu 10 ABUS IP-Kameras können in eine wAppLoxx Pro Control Plus integriert werden.

#### Einbindung einer IP-Kamera in das wAppLoxx System

Wenn Sie im Administrationsmenü auf "Kameras" klicken, finden Sie alle bereits installierten IP-Kameras. Wenn Sie eine neue IP-Kamera hinzufügen möchten, klicken Sie auf das grüne Plus.

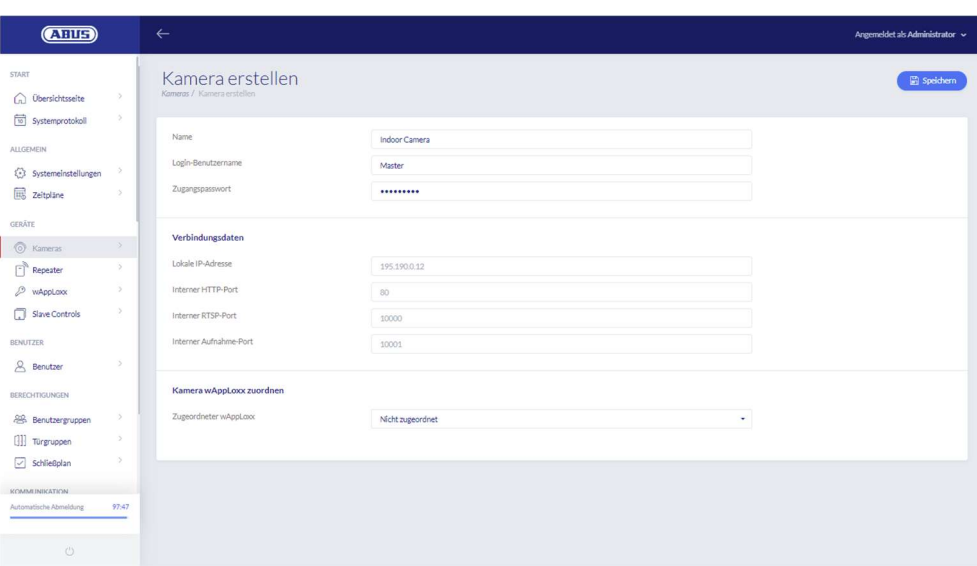

#### Name

Vergeben Sie einen Namen, unter dem Ihre IP-Kamera in der Übersicht aller Kameras erscheint.

#### Login-Daten

Tragen Sie den Benutzernamen und das Passwort Ihrer IP-Kamera ein.

#### Verbindungsdaten

Geben Sie die IP-Adresse und Ports Ihrer ABUS IP-Kamera an. Sie können diese Informationen im ABUS IP-Installer abrufen.

#### Kamera wAppLoxx zuordnen

Abschließend können Sie die Kamera dem gewünschten wAppLoxx Zylinder zuordnen.

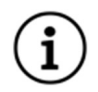

Aus Sicherheitsgründen empfehlen wir den Verbindungsmodus https an Ihrer Kamera zu verwenden.

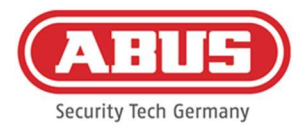

# 10. Ereignisse

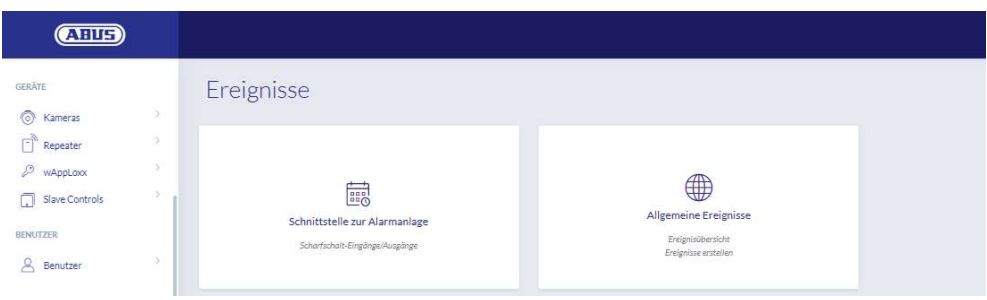

#### 10.1. Schnittstelle zur Alarmanlage

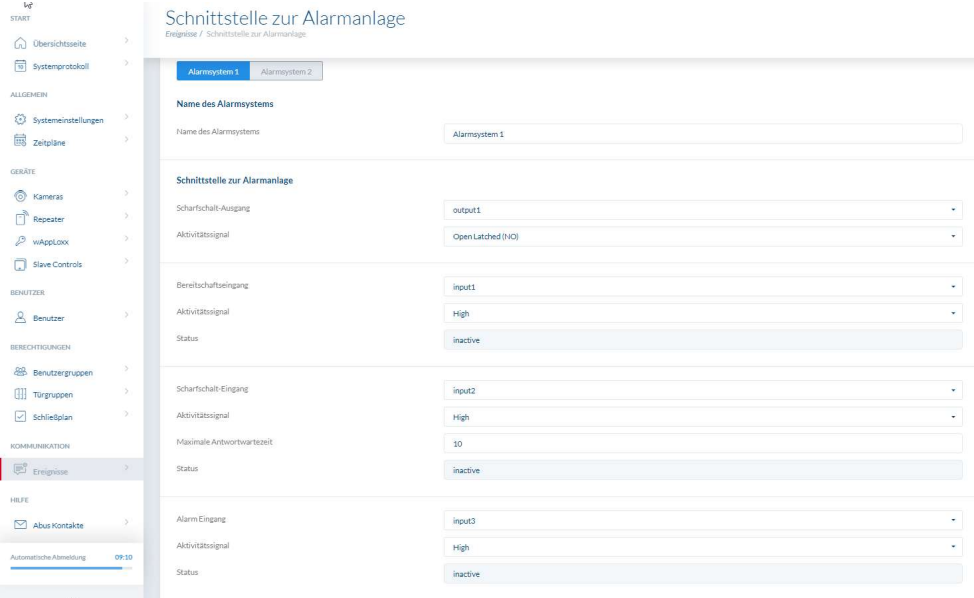

Um eine Schnittstelle zu einer Alarmanlage zu definieren, wählen Sie in im Hauptmenü "Ereignisse" aus und klicken anschließend auf "Schnittstelle zur Alarmanlage". Hier können Sie auch den Namen des Alarmsystems vergeben.

#### Scharfschalt-Ausgang

Mithilfe des Scharfschalt-Ausgangs können Sie eine angeschlossene Alarmanlage "scharf"/"unscharf" schalten. Standardmäßig wird Relais 1 für die "scharf"/"unscharf"-Schaltung verwendet.

#### Aktivitätssignal

Wählen Sie zwischen den verschiedenen Relais-Typen, die Ihre angeschlossene Alarm-Zentrale benötigt.

Einschalten (Open Latched NO): Relais geschlossen bei "scharf"

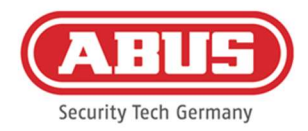

- Ausschalten (Closed Latched NC): Relais offen bei "scharf"
- **Einschalten (Open Timed NO) Impuls: Relais schließt für eine Sekunde bei "scharf"**
- Ausschalten (Closed Timed NC) Impuls: Relais öffnet für eine Sekunde bei "scharf"

#### Bereitschaftseingang

Für die Scharfschalt-Bereitschaft muss ein Signal der Einbruchmeldeanlage an der wAppLoxx Pro Control Plus anliegen. Ist die Zentrale nicht bereit und der Eingang "Bereitschaft" nicht aktiv, verhindert die wAppLoxx Pro Control Plus das "scharf"-schalten und signalisiert das über den wAppLoxx Pro Zylinder. Standardmäßig wird der Eingang 1 verwendet (siehe Kapitel 3).

#### Aktivitätssignal

Über "Aktivitätssignal" können Sie die Eingangsverarbeitung umstellen.

- High: Liegen 12 V am Eingang an, Alarm-Zentrale bereit zum "scharf"-Schalten.
- High: Liegen 0 V am Eingang an, Alarm-Zentrale nicht bereit zum "scharf"-Schalten.
- Low: Liegen 12 V am Eingang an, Alarm-Zentrale nicht bereit zum "scharf"-Schalten.
- Low: Liegen 0 V am Eingang an, Alarm-Zentrale bereit zum "scharf"-Schalten.

#### Status

Es wird angezeigt ob dieser Eingang aktiv ist.

#### Scharfschalt-Eingang

Mithilfe des Scharfschalt-Eingangs kann die wAppLoxx Pro Control Plus von einer angeschlossenen Alarm-Zentrale "scharf"/"unscharf" geschalten werden. Bei jedem Zustandswechsel der angeschlossenen Alarm-Zentrale zwischen "scharf" und "unscharf", wird auch die wAppLoxx Pro Control Plus entsprechend "scharf"/"unscharf" geschalten. Somit ist ein gleicher Zustand der angeschlossenen Alarmzentrale und der wAppLoxx Pro Control Plus gewährleistet. Standardmäßig wird der Eingang 2 verwendet (siehe Kapitel 3).

#### Aktivitätssignal

Über "Typ" können Sie die Eingangsverarbeitung umstellen.

- High: Bei 12 V am Eingang, wird die wAppLoxx Pro Control Plus "scharf".
- $\blacksquare$  High: Bei 0 V am Eingang, wird die wAppLoxx Pro Control Plus "unscharf".
- Low: Bei 12 V am Eingang, wird die wAppLoxx Pro Control Plus "unscharf".
- Low: Bei 0 V am Eingang, wird die wAppLoxx Pro Control Plus "scharf".

#### Maximale Antwortwartezeit

Wählen Sie die Verzögerungszeit zwischen 10 oder 25 Sekunden aus. Die Verzögerungszeit definiert die Wartezeit bis eine Rückmeldung der Alarm-Zentrale an der wAppLoxx Pro

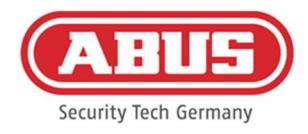

Control Plus anliegt.

#### Status

Es wird angezeigt ob dieser Eingang aktiv ist.

#### Alarm-Eingang

Ein Alarmfall wird über den Alarmeingang der wAppLoxx Pro Control Plus mitgeteilt. Als Standard wird der Eingang 3 verwendet (siehe Kapitel 3).

#### **Aktivitätssignal**

Über "Aktivitätssignal" können Sie die Eingangsverarbeitung umstellen.

- High: Werden 12 V am Eingang angelegt, ist der Alarmzustand aktiv.
- High: Werden 0 V am Eingang angelegt, ist der Alarmzustand nicht aktiv.
- Low: Werden 0 V am Eingang angelegt, ist der Alarmzustand aktiv.
- Low: Werden 12 V am Eingang angelegt, ist der Alarmzustand nicht aktiv.

#### Status

Es wird der aktuelle Status des Eingangs angezeigt.

#### Verbindung zur EMZ

Es gibt vier Optionen, die wAppLoxx Pro Control Plus mit einer EMZ zu verbinden:

#### 1. Alarmanlage voll verkabelt

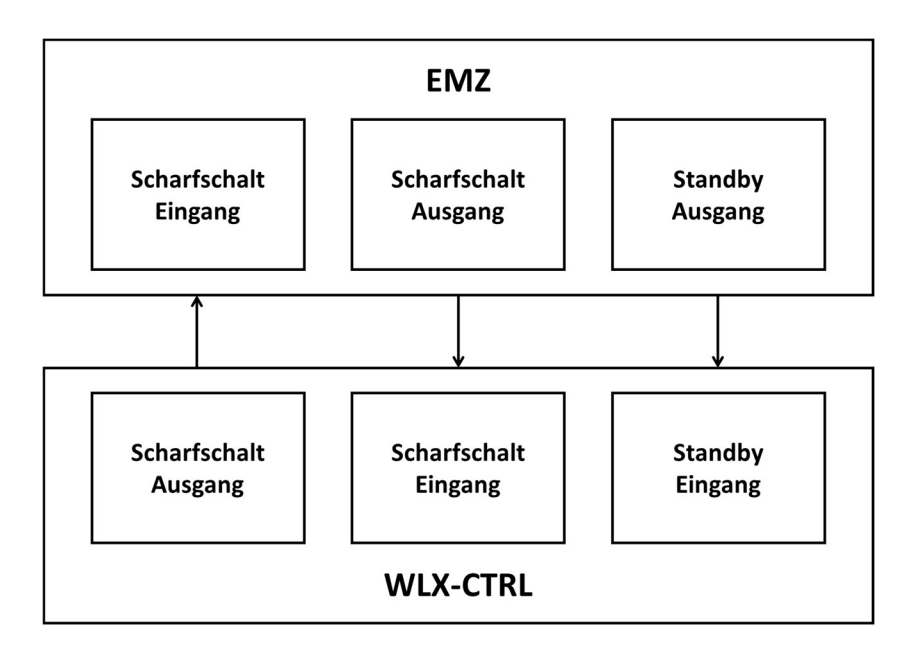

Es werden Scharfschalt-Eingang und Scharfschalt-Ausgang sowie die Scharfschalt-Bereitschaft der EMZ verdrahtet. Dadurch ist ein "scharf"- und "unscharf"-Schalten über die

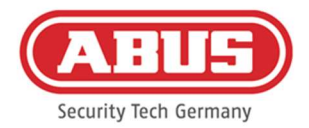

wAppLoxx Pro Control Plus möglich. Zusätzlich wird der Scharfschalt-Befehl nur dann übermittelt, wenn die Zwangsläufigkeit über den Bereitschaftseingang anliegt. Der Scharfschalt-Eingang hat höchste Priorität und schaltet gleichzeitig die wAppLoxx Pro Control Plus.

#### 2. Alarmanlage ohne Bereitschaft (Blockmagnet)

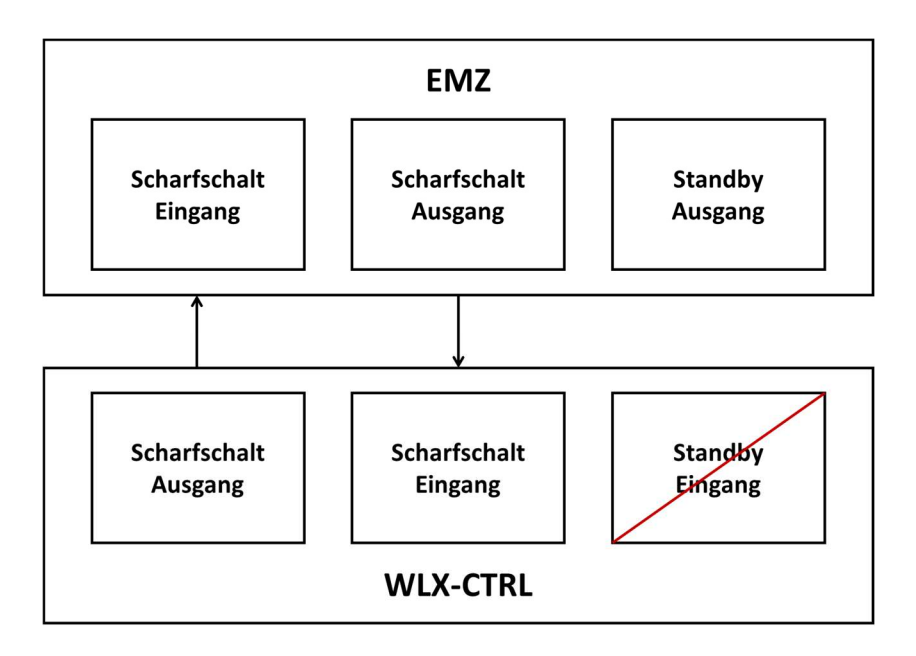

#### 3. Alarmanlage dominiert (Sperrfunktion über EMZ)

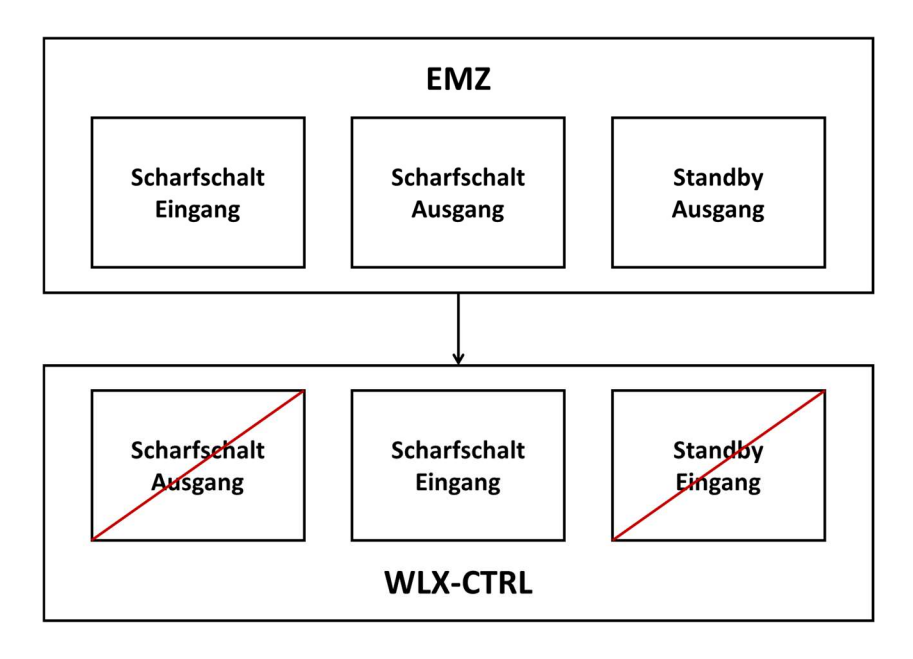

Es wird nur der Scharfschalt-Eingang mit dem Scharfschalt-Ausgang der EMZ verdrahtet. Dadurch wird die wAppLoxx Pro Control Plus durch die EMZ im "scharf"-Zustand gesperrt, bis

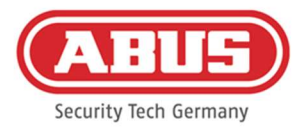

sie wieder durch die EMZ entsperrt wird. Ein "unscharf"-Schalten durch die wAppLoxx Pro Control Plus ist hier nicht möglich. Sie können die verbundenen wAppLoxx Pro Zylinder nur betätigen, wenn die Alarmanlage unscharf ist.

4. Ohne EMZ (Sperrfunktion über wAppLoxx Pro Control Plus)

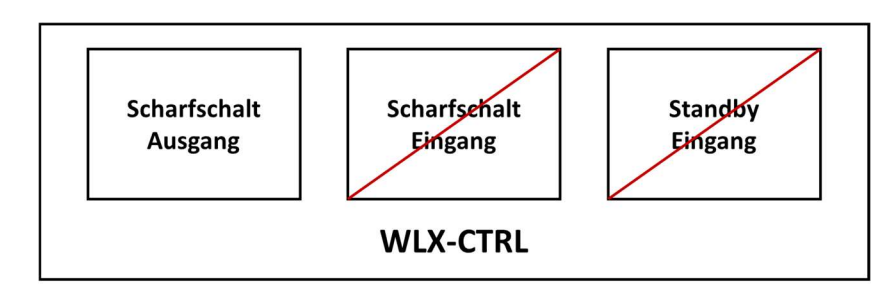

Es wird nur der Scharfschalt-Ausgang der wAppLoxx Pro Control Plus konfiguriert, aber nicht verdrahtet. Dadurch ist es möglich, durch einen Scharfschalt-Befehl die Zylinder zu sperren, bis ein gültiges Scharf/Unscharf-Schaltmedium präsentiert wird.

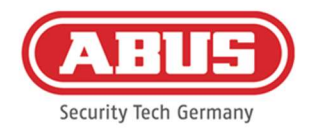

#### 10.2. Beispiel Secvest

Im Folgenden Kapitel wird der Anschluss und die Konfiguration der Secvest mit der wAppLoxx Pro Control Plus beschrieben. Mit einem Alarmbereich kann die wAppLoxx Pro Control Plus direkt an die Secvest angeschlossen werden. Werden zwei Alarmbereiche benötigt erfolgt der Anschluss an das Secvest Hybrid Modul.

10.2.1. Ein Alarmbereich

Bei der wAppLoxx Pro Control Plus wird der Eingang 1 für die Scharfschalt-Bereitschaft und der Eingang 2 für die Scharfschalt-Quittierung verwendet. Der Ausgang 1 der wAppLoxx Pro Control Plus steuert dabei den Zoneneingang 1 bei der Secvest für die Scharfschaltung an.

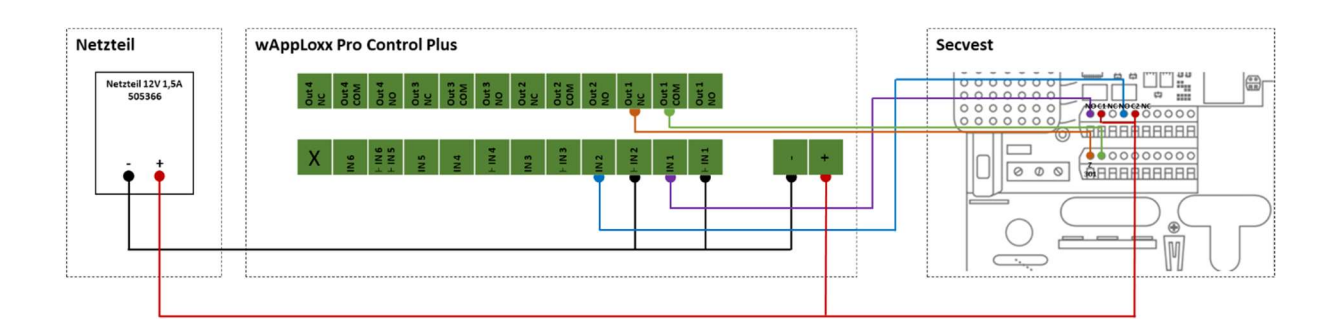

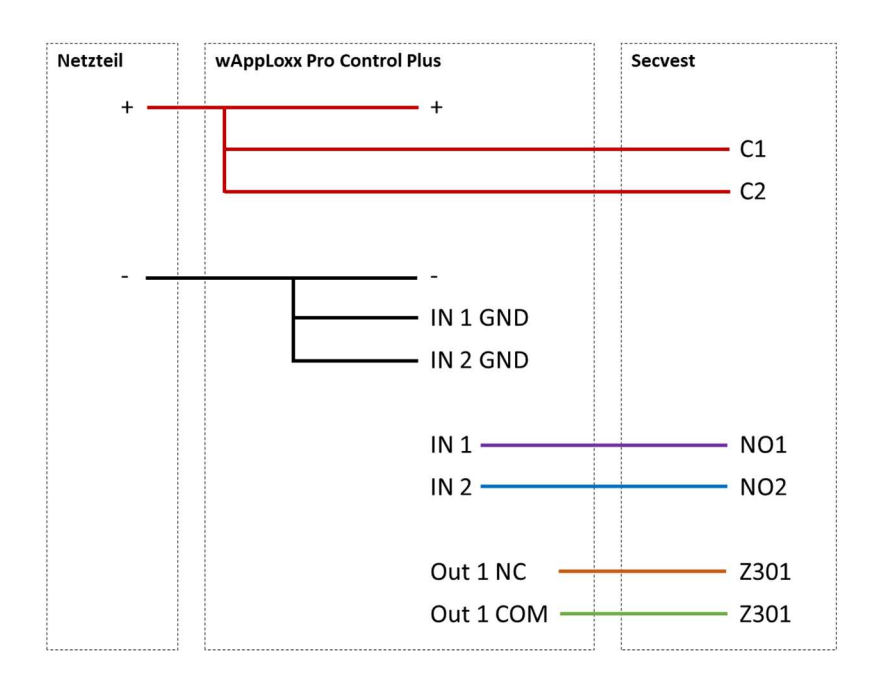

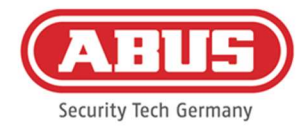

#### Konfiguration der wAppLoxx Pro Control Plus zur Schnittstelle Alarmzentrale Secvest

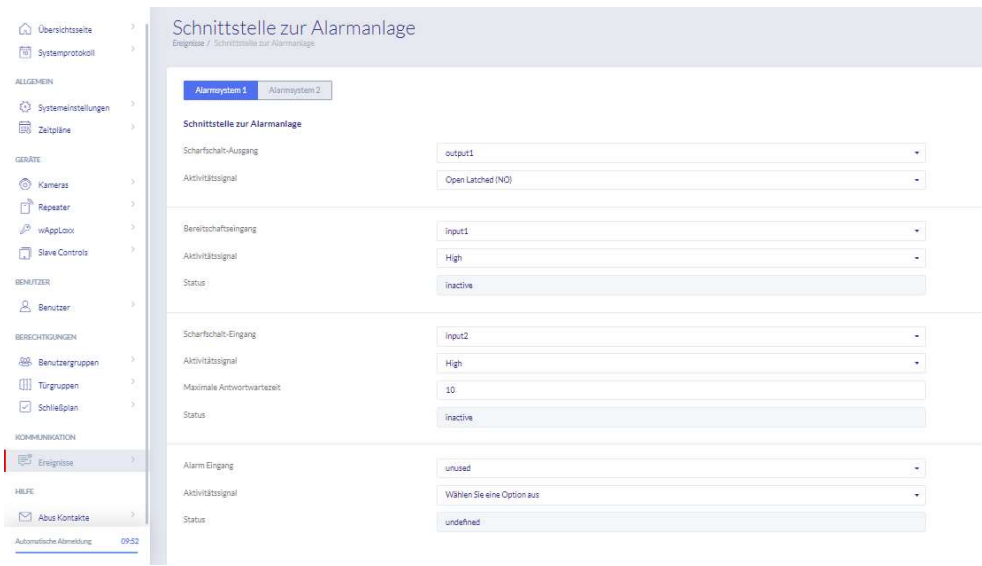

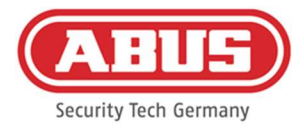

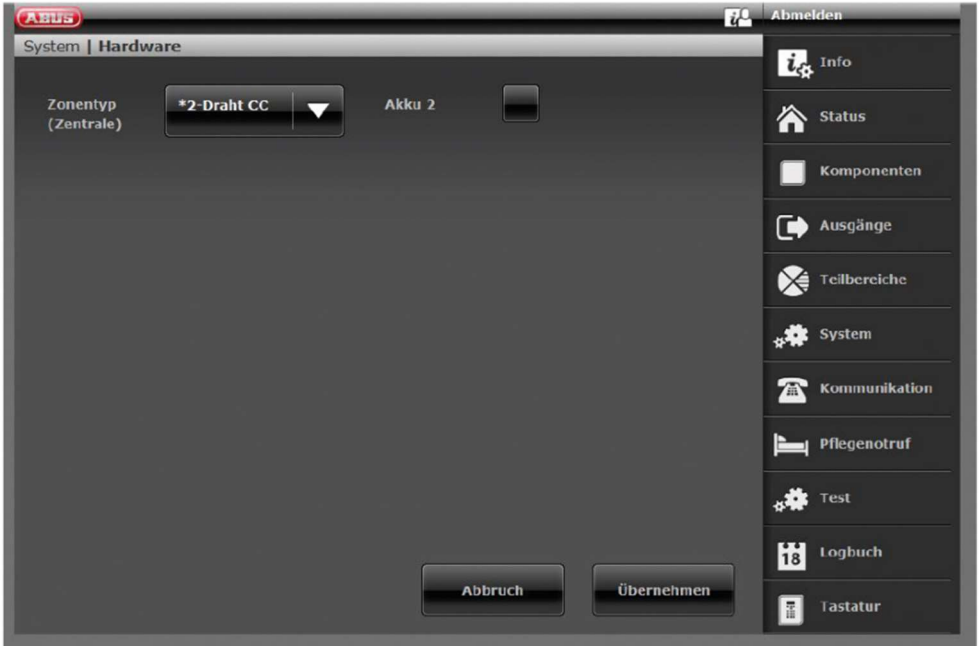

Konfiguration der Drahtzone 301 als Schlüsselschalter Dauer an der Secvest

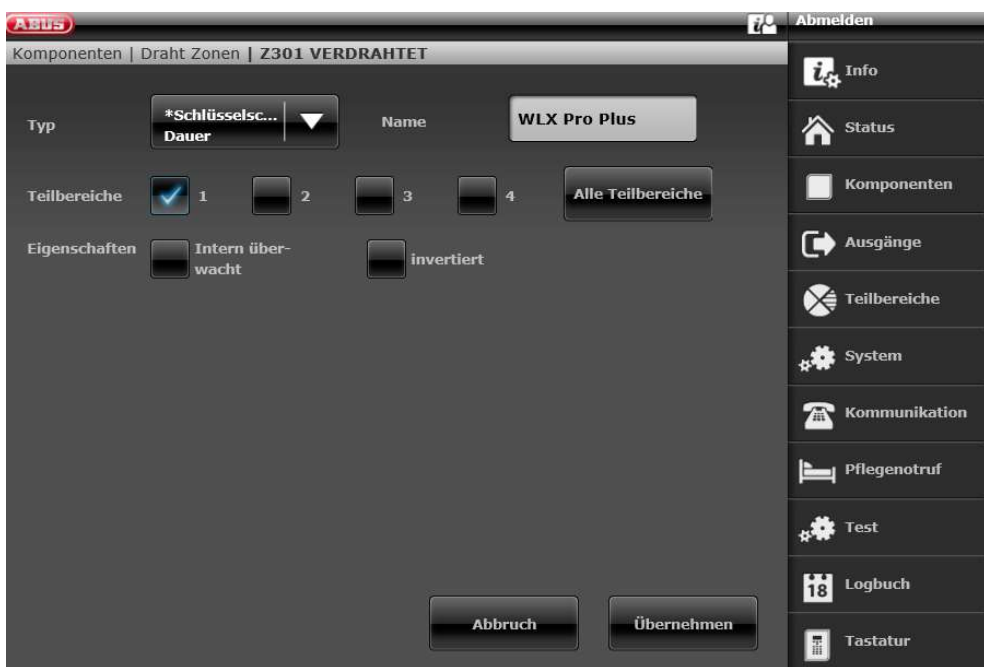

Konfiguration Draht Ausgang 301 (Relais 01) für die Bereitmeldung an der Secvest
ABUS | Security Center GmbH & Co. KG abus.com

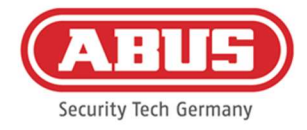

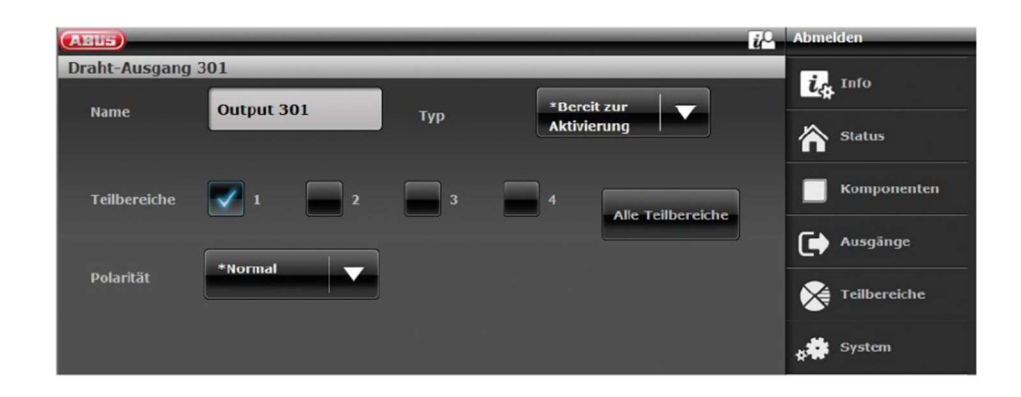

## Konfiguration Draht Ausgang 302 (Relais 02) für die Aktivierung an der Secvest

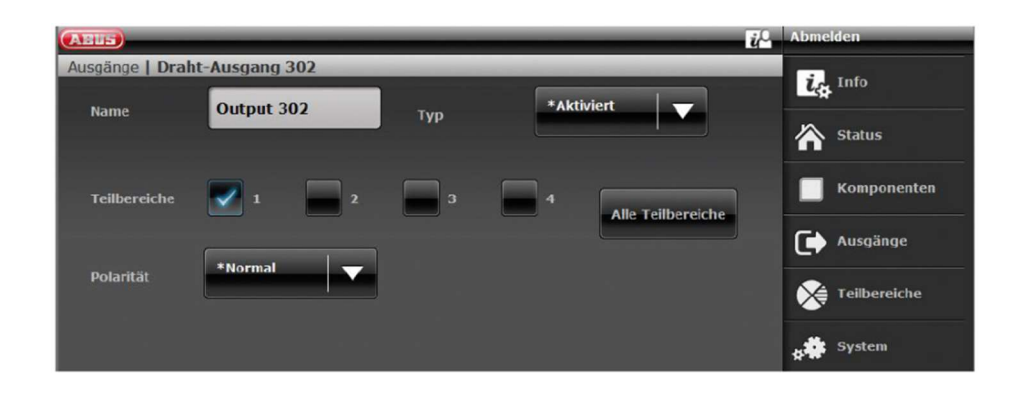

#### Konfiguration des Ausgangsmodus je Teilbereich der Secvest (nicht vorkonfiguriert)

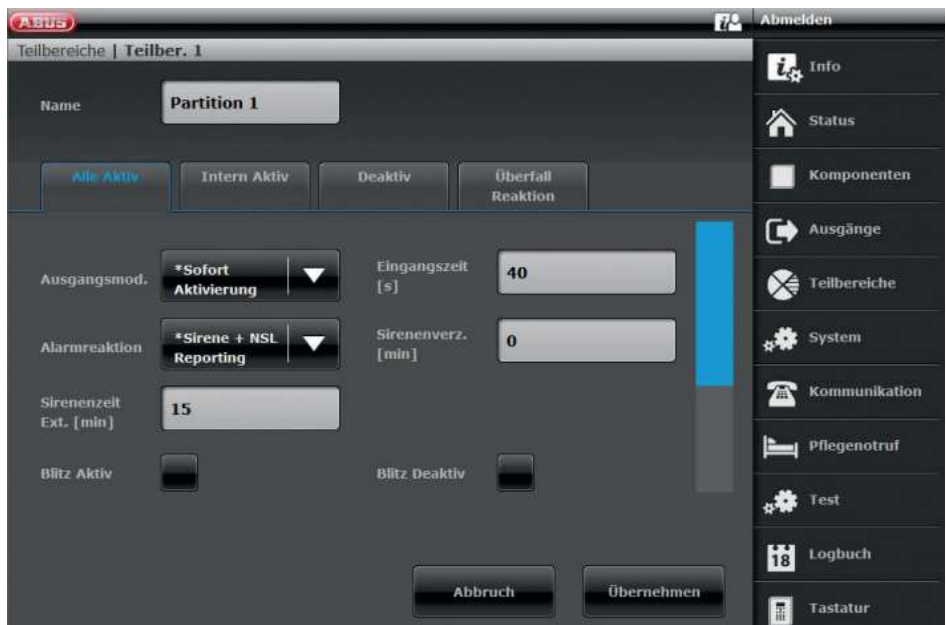

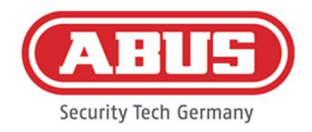

#### 10.2.2.Zwei Alarmbereiche

Zusätzlich zur Verkabelung mit einem Alarmbereich wird bei der wAppLoxx Pro Control Plus der Eingang 4 für die Scharfschalt-Bereitschaft und der Eingang 5 für die Scharfschalt-Quittierung verwendet. Außerdem steuert der Ausgang 2 der wAppLoxx Pro Control Plus den Zoneneingang 2 bei der Secvest für die Scharfschaltung an.

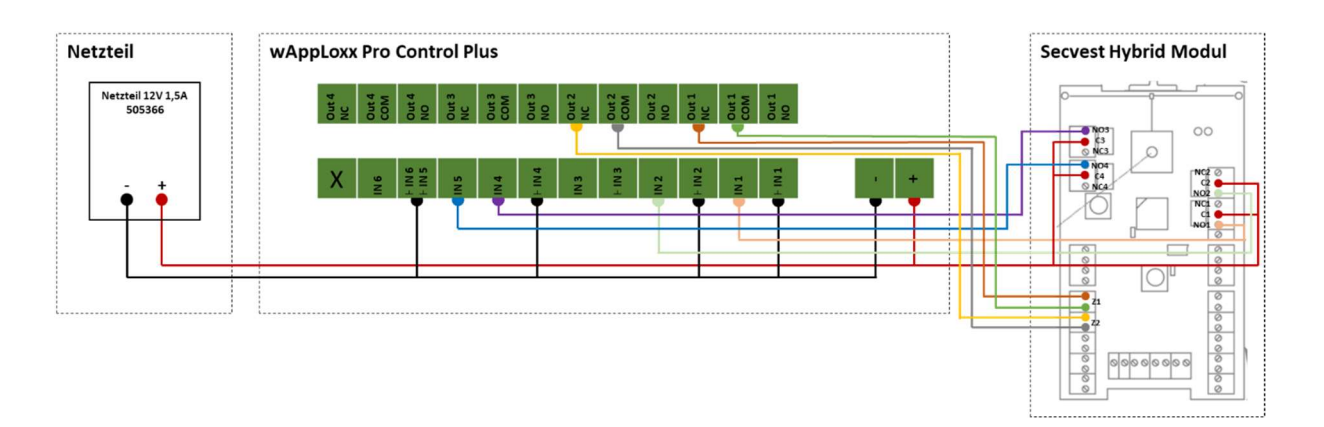

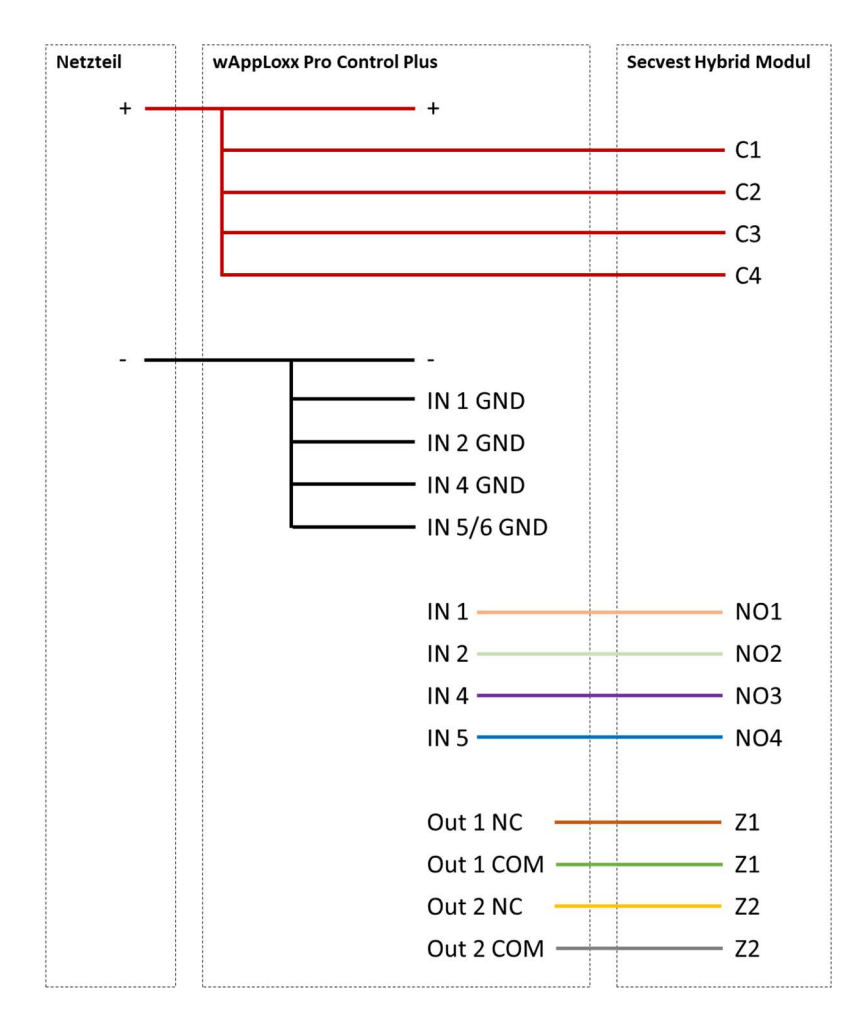

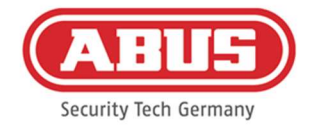

## Konfiguration der wAppLoxx Pro Control Plus zur Schnittstelle Alarmzentrale Secvest

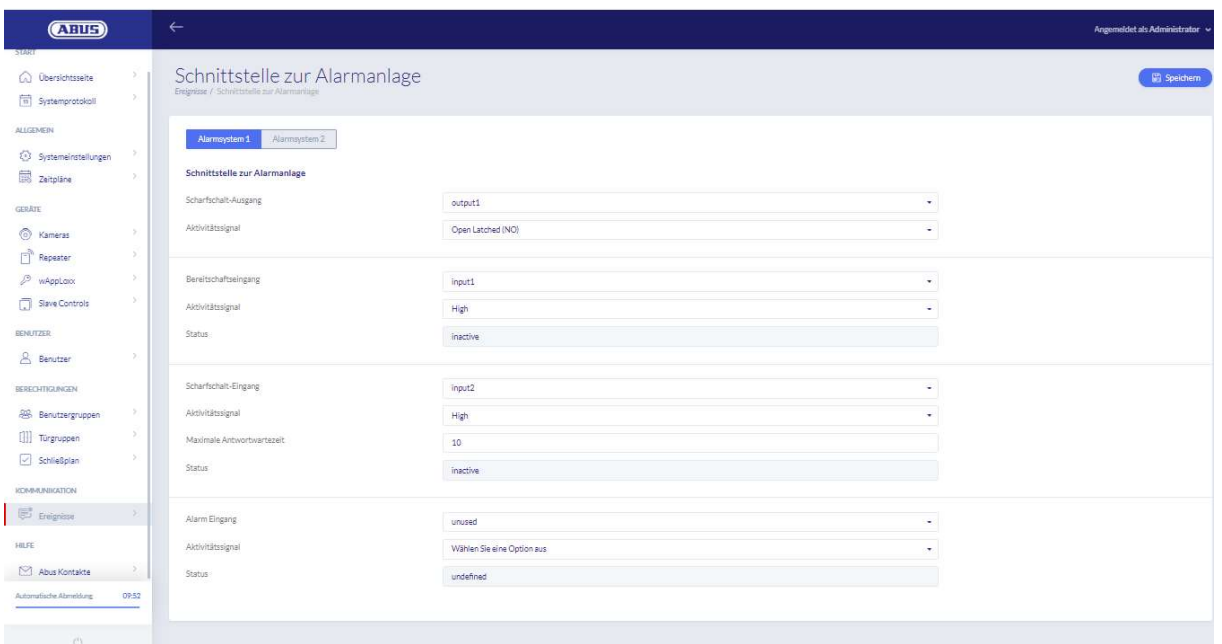

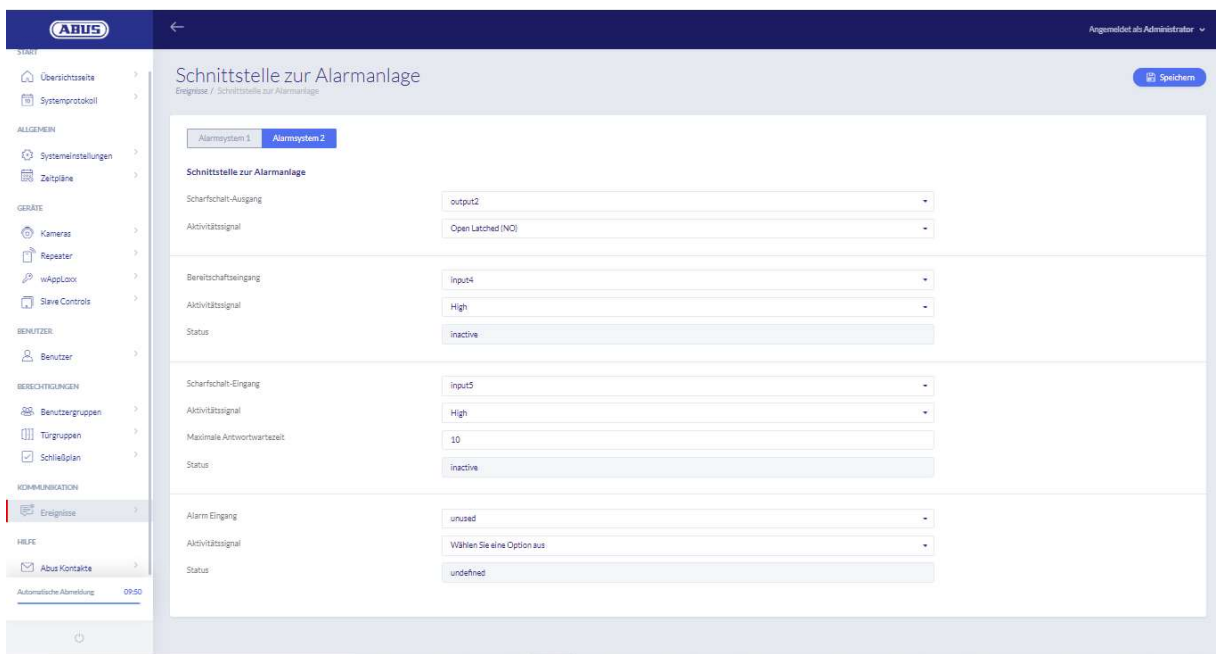

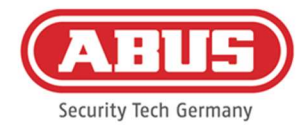

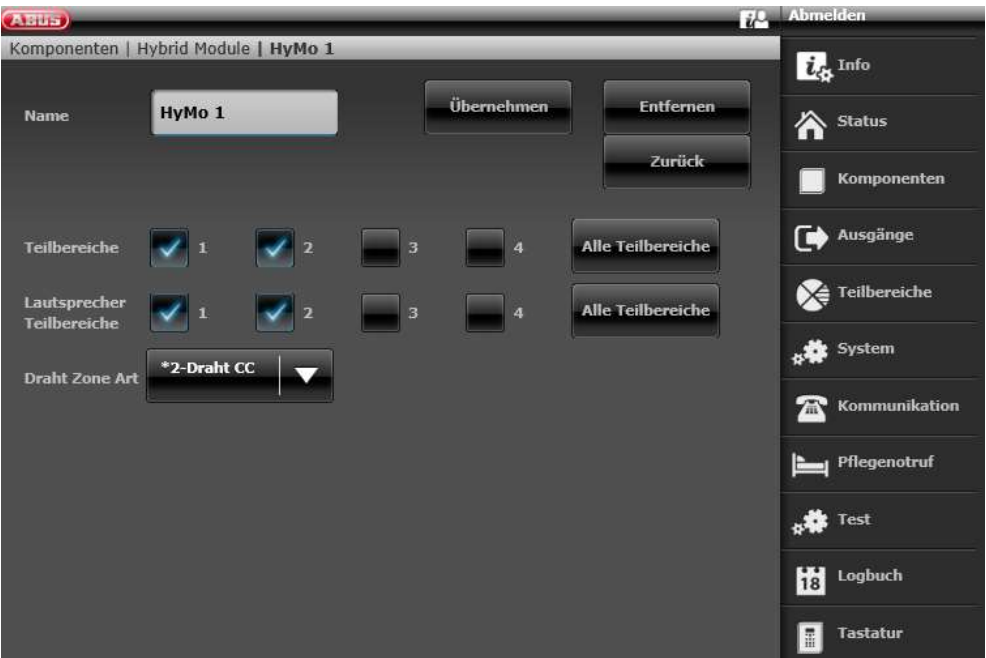

Konfiguration der HyMo Zone 401 als Schlüsselschalter Dauer an der Secvest

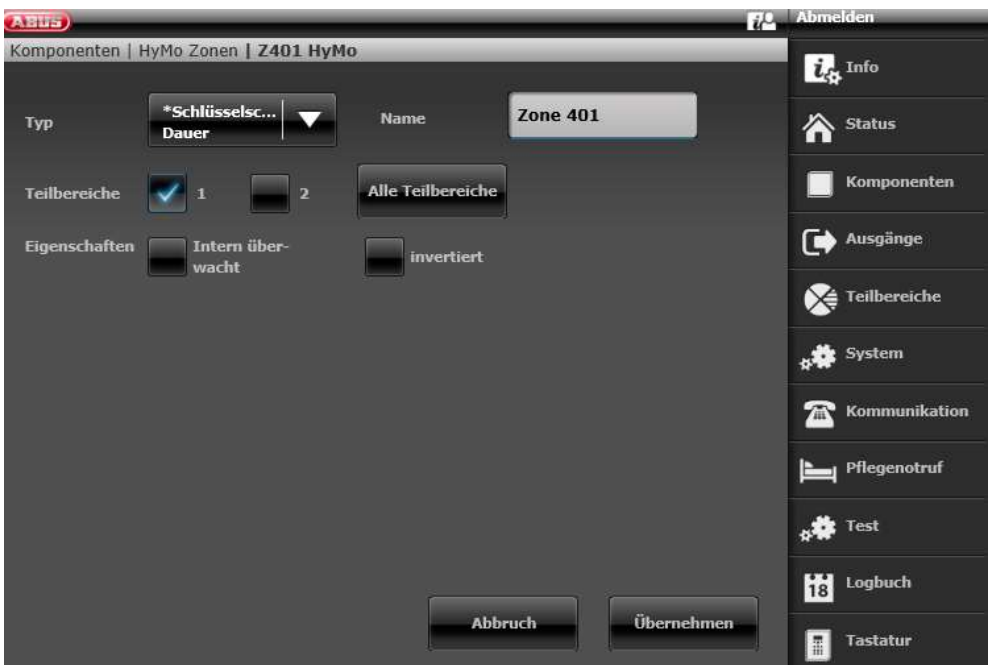

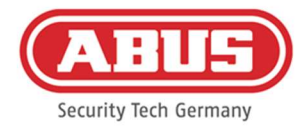

#### Konfiguration der HyMo Zone 402 als Schlüsselschalter Dauer an der Secvest

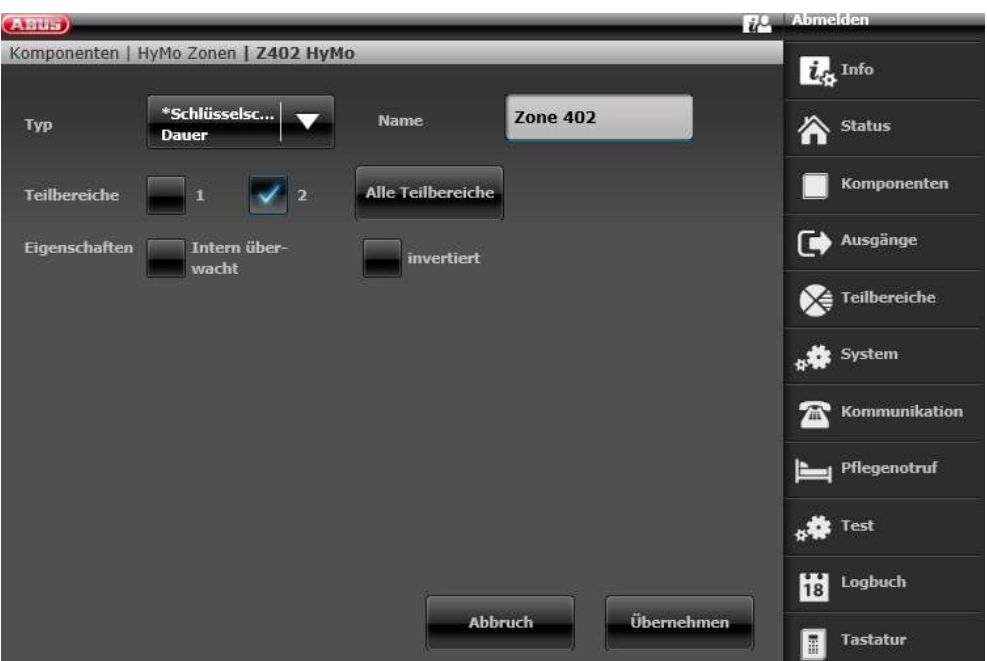

Konfiguration HyMo Ausgang 401 (Relais 01) für die Bereitmeldung an der Secvest

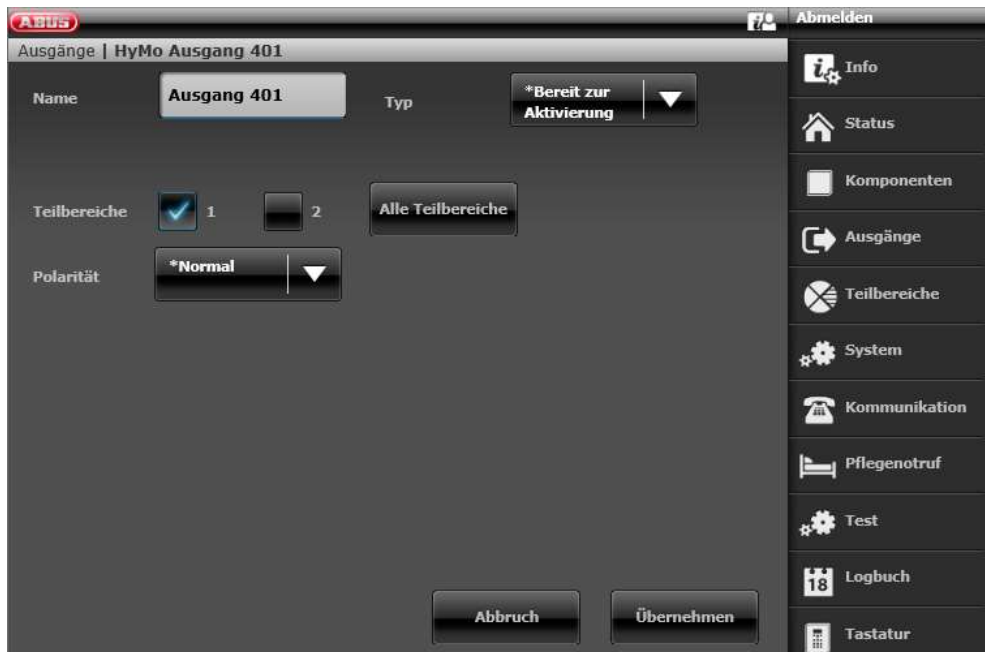

ABUS | Security Center GmbH & Co. KG abus.com

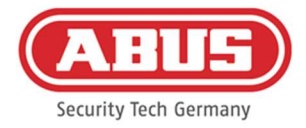

#### Konfiguration HyMo Ausgang 402 (Relais 02) für die Aktivierung an der Secvest

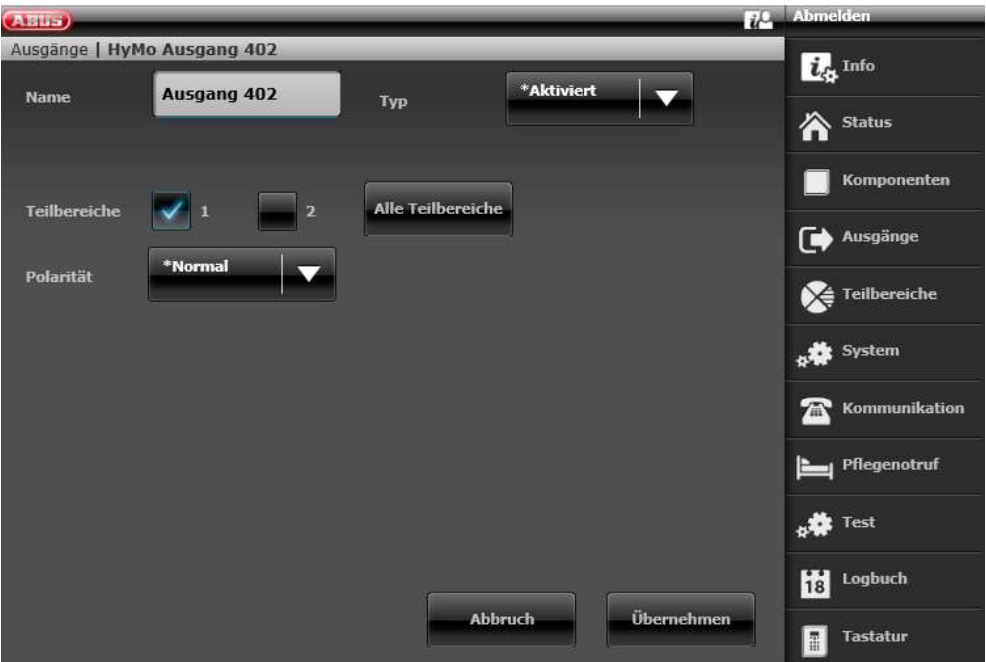

Konfiguration HyMo Ausgang 403 (Relais 03) für die Bereitmeldung an der Secvest

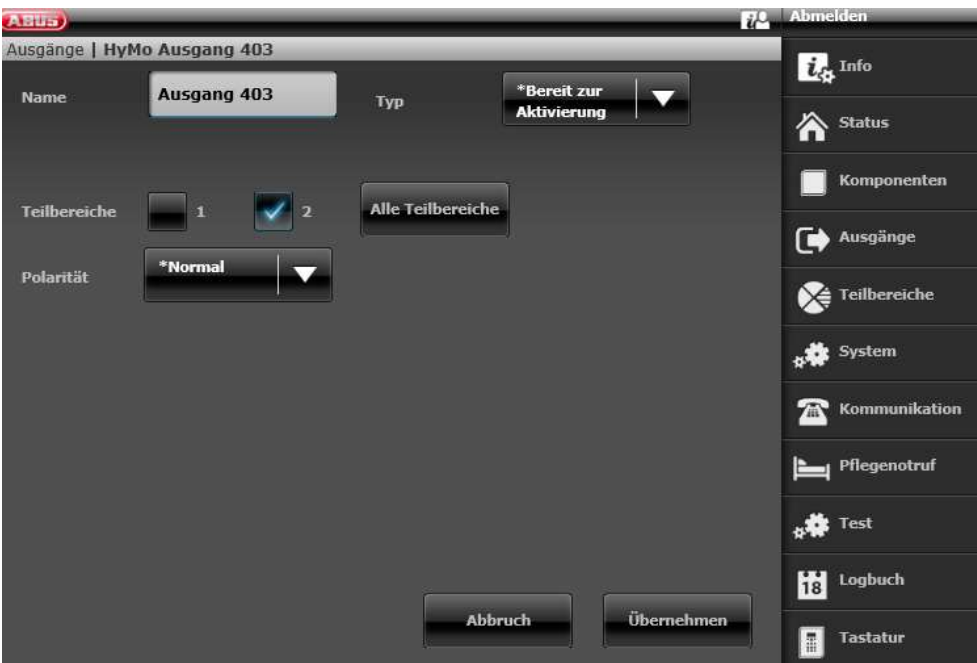

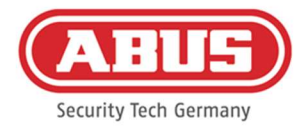

#### Konfiguration HyMo Ausgang 404 (Relais 04) für die Aktivierung an der Secvest

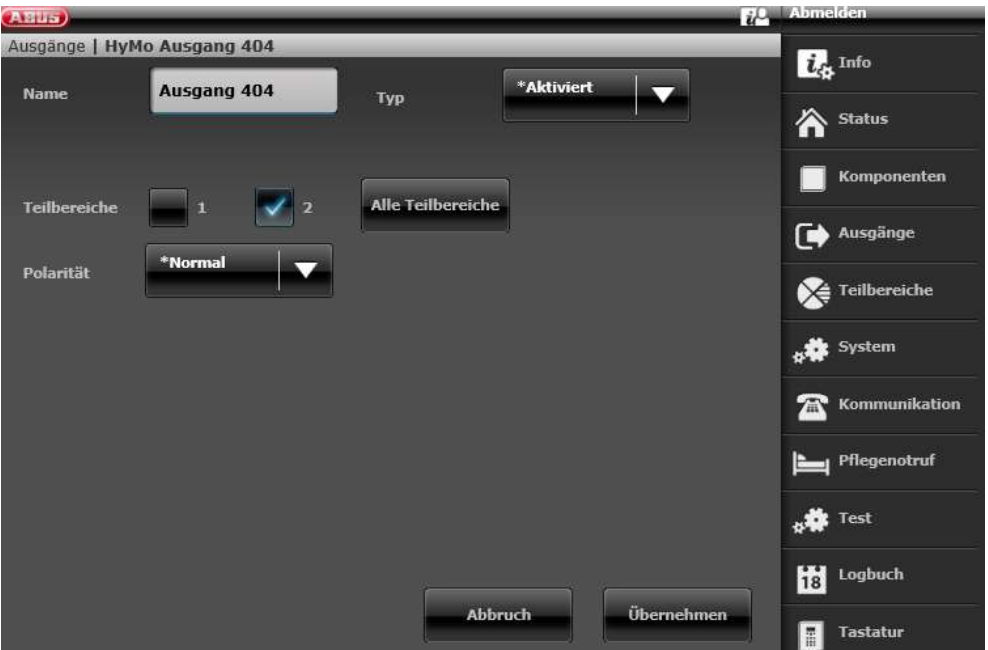

#### Konfiguration des Ausgangsmodus für Teilbereich 1 der Secvest (nicht vorkonfiguriert)

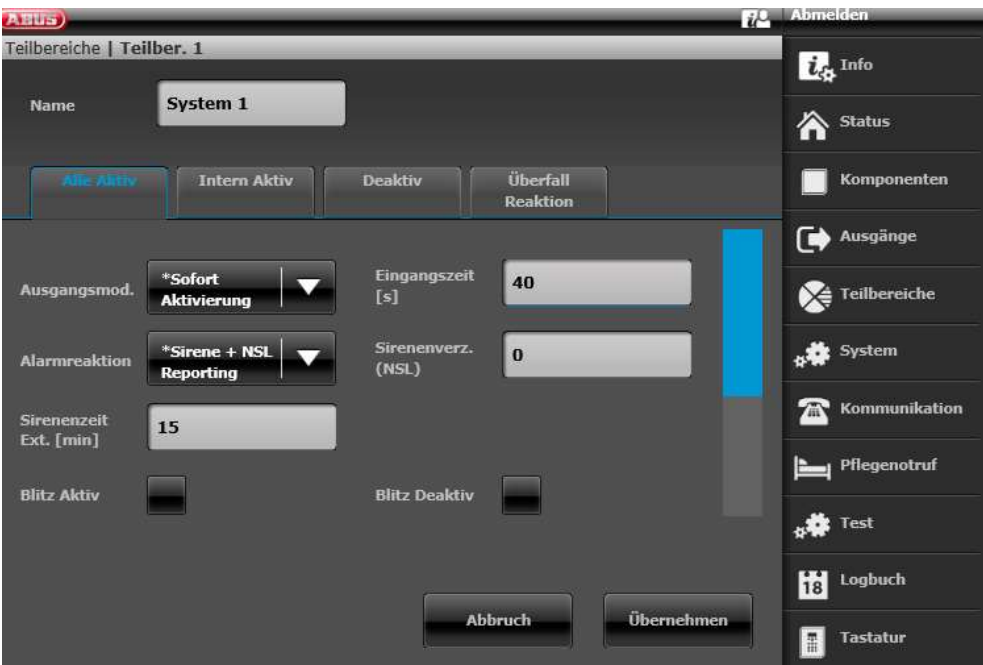

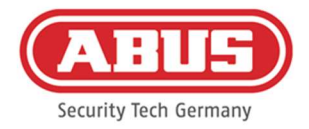

## Konfiguration des Ausgangsmodus für Teilbereich 2 der Secvest (nicht vorkonfiguriert)

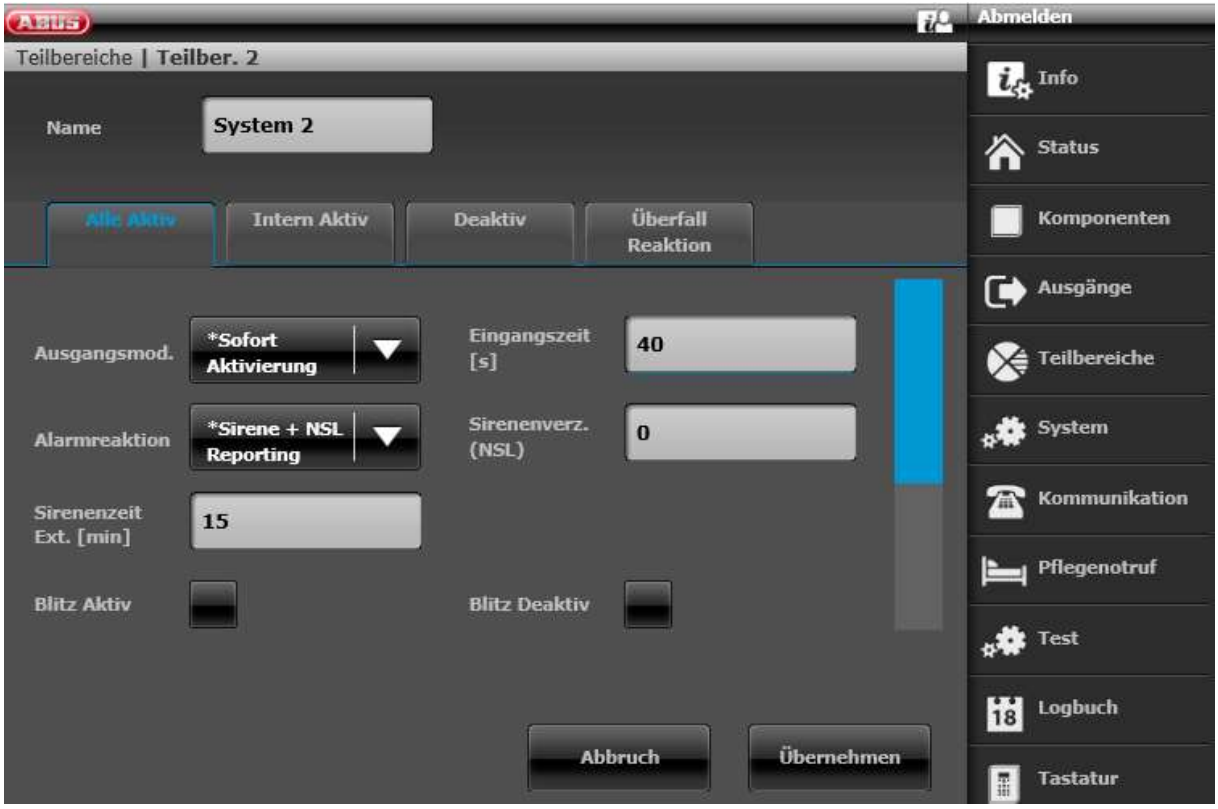

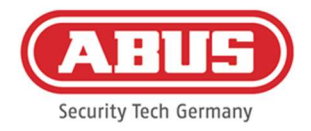

#### 10.3. Allgemeine Ereignisse

Um ein Ereignis zu erstellen, wählen Sie in im Hauptmenü "Allgemeine Ereignisse" aus und klicken auf "Ereignisse erstellen".

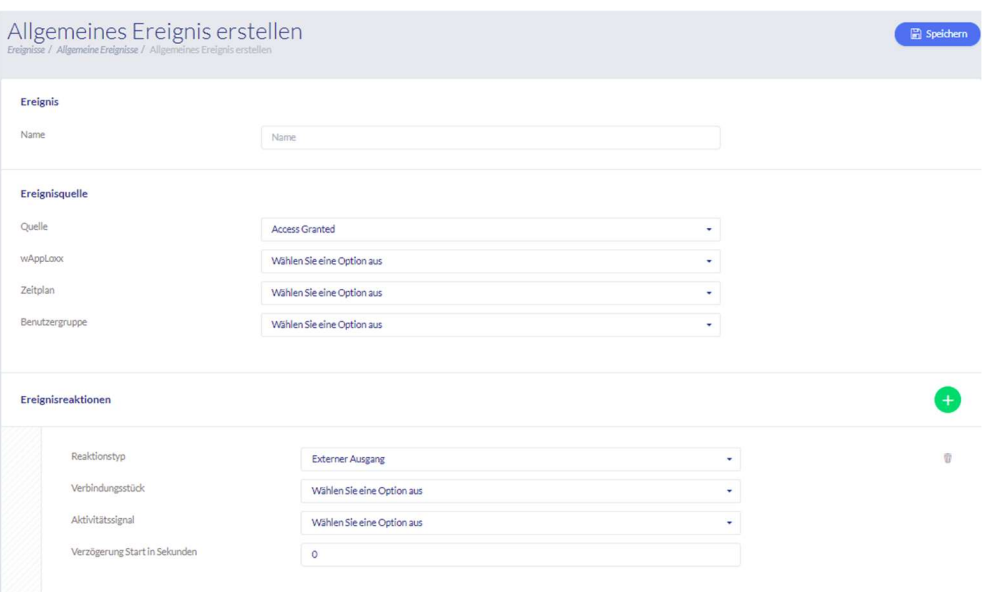

Ein Ereignis besteht immer aus einer Aktion und einer Reaktion. Geben Sie einen Namen für das Ereignis ein und wählen Sie eine Ereignisquelle aus, auf die eine Reaktion folgen soll. Je Ereignisquelle können sie bis zu 4 verschiedene Reaktionen auswählen.

#### **Ereignisquellen**

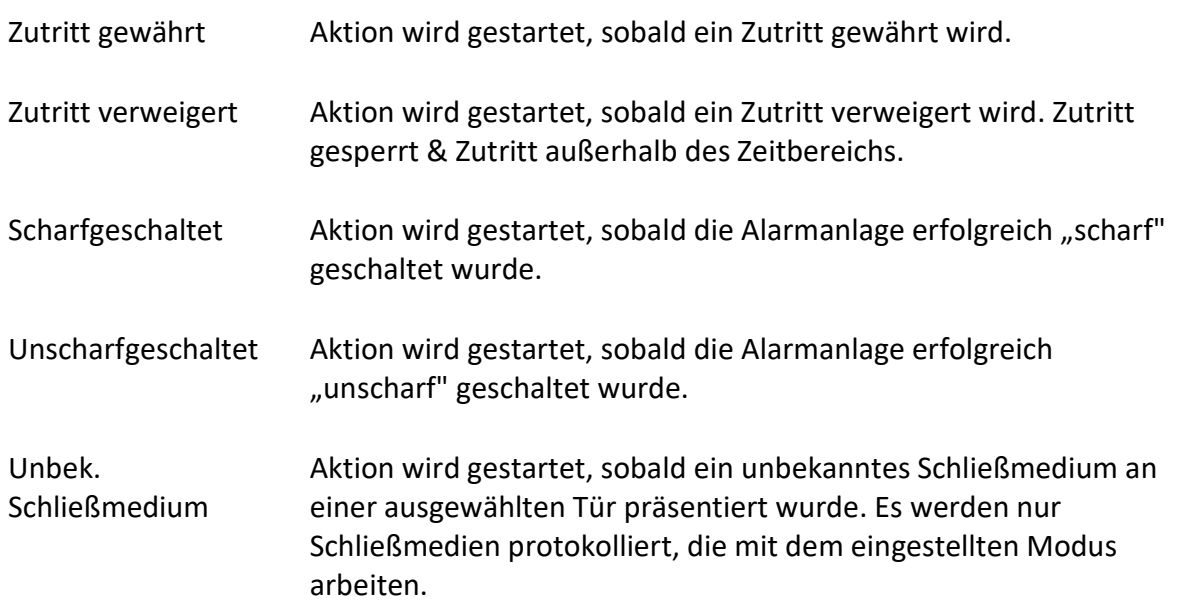

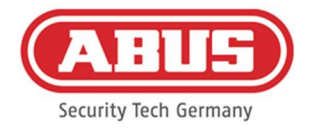

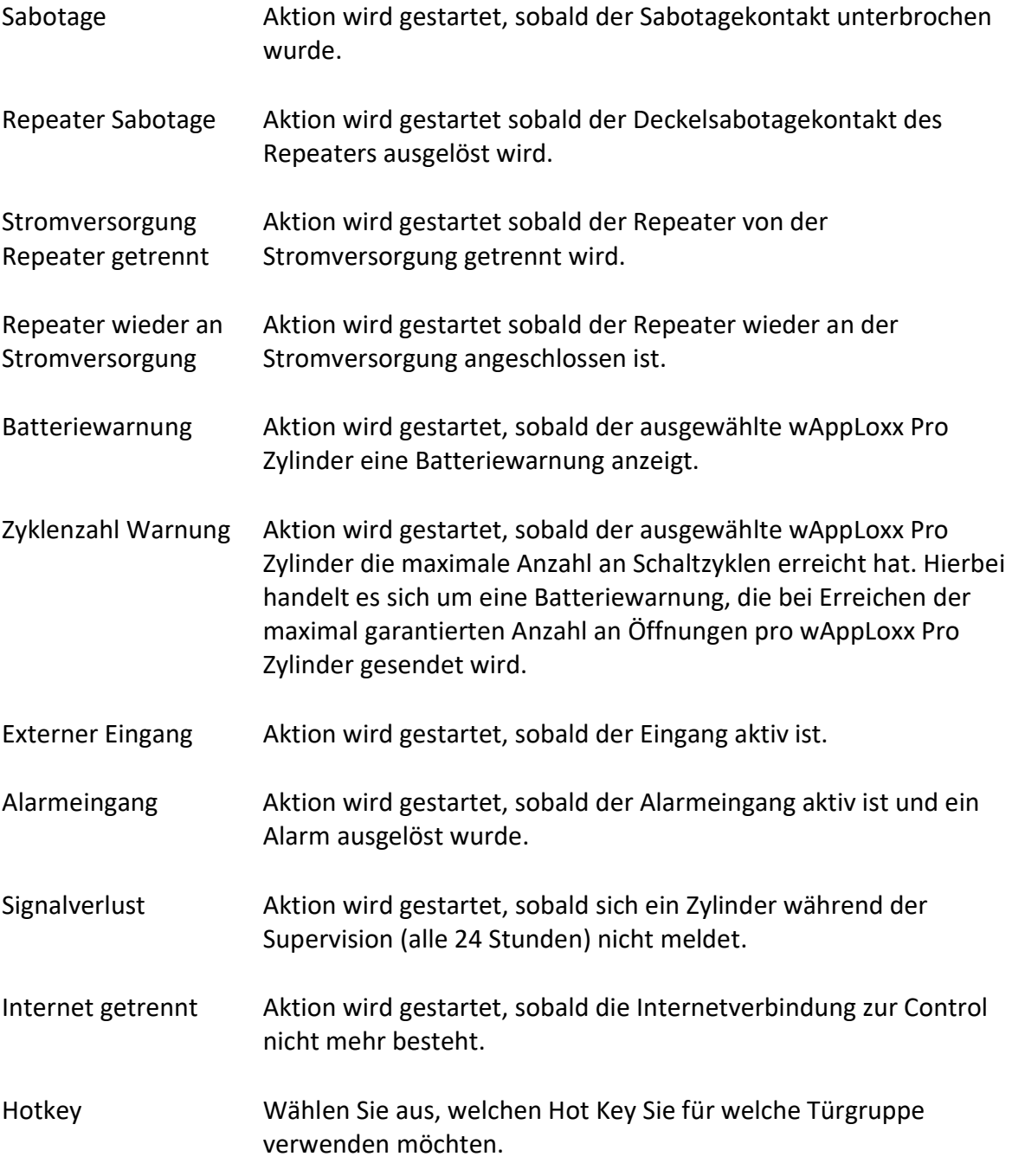

## Ereignisreaktionen

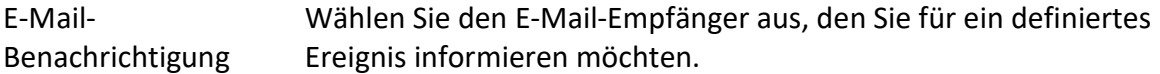

ABUS | Security Center GmbH & Co. KG abus.com

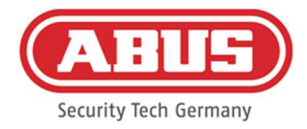

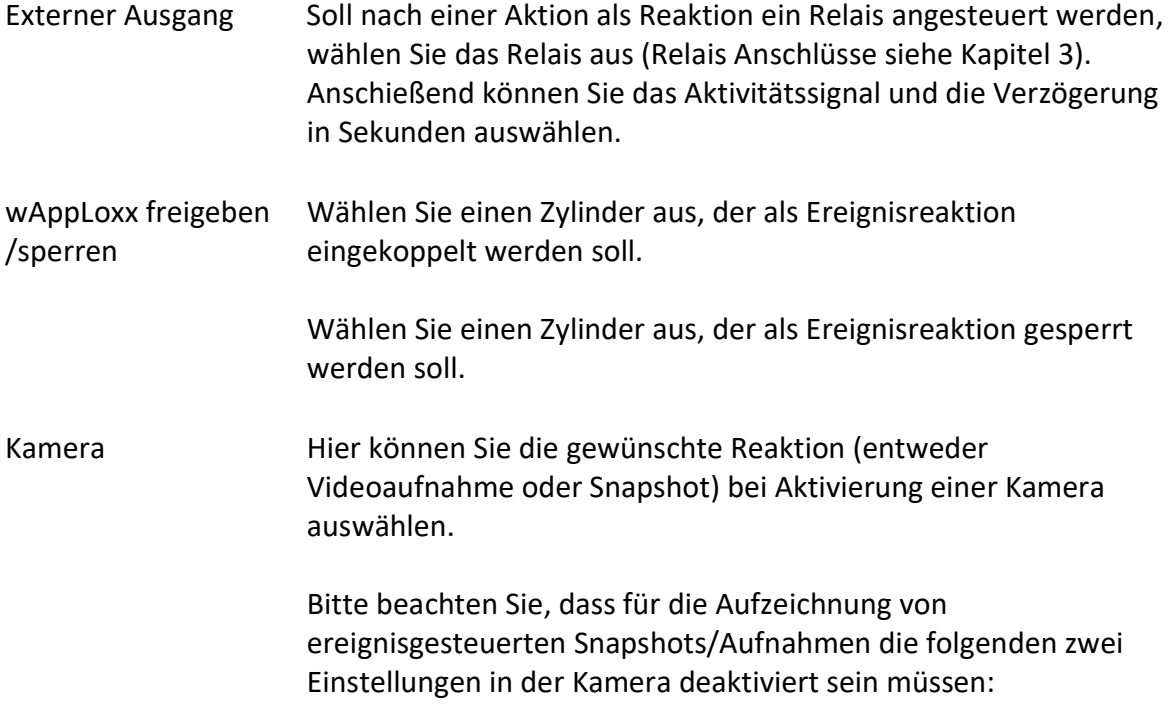

- Sequentielle Einzelbildaufnahme
- Ereignisgesteuerte Einzelbildaufnahme

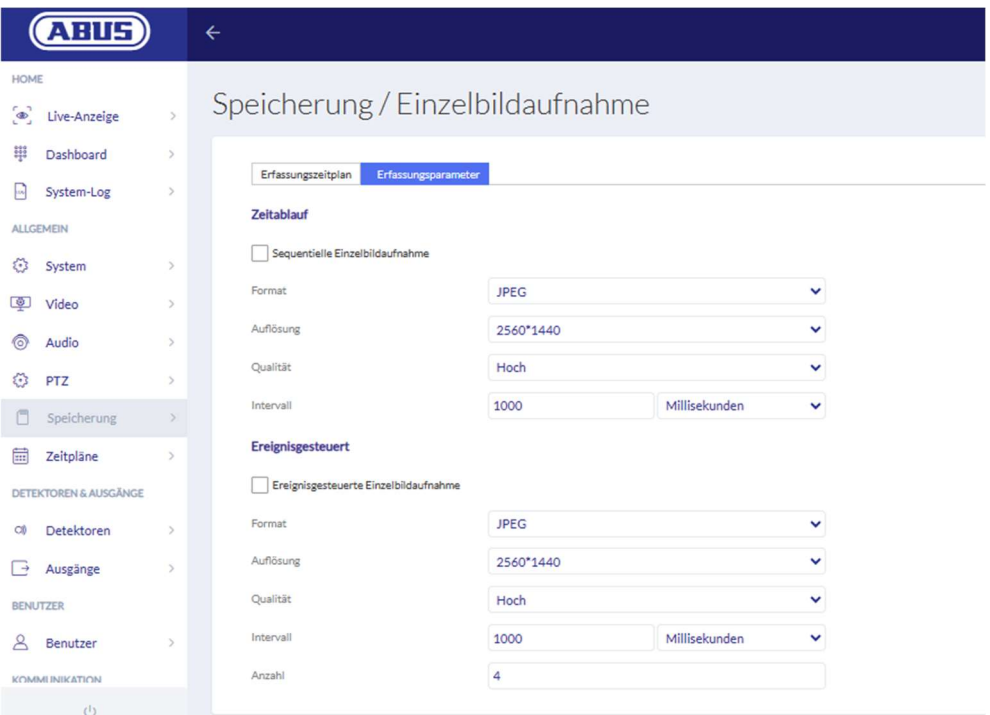

Einstellungen der ABUS Kamera

Einem Event für "externer Eingang" muss immer eine Reaktion mit "wAppLoxx freigeben", "externer Ausgang" oder "Kamera" programmiert werden damit eine E-Mail -Benachrichtigung verschickt wird.

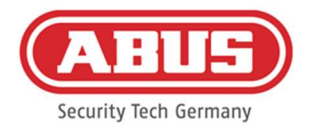

# 11. User Login

Um auf die Benutzerebene zu gelangen, geben Sie bitte die Benutzerdaten ein. Die Benutzerdaten werden im Benutzermenü vom Administrator angelegt (siehe Kapitel 8.2).

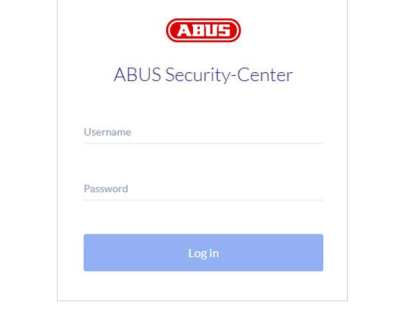

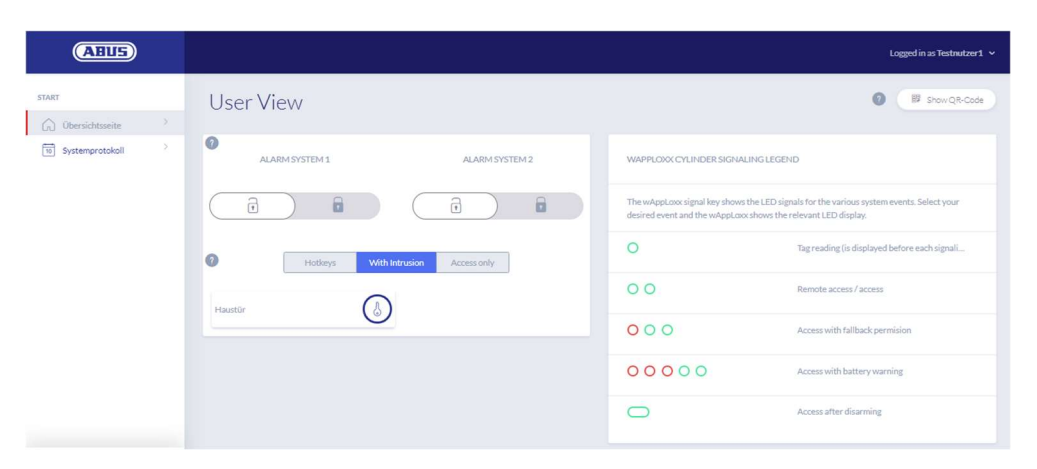

Es ist erforderlich, dass die Benutzer nach dem ersten Start Ihr Passwort ändern. Später ist eine Änderung des Passworts im Menüpunkt Systemeinstellungen über Anwählen des Benutzernamens ("Angemeldet als ...") möglich.

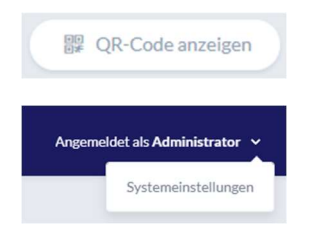

Einblenden des QR-Codes um sich mit der wAppLoxx Pro Plus App zu verbinden

Ändern des Benutzerkennworts Auslernen bzw. löschen des Schließmediums ABUS | Security Center GmbH & Co. KG abus.com

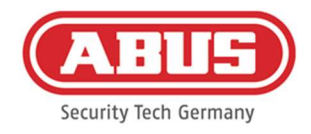

#### 11.1. Remote-Funktionen

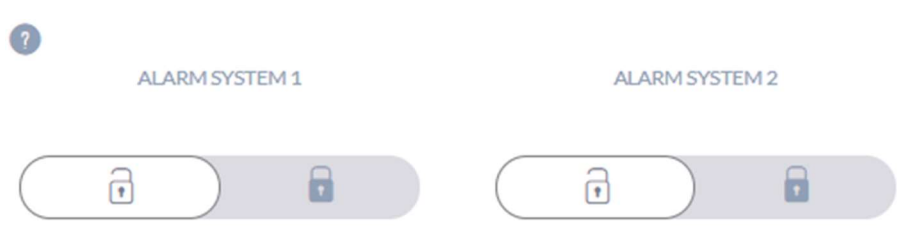

Diese Taste aktiviert bzw. deaktiviert eine angebundene Alarmanlage. Sie können zwei Alarmsysteme konfigurieren. Dabei werden alle Einstellungen aus Kapitel 10.1 berücksichtigt.

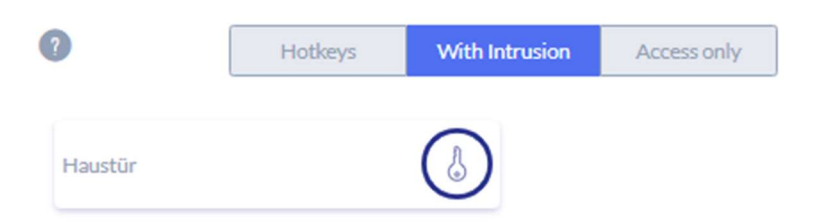

Die Schlüssel-Taste aktiviert die Fernöffnungsfunktion des wAppLoxx Pro Zylinders für 30 Sekunden. Eine erneute Betätigung stoppt die Funktion sofort. Nach Aktivierung der Fern-Öffnungsfunktion muss am wAppLoxx Pro Zylinder der Außenknauf gedreht werden, um eine Öffnung durchzuführen. Es werden nur Türen angezeigt, für die der Benutzer über eine Zugangsberechtigung verfügt. Intrusion-Zylinder sind bei aktivierter Alarmanlage ausgegraut und die Fernsteuerungsfunktion kann erst nach Deaktivierung der Alarmanlage genutzt werden.

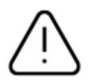

Bei Access-Zylindern kann die Fernsteuerungsfunktion auch bei aktivierter Alarmanlage genutzt werden.

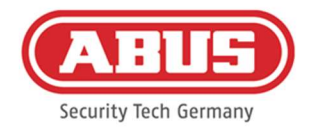

#### 11.2. Protokoll / Ereignisspeicher

Zum Schutz der sensiblen Personendaten kann die wAppLoxx Pro Control Plus so konfiguriert werden, dass der Ereignisspeicher nur nach Anmeldung eines zweiten berechtigten Benutzers angezeigt wird. Der Zweipersonenmodus kann in den Systemeinstellungen unter Systemzugeng festgelegt werden.

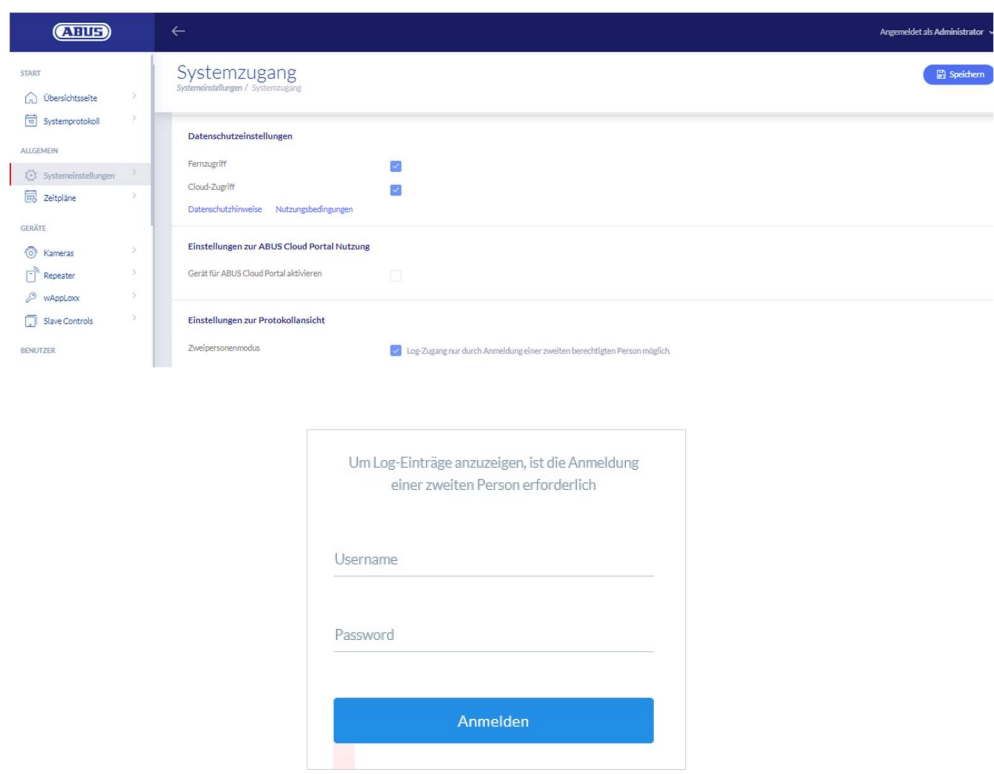

Mögliche Ereignis-Einträge

- Zutritt gewährt
- **Benutzer angemeldet** Zutritt verweigert
- **EXEM** Zweipersonenmodus Remote-Öffnung
- Anmeldung fehlgeschlagen Unbekanntes Schließmedium
- **Systemstart** Scharf geschaltet
- System-Neustart Unscharf geschaltet
- Auf Werkseinstellungen zurückgesetzt Batteriewarnung
- **Externer Eingang** Supervisionsausfall
- **Sabotage**
- Repeater eingelernt
- Internet verbunden Repeater gelöscht
- **Internet getrennt** Repeater Deckelsabotage
- wAppLoxx erstellt Repeater Power Loss
- wAppLoxx gelöscht Repeater Power Back
- Sicherheitsmodus deaktivieren Administrator angemeldet

[86] wAppLoxx Pro Control Plus Gesamtanleitung V10

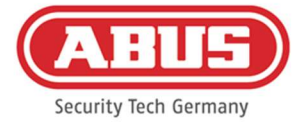

Sicherheitsmodus aktiviert

## ■ Slave-Control gelöscht

Slave-Control hinzugefügt

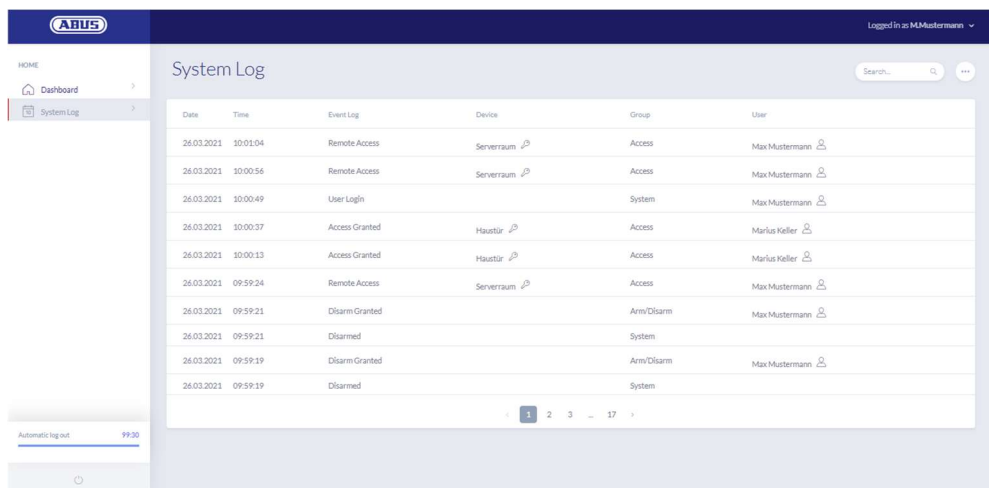

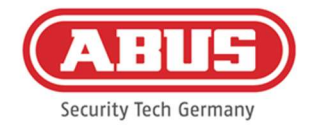

# 12. wAppLoxx Pro Plus App

Zur Steuerung der wAppLoxx Pro Plus Anlage kann eine mobile App verwendet werden, die im App Store (iOS) oder im Play Store (Android) heruntergeladen werden kann. Zur Einrichtung der wAppLoxx Pro Plus App muss zunächst der Webzugang für den Benutzer, durch den Administrator angelegt werden (siehe Kapitel 8.2).

## 12.1. Konfiguration der wAppLoxx Pro Plus App

Bei der Erstinbetriebnahme wird die wAppLoxx Pro Control Plus automatisch so konfiguriert, dass die Verbindung von allen mobilen Geräten, die später hinzugefügt werden verschlüsselt wird. Gehen Sie wie folgt vor:

## 1. Installation der wAppLoxx Pro Plus App

Scannen Sie den QR Code mit Ihrem Smartphone und öffnen Sie den angezeigten Link. Alternativ können Sie die ABUS wAppLoxx Pro Plus App auch in Ihrem App Store (iOS) bzw. Play Store (Android) finden. Installieren Sie die App auf Ihrem Smartphone.

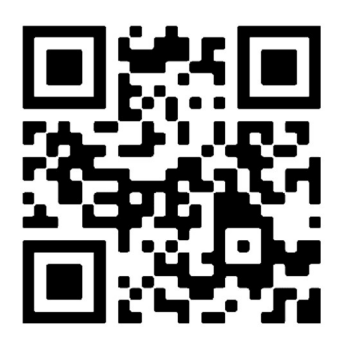

## 2. Hinzufügen der wAppLoxx Pro Control Plus

Nach der Installation der wAppLoxx Pro Plus App muss die Control einmalig in der App hinzugefügt werden. Klicken Sie auf die Schaltfläche "wAppLoxx Pro Plus hinzufügen". Anschließend gibt es drei Möglichkeiten die Control in der App hinzuzufügen.

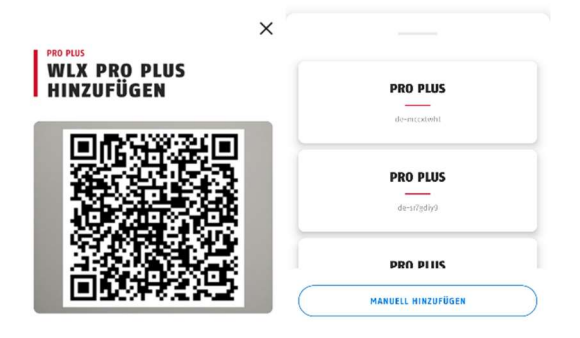

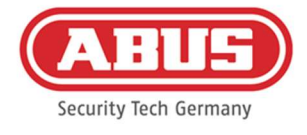

## 2a. Hinzufügen über den QR-Code

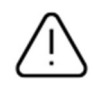

Aus Sicherheitsgründen sind die QR-Codes nur eine Woche gültig, außerdem kann jeder QR-Code nur einmal verwendet werden.

Sie können den QR-Code auf vier verschiedene Arten aufrufen:

**Film wAppLoxx Pro Plus Manager** 

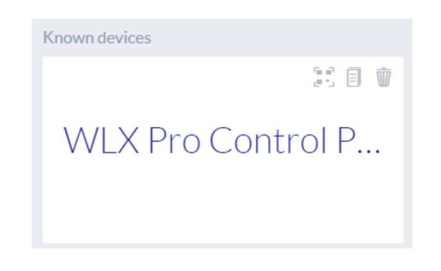

Im wAppLoxx Pro Plus Manager wird oberhalb der gefundenen wAppLoxx Pro Control Plus das Symbol zur Generierung eines QR-Codes angezeigt. Klicken Sie auf das Symbol und scannen Sie den QR-Code in der App mit Ihrem Smartphone.

Geben Sie anschließend den Benutzernamen und das Kennwort ein, das vom Administrator festgelegt wurde. Dadurch ist die wAppLoxx Pro Control Plus in Ihrer App hinzugefügt.

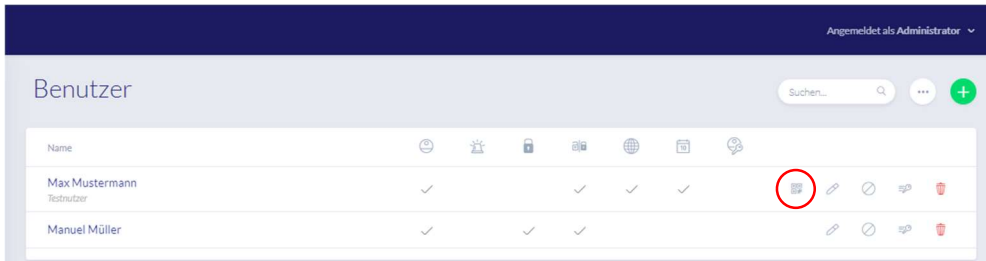

als Administrator in der Benutzerübersicht

Alle Nutzer, die über die App auf die Control zugreifen dürfen, müssen zunächst vom Administrator für den Webzugang freigeschaltet werden. Anschließend wird in der Benutzerübersicht ein QR-Code Symbol angezeigt. Klicken Sie auf das Symbol und scannen Sie den QR-Code mit Ihrem Smarthone. Der QR-Code ist auf Sie personalisiert, dadurch benötigen Sie keinen Benutzernamen und kein Passwort zur Erstanmeldung. Nach dem Scannen ist die wAppLoxx Pro Control Plus in Ihrer App hinzugefügt.

als Benutzer auf Ihrer Benutzeroberfläche

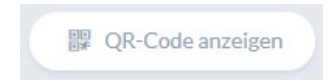

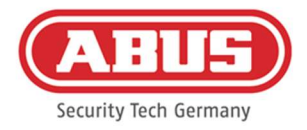

Melden Sie sich wie in Kapitel 11 beschrieben mit Ihren Benutzerdaten an. Die Benutzerdaten werden im Benutzermenü vom Administrator angelegt (siehe Kapitel 8.1). Klicken Sie auf das Symbol QR-Code anzeigen und scannen Sie den QR-Code mit Ihrem Smartphone. Der QR-Code ist auf Sie personalisiert, dadurch benötigen Sie keinen Benutzernamen und kein Passwort zur Anmeldung. Nach dem Scannen des QR-Codes ist die wAppLoxx Pro Control Plus in Ihrer App hinzugefügt. Melden Sie sich anschließend in der Benutzeroberfläche ab, dass Sie sich in der App einloggen können.

**F** in der wAppLoxx Pro Plus App eines anderen Nutzers

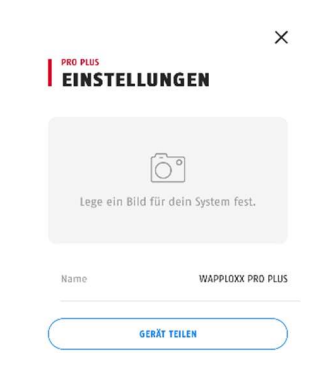

Nutzer, die die wAppLoxx Pro Control Plus bereits in Ihrer App hinzugefügt haben, können diese an andere Nutzer teilen. Dies ist in den Einstellungen der Control möglich. Durch Klicken auf die Schaltfläche "Gerät teilen" kann der Nutzer einen QR-Code generieren. Scannen Sie den QR-Code mit Ihrem Smartphone ab. Geben Sie anschließend den Benutzernamen und das Kennwort ein, das vom Administrator festgelegt wurde. Danach ist die wAppLoxx Pro Control Plus in Ihrer App hinzugefügt.

## 2b. Hinzufügen im lokalen Netzwerk

Falls Sie mit Ihrem Smartphone im selben Netzwerk wie die wAppLoxx Pro Control Plus angemeldet sind, werden alle in diesem Netzwerk verfügbaren Controls unterhalb des Kamerafensters angezeigt.

Wählen Sie Ihre Control aus und geben Sie Ihren Benutzernamen sowie Ihr Passwort an, um die Control hinzuzufügen.

## 2c. Hinzufügen über die Connect-ID

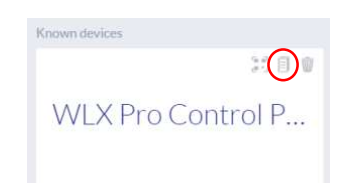

Klicken Sie im wAppLoxx Pro Plus Manager oberhalb Ihrer gefundenen Control auf das mittlere der drei Symbole. Es erscheint die Meldung, dass die Connect-ID kopiert wurde.

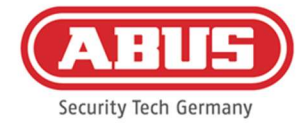

Klicken Sie in Ihrer App auf manuell hinzufügen und fügen Sie die Connect-ID aus dem wAppLoxx Pro Plus Manager ein.

Geben Sie anschließend den Benutzernamen und das Kennwort ein, das vom Administrator festgelegt wurde. Danach ist die wAppLoxx Pro Control Plus in Ihrer App hinzugefügt.

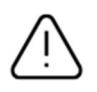

Bitte vergeben Sie nach der ersten Anmeldung ein neues Passwort (siehe Kapitel 12.2).

Nach dem Hinzufügen wird die wAppLoxx Pro Control Plus auf der Übersichtsseite zusammen mit Ihrem Benutzernamen angezeigt.

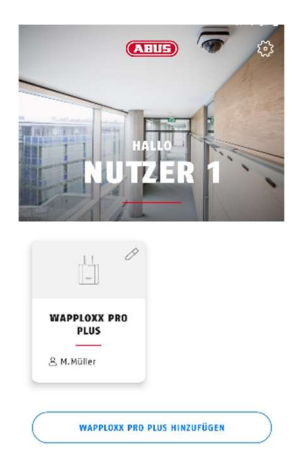

## 3. wAppLoxx Pro Plus App Einstellungen

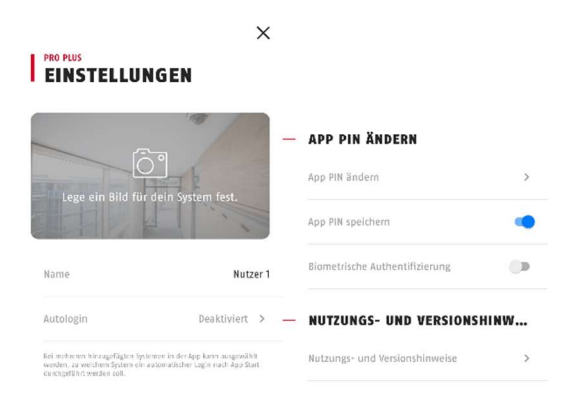

#### Bild Auswahl

Sie können ein Bild des Standorts Ihres wAppLoxx Pro Systems einfügen.

#### Name

Tragen Sie hier Ihren individuellen Benutzernamen ein.

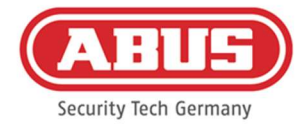

### Autologin

Sie können auswählen, ob Sie sich nach dem Start der App automatisch in Ihre wAppLoxx Pro Control Plus einloggen wollen. Falls Sie mehrere Controls betreiben, können Sie festlegen in welche Control der Autologin erfolgen soll.

#### App PIN ändern

Zur Änderung des App PINs müssen Sie Ihren bisherigen PIN eintragen, anschließend können Sie Ihren neuen App Pin festlegen. Sie haben die Möglichkeit den App Pin zu speichern oder eine Authentifizierung per Fingerabdruck festzulegen.

#### 12.2. Funktionen der wAppLoxx Pro Plus App

#### wAppLoxx Pro Control Plus Einstellungen

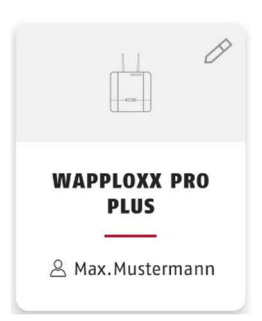

Nach dem Hinzufügen erscheint Ihre Control auf der Übersichtsseite der wAppLoxx Pro Plus App. Über den Stift, am rechten oberen Rand der Kachel, gelangen Sie in die wAppLoxx Pro Control Plus Einstellungen.

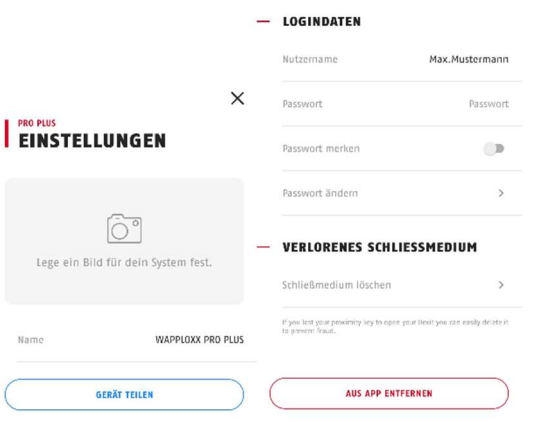

#### Abbildung

Sie können eine Abbildung des Installationsortes Ihrer wAppLoxx Pro Control Plus einstellen.

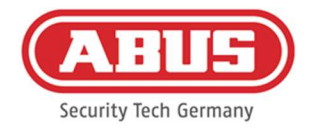

## Gerät teilen

Sie können selbst einen QR-Code in Ihrer wAppLoxx Pro Plus App generieren. Diesen können andere Nutzer mit Ihrem Smartphone in der wAppLoxx Pro Plus App abscannen, um die Control in Ihrer App erstmalig hinzuzufügen (siehe Kapitel 12.1).

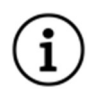

Der Nutzer, an den der Zugriff weitergegeben wird muss ebenfalls vom Administrator für den Webzugang freigeschaltet worden sein.

## Nutzername und Passwort

Ihr Nutzername wurde vom Administrator festgelegt. Ihr Passwort wird durch Punkte dargestellt, falls Sie die Option Passwort merken ausgewählt haben.

#### Passwort ändern

Geben Sie Ihr altes Passwort an und legen Sie anschließend Ihr neues Passwort fest. Bitte ändern Sie Ihr Passwort nach der ersten Anmeldung.

#### Schließmedium löschen

Falls Sie Ihr Schließmedium verloren haben können Sie es in der App löschen. Für die Löschung ist eine Passwortbestätigung notwendig.

Ein erneutes Einlernen und Zuweisen des Schließmediums zu einem Benutzer kann durch den Administrator vorgenommen werden.

#### Aus App entfernen

Nutzen Sie diese Schaltfläche, um die wAppLoxx Pro Control Plus aus Ihrer App zu löschen.

#### Fernöffnung von Türen

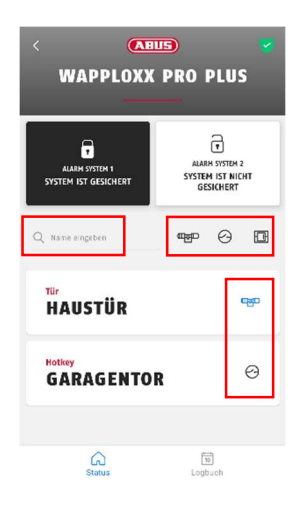

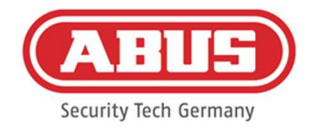

#### Navigationshilfen

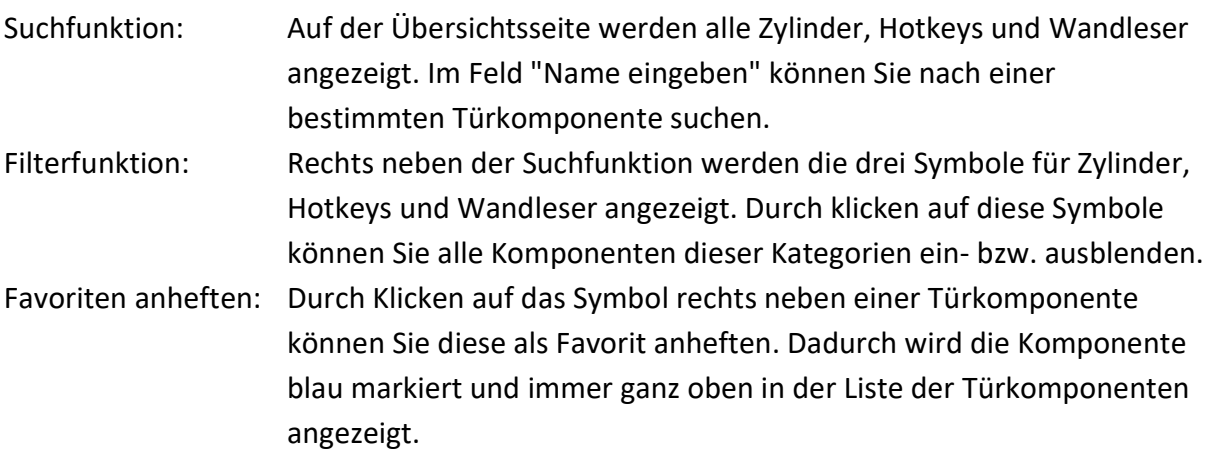

Klicken Sie auf den Schriftzug der Tür, um diese remote zu öffnen. Falls eine Kamera für diese Tür vom Administrator konfiguriert wurde, wird ein aktueller Snapshot angezeigt. Bestätigen Sie die Öffnung durch Klicken auf "Freigeben".

Die Fernöffnungsfunktion des wAppLoxx Pro Zylinders ist anschließend für 30 Sekunden aktiviert. Eine erneute Betätigung stoppt die Funktion sofort. Nach Aktivierung der Fern-Öffnungsfunktion muss am wAppLoxx Pro Zylinder der Außenknauf gedreht werden, um eine Öffnung durchzuführen.

#### Hotkeys auslösen

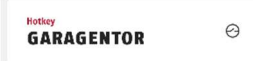

Wenn ein Hotkey konfiguriert wurde sehen Sie diesen in der Übersicht aller Türkomponenten. Klicken Sie auf den Schriftzug (z.B. Garagentor), um den Hotkey auszulösen. Es folgt eine Bestätigung, dass der Hotkey ausgelöst wurde.

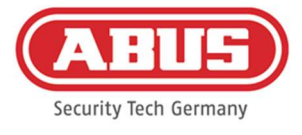

## Einsicht und Export von Logbucheinträgen

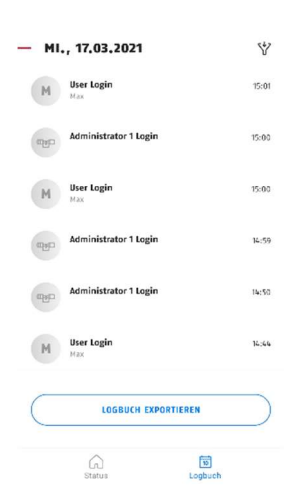

#### Logbucheinträge einsehen

Wenn Sie vom Administrator als Benutzer mit Log-Zugang angelegt wurden, können Sie im unteren Bereich der App von der Status- in die Logbuch-Ansicht wechseln.

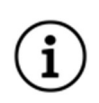

Bei fehlenden Zugriffsrechten wird die Kachel Logbuch nicht angezeigt.

Bei aktiviertem Zweipersonenmodus wird Ihnen die Kachel Logbuch angezeigt, allerdings können Sie in der App keine Logbucheinträge einsehen.

#### Logbucheinträge exportieren

Durch klicken auf den Button "Logbuch exportieren" können Sie die Logbucheinträge als PDF-Datei exportieren. Es kann der Logbuchtyp (Zutritte, Scharf-/Unscharfschaltungen, Aufnahmen, Systemmeldungen) und die Anzahl der Einträge ausgewählt werden, die exportiert werden sollen. Nach der Bestätigung erhalten Sie eine PDF-Datei mit den ausgewählten Einträgen.

#### Scharf-/ Unscharfschalten vom Alarmsystem

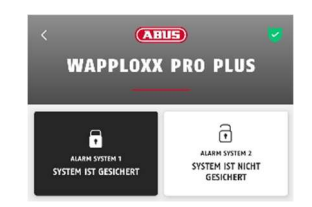

Falls Alarmsysteme konfiguriert wurden, werden diese in der App angezeigt. Die Alarmsysteme können den Status gesichert (schwarzer Hintergrund) oder ungesichert (weißer Hintergrund) haben.

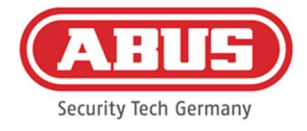

Durch klicken auf die Kachel kann das Alarmsystem scharf bzw. unscharf geschalten werden. Falls Sie keine Berechtigung zum Scharf- oder Unscharfschalten des Alarmsystems besitzen, erscheint die Meldung "Fehlende Rechte".

### Kamerafunktionen

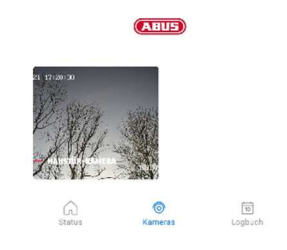

Nachdem Kameras vom Administrator eingerichtet wurden (siehe Kapitel 9), können diese in der wAppLoxx Pro Plus App abgerufen werden. Zwischen der Übersichts- und Logbuchkachel erscheint nach der Einrichtung die Kachel "Kamera". Auf der Übersichtsseite sehen sie alle installierten Kameras.

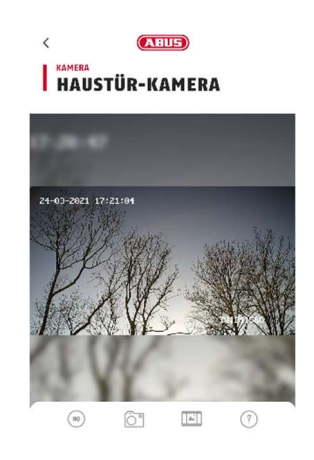

Durch Klicken auf eine der installierten Kameras können Sie den Live-Stream öffnen. Im Live-Stream können Sie mit Ihren Fingern ins Bild rein bzw. rauszoomen. Über die Symbole am unteren Bildrand können Sie die folgenden Funktionen abrufen:

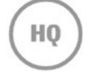

Umstellung zwischen geringer und hoher Auflösung des Live-Streams.

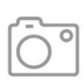

Erstellung eines Snapshots der aktuell geöffneten Kamera.

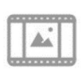

Ansicht der in der Vergangenheit, in der App und über Ereignisse, erstellten Snapshots.

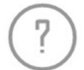

Erklärungen zu weiteren Kamerafunktionen.

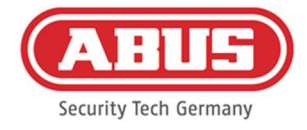

# 13. Nutzungsbedingungen für wAppLoxx Pro Plus

## Geltungsbereich der Nutzungsbedingungen

Diese Nutzungsbedingungen gelten für die Nutzung der Applikation der ABUS Security Center GmbH & Co. KG (nachfolgend "ABUS Security Center"), Linker Kreuthweg 5 86444 Affing

Die Nutzung der Applikation erfolgt ausschließlich auf der Grundlage dieser Nutzungsbedingungen.

ABUS Security Center steht es frei, Leistungen im Zusammenhang dieser Nutzung durch Dritte zu erbringen.

#### 13.1 Anwendungsbereich

Durch die Installation und anschließende Nutzung der von dem ABUS Security Center angebotenen Applikation akzeptiert der Nutzer die nachstehenden Nutzungsbedingungen in ihrer jeweils geltenden Fassung. Die Bedingungen gelten auch für zukünftige Updates oder neue Versionen der Software der Applikation.

#### 13.2 Leistungsgegenstand

ABUS Security Center räumt dem Nutzer ein nicht übertragbares Recht zur Nutzung der Software ein. Das Nutzungsrecht unterliegt den hier geregelten Bedingungen.

Der wAppLoxx Pro Plus Manager dient der Konfiguration eines wAppLoxx Pro Plus Zutrittskontrollsystems. Hierbei werden die entsprechenden Daten über eine gesicherte Verbindung direkt an die Controleinheit übertragen, so dass diese die Zutritte und weitere Verknüpfungen entsprechend steuern kann. ABUS Security Center stellt den wAppLoxx Pro Plus Manager kostenfrei zur Verfügung.

Mittels der wAppLoxx Pro Plus mobile App können Nutzer, die die entsprechende Berechtigung erhalten haben, Komponenten remote freigeben und Kamerabilder einsehen. Dabei wird eine gesicherte Verbindung zwischen App und Controleinheit aufgebaut. ABUS Security Center stellt die App im Abomodell (monatlich/jährlich) oder als Einmalkauf zur Verfügung.

## 13.3 Technische Nutzungsanforderungen und Aktualisierung der Applikation

Die Erfüllung der technischen Nutzungs- und Systemanforderungen liegt im alleinigen Verantwortungsbereich des Nutzers. Zur Nutzung der Software benötigt dieser ein Endgerät, das die jeweils gültigen System- und Kompatibilitätsanforderungen für entsprechende Softwareversion erfüllt.

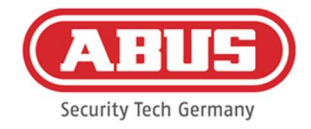

Die Applikation kann unter abus.com heruntergeladen und nach zur Verfügung stellen neuer Versionen auch aktualisiert werden. Updates dienen der Behebung eventueller Programmfehler. Die Funktionalität und der Leistungsumfang werden durch solche Updates in der Regel nicht beeinträchtigt oder verändert.

## 13.4 Sorgfaltspflichten der Nutzer

Zugangsdaten sind durch den Nutzer geheim zu halten. Der Nutzer hat insbesondere dafür Sorge zu tragen, dass kein unbefugter Dritter Kenntnis des Passwortes erhält. Der Nutzer ist auch im Übrigen dazu verpflichtet, das Applikation ausschließlich im Rahmen dieser Nutzungsbedingungen zu nutzen.

Der Nutzer verpflichtet sich, ABUS Security Center unverzüglich zu informieren, wenn und soweit er davon Kenntnis erlangt oder der Verdacht besteht, dass unbefugte Dritte Kenntnis von den ihm zugeordneten oder durch ihn erzeugten Login-Daten haben. Der Nutzer wird zudem die ihm zugeordneten sowie die von ihm erzeugten Login-Daten unverzüglich ändern bzw. von ABUS Security Center nach Ausweis seiner Legitimierung zurücksetzen lassen, wenn er vermutet, dass unbefugte Dritte von diesen Login- Daten Kenntnis haben könnten.

Der Nutzer wird auf seinem Endgerät keine Software installieren oder die Applikation so verändern, die dazu geeignet ist, Daten von ABUS Security Center oder anderen Nutzern im Rahmen der Nutzung der Applikation oder auf einem daran angeschlossenen System abzuhorchen, zu verändern, aufzuzeichnen oder unerlaubt zu speichern.

## 13.5 Gewährleistung und Haftung

Für die kostenlose Nutzung der Applikation übernimmt ABUS Security Center keinerlei Gewähr für die einwandfreie Funktion und dauerhafte Verfügbarkeit der Applikation.

Jegliche Schadenersatzverpflichtung der ABUS Security Center mit der Bereitstellung der kostenlosen Applikation, gleich aus welchem Rechtsgrund, ist, soweit gesetzlich zulässig, auf Fälle von Vorsatz oder grober Fahrlässigkeit beschränkt.

Bei einer kostenpflichtigen Nutzung sowie bei kostenpflichtigen App-Funktionalitäten, die als Produktmerkmal von durch ABUS Security Center vertriebenen Hardwareprodukten angeboten oder beworben werden, gelten die gesetzlichen Gewährleistungsbedingungen mit der Maßgabe, dass die Applikation ausreichend getestet ist und die angegebenen Funktionen aufweist.

## 13.6 Datenschutz

Es gelten die aktuellen Datenschutzbestimmungen.

ABUS Security Center beachtet bei der Erhebung, bei der Nutzung und bei der Verarbeitung personenbezogener Daten die anwendbaren datenschutzrechtlichen Bestimmungen.

Der Nutzer willigt gegenüber ABUS Security Center in die Erhebung, Verarbeitung und Nutzung der personenbezogenen Daten unter Beachtung der einschlägigen Gesetze ein, um dem Nutzer die Nutzung der Applikation möglich und zugänglich zu machen.

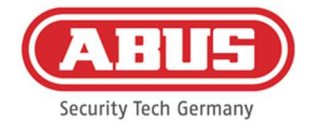

Der Betreiber ist gemäß DSGVO als verantwortliche Stelle für den rechtskonformen Einsatz des Produkts verantwortlich.

ABUS Security Center ist bemüht die Nutzung und die Funktionen der Applikation kontinuierlich zu verbessern. Diesbezügliche Optimierungen erfolgen durch Updates, welche heruntergeladen und installiert werden. Der Nutzer willigt ein, Nachrichten und Hinweise zu diesen Optimierungen zu erhalten.

## 13.7 Schlussbestimmungen

Es gilt das Recht der Bundesrepublik Deutschland.

Als Gerichtsstand gilt der Sitz des ABUS Security Centers.

ABUS Security Center behält sich vor, diese Nutzungsbedingungen zu ändern, wenn dies aus sachlichen Gründen erforderlich ist.

ABUS Security Center wird in diesem Fall rechtzeitig über die Änderung informieren und den Nutzer zur Zustimmung auffordern. Die weitere Nutzung der Applikation kann von der Zustimmung abhängig gemacht werden.

Sollten einzelne Bestimmungen dieser Nutzungsbedingungen unwirksam sein oder werden, so bleibt die Wirksamkeit der übrigen Bestimmungen hiervon unberührt.

Die unwirksame oder nichtige Bestimmung wird durch eine Regelung ersetzt, die dem wirtschaftlichen Zweck der unwirksamen oder nichtigen Bestimmung in wirksamer Weise am nächsten kommt.

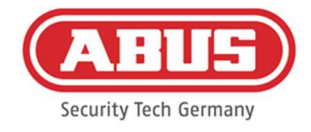

# 14. Open Source Lizenzhinweise

Das Produkt enthält Softwarebestandteile, die von den Rechteinhabern als freie Software bzw. Open Source Software lizenziert werden (nachfolgend als "OSS" bezeichnet). Die entsprechenden Lizenzen sind in gedruckter Ausgabe dem Produkt beiliegend und/oder über eine grafische Benutzeroberfläche und/oder den Transfer auf einen USB-Stick abrufbar. Sie können Nutzungsrechte in dem dort geregelten Umfang unmittelbar von den Rechteinhabern erwerben.

Die Open Source-Lizenzen haben Vorrang vor allen anderen Lizenzbedingungen und vertraglichen Vereinbarungen mit ABUS in Bezug auf die entsprechenden im Produkt enthaltenen OSS-Softwarekomponenten.

Generell können Lizenzinformationen zu ABUS Produkten auf www.abus.com im Downloadbereich der Produktbeschreibung abgerufen werden.

Abruf der Open Source Lizenzhinweise von Ihrer wAppLoxx Pro Control Plus

- 1. Entfernen Sie die Spannungsversorgung Ihrer wAppLoxx Pro Control Plus und führen Sie einen USB-Stick in die USB-Schnittstelle ein.
- 2. Stellen Sie anschließend die Spannungsversorgung wieder her.
- 3. Nachdem die wAppLoxx Pro Control Plus gestartet ist (LED 1 leuchtet durchgängig grün), können Sie den USB-Stick entfernen, es wurden die Open Source Lizenzhinweise darauf gespeichert.

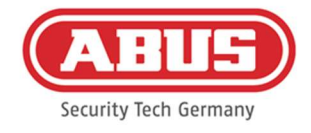

## 15. Entsorgungshinweise

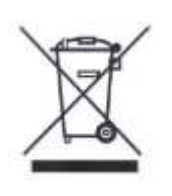

Geräte, die so gekennzeichnet sind, dürfen nicht über den Hausmüll entsorgt werden. Entsorgen Sie das Produkt am Ende seiner Lebensdauer gemäß den geltenden gesetzlichen Bestimmungen. Bitte wenden Sie sich an Ihren Händler bzw. entsorgen Sie die Produkte über die kommunale Sammelstelle für Elektroschrott.

Im Falle technischer Rückfragen wenden Sie sich bitte an Ihren Fachhändler.

ABUS Security Center GmbH & Co. KG Linker Kreuthweg 5 86444 Affing • Germany